HP Deskjet serie 5700

**HP Deskjet serie 5700**

## <span id="page-1-0"></span>**Avvertenze Hewlett-Packard Company**

Le informazioni contenute in questo documento sono soggette a modifica senza preavviso.

Tutti i diritti riservati. Sono proibiti la riproduzione, l'adattamento o la traduzione di questo materiale senza previa autorizzazione scritta di Hewlett-Packard, salvo per quanto consentito dalle leggi sui diritti d'autore.

Le uniche garanzie per i prodotti e i servizi HP sono presentate nelle dichiarazioni esplicite di garanzia fornite in accompagnamento a tali prodotti e servizi. Nessuna disposizione del presente documento dovrà essere interpretata come garanzia aggiuntiva. HP non sarà responsabile per omissioni o errori tecnici ed editoriali contenuti nel presente documento.

#### **Riconoscimenti**

Microsoft, MS, MS-DOS e Windows sono marchi registrati di Microsoft Corporation.

TrueType è un marchio di Apple Computer, Inc. negli Stati Uniti.

Adobe, AdobeRGB e Acrobat sono marchi di Adobe Systems Incorporated.

Copyright 2004 Hewlett-Packard Development Company, L.P.

## **Sommario**

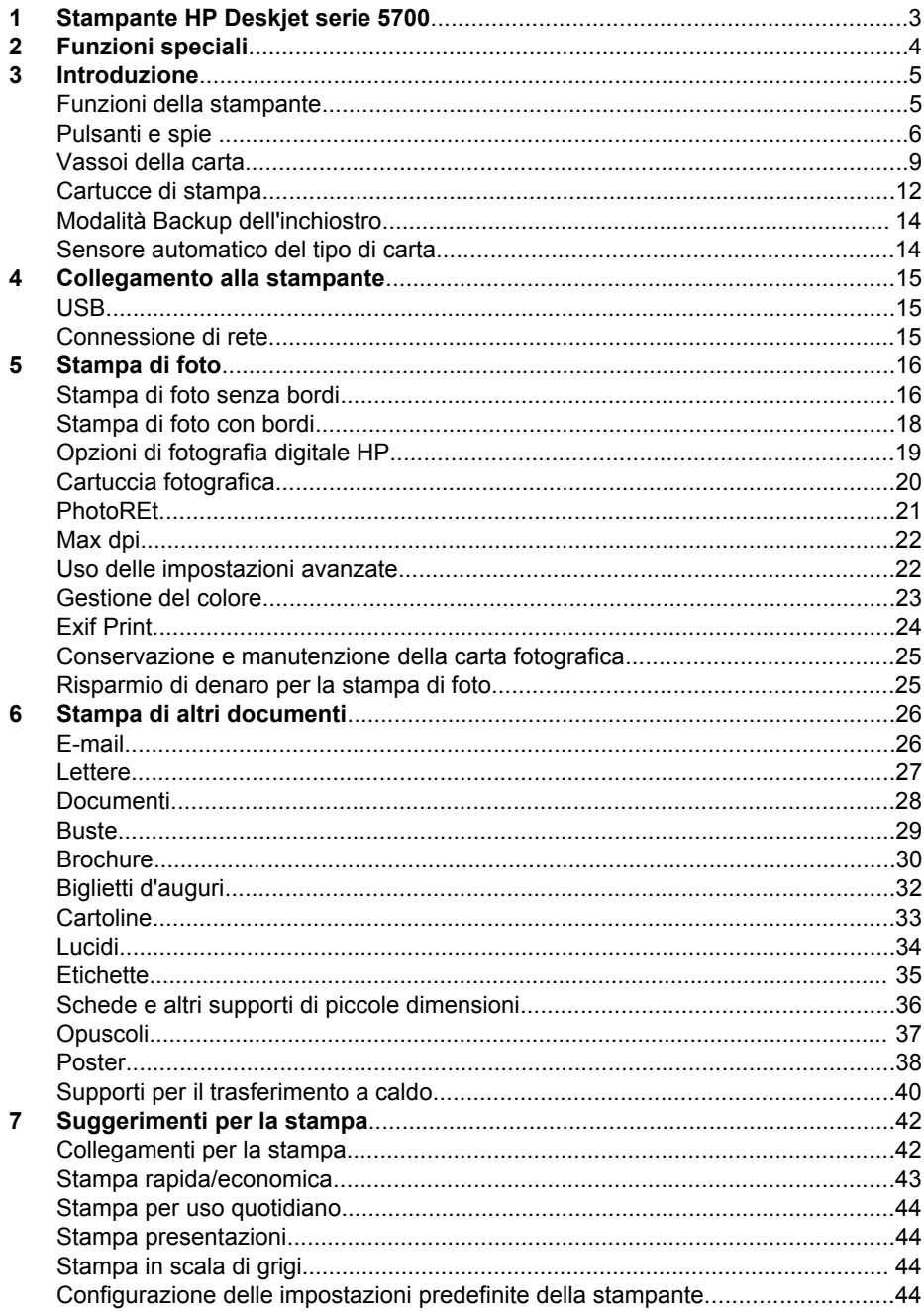

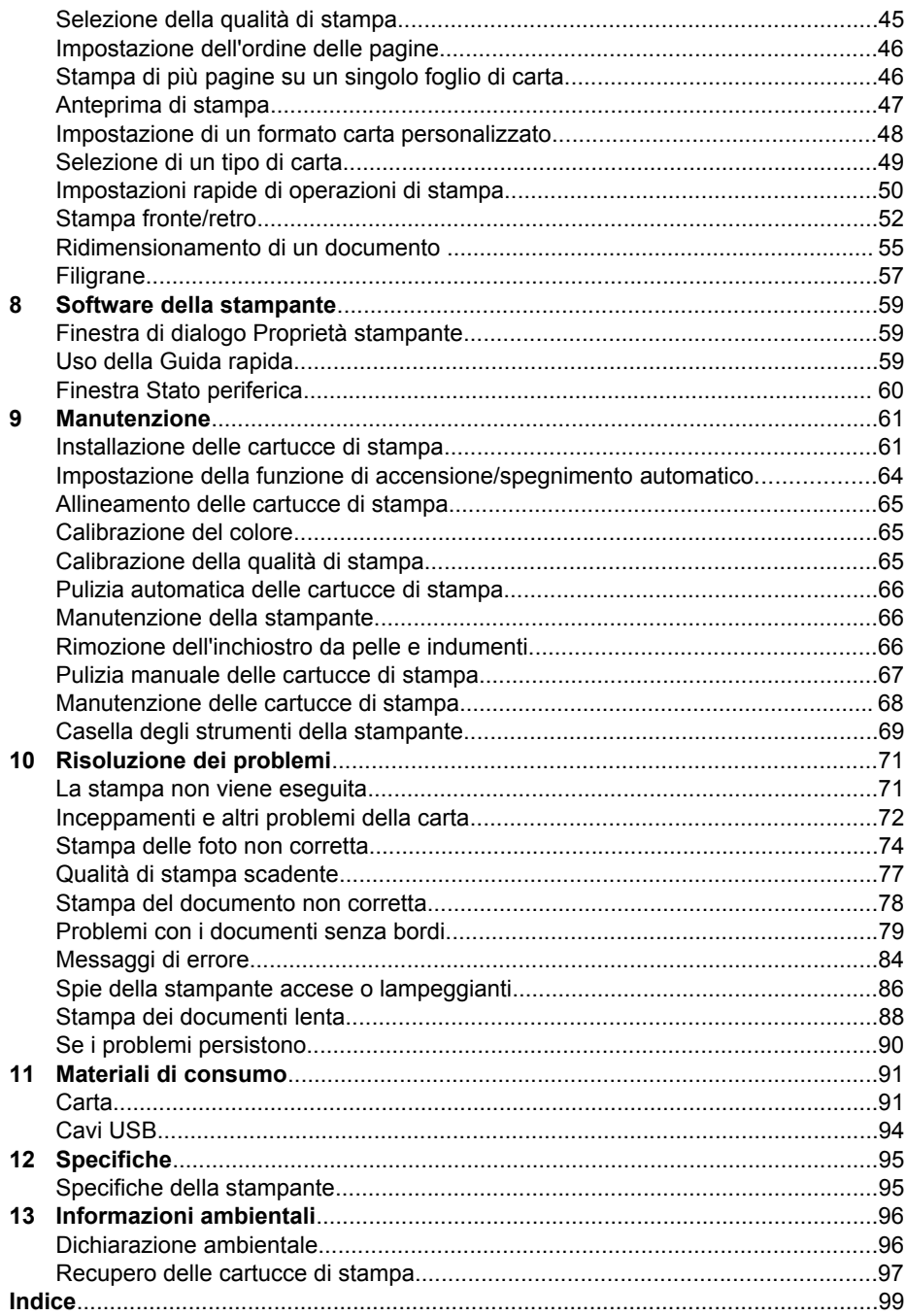

# <span id="page-4-0"></span>**1 Stampante HP Deskjet serie 5700**

Per trovare la risposta a una domanda, scegliere uno dei seguenti argomenti:

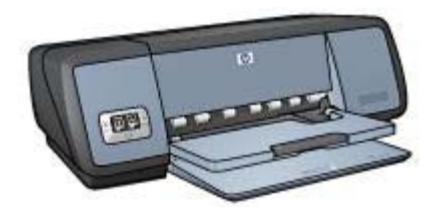

- [Funzioni speciali](#page-5-0)
- [Introduzione](#page-6-0)
- [Collegamento alla stampante](#page-16-0)
- [Stampa di foto](#page-17-0)
- [Stampa di altri documenti](#page-27-0)
- [Suggerimenti per la stampa](#page-43-0)
- [Software della stampante](#page-60-0)
- [Manutenzione](#page-62-0)
- [Risoluzione dei problemi](#page-72-0)
- [Materiali di consumo](#page-92-0)
- [Specifiche](#page-96-0)
- [Informazioni ambientali](#page-97-0)
- [Informazioni su marchi registrati e copyright](#page-1-0)

# <span id="page-5-0"></span>**2 Funzioni speciali**

Complimenti per aver acquistato una stampante HP Deskjet dotata di diverse funzioni accattivanti:

- **Stampa senza bordi**: consente di utilizzare l'intera superficie della pagina quando si stampano [foto](#page-17-0) e [brochure](#page-32-0).
- **Stampa ottimizzabile con sei inchiostri**: consente di ottimizzare la stampa fotografica utilizzando una [cartuccia fotografica](#page-21-0) (venduta separatamente).
- **Stampa di fotografie digitali**: consente di utilizzare le funzioni di [stampa di](#page-20-0) [fotografie digitali](#page-20-0) per le proprie foto.
- **Modalità Backup dell'inchiostro**: consente di continuare la stampa con [una](#page-15-0) [sola cartuccia di stampa](#page-15-0) quando l'altra ha esaurito l'inchiostro.
- **Visualizzazione dello stato della cartuccia di stampa**: consente di verificare se una cartuccia di stampa sta esaurendo l'inchiostro grazie alle [spie di stato della](#page-9-0) [cartuccia di stampa.](#page-9-0)
- **Sensore automatico del tipo di carta**: consente di utilizzare il [sensore](#page-15-0) [automatico del tipo di carta](#page-15-0) per stampe di aspetto professionale.

<span id="page-6-0"></span>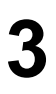

## **3 Introduzione**

- Funzioni della stampante
- [Pulsanti e spie](#page-7-0)
- [Vassoi della carta](#page-10-0)
- [Cartucce di stampa](#page-13-0)
- [Modalità Backup dell'inchiostro](#page-15-0)
- [Sensore automatico del tipo di carta](#page-15-0)

## **Funzioni della stampante**

La stampante HP dispone di diverse funzioni che rendono le operazioni di stampa più semplici ed efficaci.

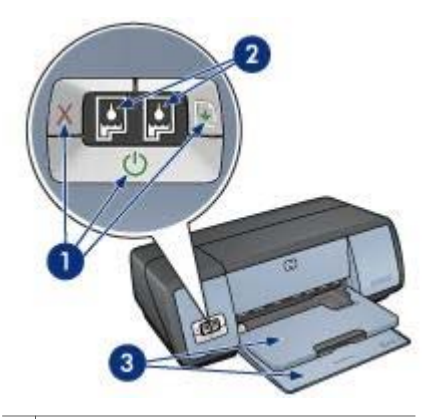

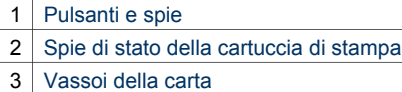

<span id="page-7-0"></span>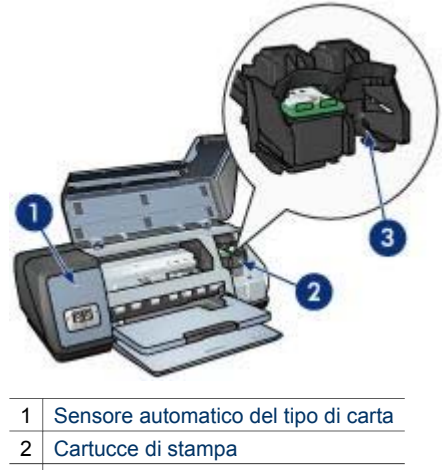

3 [Modalità Backup dell'inchiostro](#page-15-0)

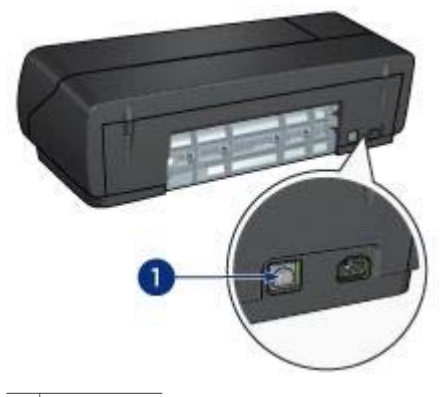

1 [Porta USB](#page-16-0)

## **Pulsanti e spie**

Utilizzare i pulsanti della stampante per l'accensione e lo spegnimento, per annullare un processo di stampa e per riavviare un processo di stampa. Le spie forniscono indicazioni visive sullo stato della periferica.

I pulsanti della stampante si trovano sul pannello di controllo sulla parte anteriore della stampante.

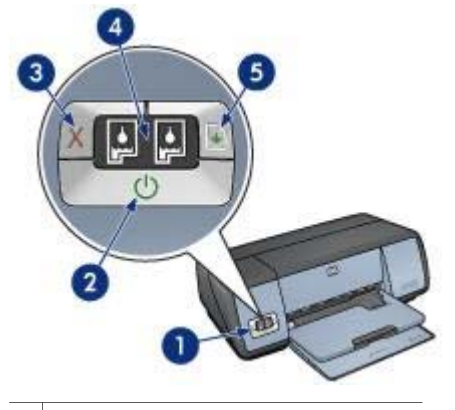

- 1 Pannello di controllo
- 2 Pulsante e spia di accensione
- 3 [Pulsante Annulla stampa](#page-9-0)
- 4 [Spie di stato della cartuccia di stampa](#page-9-0)
- 5 [Pulsante e spia Riprendi](#page-9-0)

#### **Pulsante e spia di accensione**

Per accendere o spegnere la stampante, utilizzare il pulsante di accensione. Sono necessari alcuni secondi perché la stampante venga attivata dopo aver premuto tale pulsante.

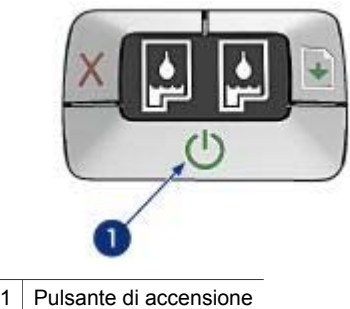

La spia di accensione lampeggia quando la stampante è in fase di elaborazione.

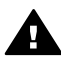

**Avvertimento** Per accendere o spegnere la stampante, utilizzare il pulsante di accensione. L'uso di una basetta di alimentazione, di un dispositivo di protezione da sovratensioni o di un interruttore a parete per accendere e spegnere la stampante può causare un malfunzionamento della stessa.

## **Pulsanti Annulla stampa e Riprendi**

La stampante dispone anche di un pulsante Annulla stampa e di un pulsante e una spia Riprendi.

<span id="page-9-0"></span>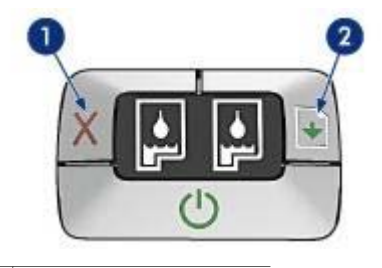

- 1 Pulsante Annulla stampa
- 2 | Pulsante e spia Riprendi

#### **Pulsante Annulla stampa**

Premendo tale pulsante, è possibile annullare il processo di stampa corrente.

#### **Pulsante e spia Riprendi**

La spia Riprendi lampeggia quando è richiesto l'intervento dell'utente, ad esempio il caricamento della carta o la rimozione di un inceppamento della carta. Una volta risolto il problema, premere il pulsante Riprendi per continuare la stampa.

## **Spie di stato della cartuccia di stampa**

Queste spie indicano lo stato delle [cartucce di stampa.](#page-13-0) Le spie si trovano al centro del pannello di controllo.

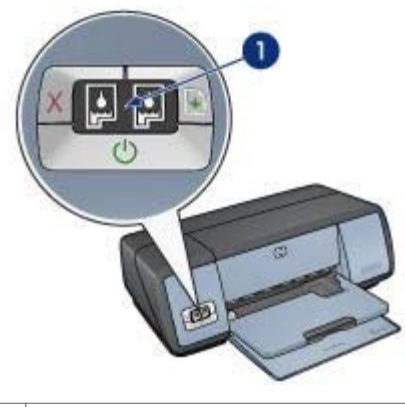

1 | Spie di stato della cartuccia di stampa

<span id="page-10-0"></span>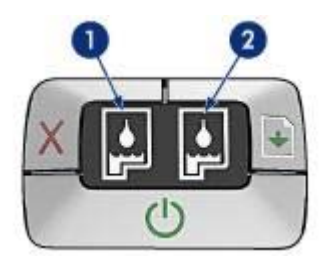

- 1 La spia di stato sinistra indica la cartuccia di stampa in tricromia, installata nella parte sinistra del supporto delle cartucce.
	- La spia è accesa e fissa quando la cartuccia di stampa in tricromia sta esaurendo l'inchiostro.
	- La spia lampeggia quando la cartuccia di stampa in tricromia richiede manutenzione.
- 2 La spia di stato destra indica la cartuccia di stampa del nero o [fotografica.](#page-21-0) Una di queste cartucce è installata nella parte destra del supporto delle cartucce.
	- La spia è accesa e fissa quando la cartuccia di stampa del nero o fotografica sta esaurendo l'inchiostro.
	- La spia lampeggia quando la cartuccia di stampa del nero o fotografica richiede manutenzione.

## **Vassoi della carta**

Per informazioni sui vassoi della carta, scegliere uno dei seguenti argomenti:

- Apertura dei vassoi della carta
- [Vassoio di alimentazione](#page-11-0)
- [Vassoio di uscita](#page-11-0)
- [Chiusura dei vassoi della carta](#page-12-0)

## **Apertura dei vassoi della carta**

Per aprire i vassoi della carta, attenersi alla seguente procedura:

1 Abbassare il vassoio di alimentazione.

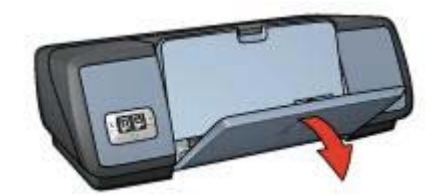

2 Abbassare il vassoio di uscita.

<span id="page-11-0"></span>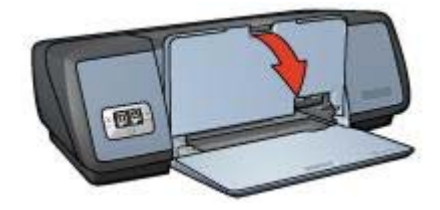

3 Estrarre l'estensione del vassoio di uscita.

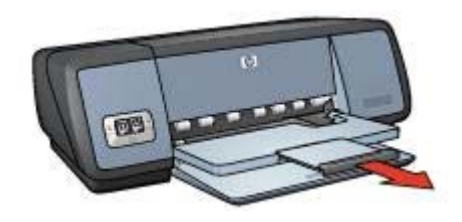

## **Vassoio di alimentazione**

Il vassoio di alimentazione contiene carta o altri supporti.

Regolare la guida della carta per stampare su diversi formati di carta.

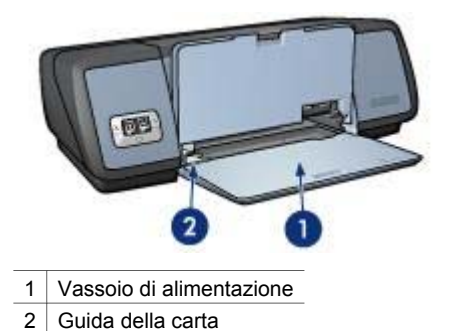

**Vassoio di uscita** 

Le pagine stampate vengono depositate nel vassoio di uscita.

<span id="page-12-0"></span>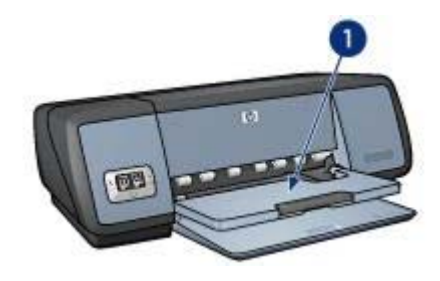

1 Vassoio di uscita

Sollevare il vassoio di uscita per caricare la carta o altri supporti. Abbassare il vassoio di uscita prima di avviare la stampa.

Per evitare che la carta fuoriesca dal vassoio di uscita, estrarre la relativa estensione. Se si stampa in modalità Bozza veloce, aprire il fermo dell'estensione del vassoio di uscita.

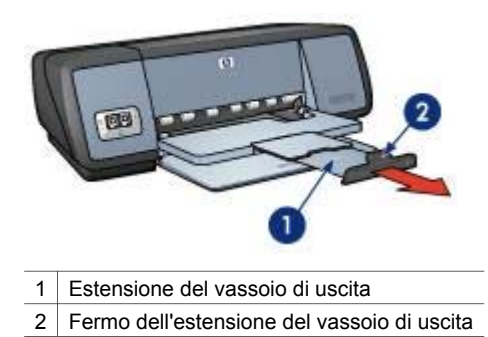

## **Chiusura dei vassoi della carta**

Per chiudere i vassoi della carta, attenersi alla seguente procedura:

- 1 Rimuovere la carta o gli altri supporti dai vassoi.
- 2 Se il fermo dell'estensione del vassoio di uscita è sollevato, abbassarlo e posizionarlo sopra l'estensione.

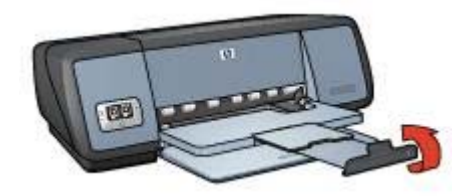

3 Inserire l'estensione del vassoio di uscita nel relativo vassoio.

#### <span id="page-13-0"></span>Capitolo 3

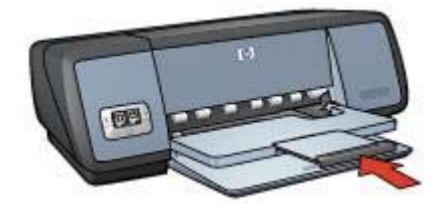

4 Sollevare il vassoio di uscita.

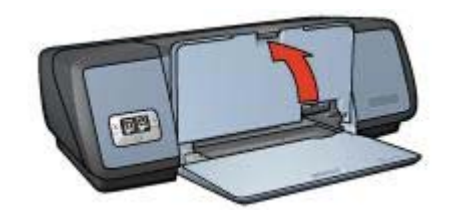

5 Sollevare il vassoio di alimentazione.

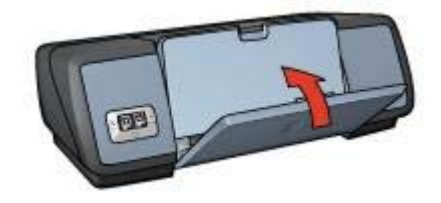

## **Cartucce di stampa**

Questa stampante supporta tre cartucce di stampa:

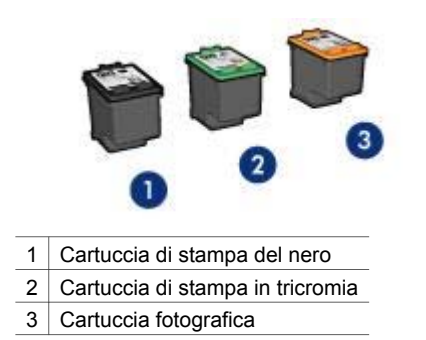

Per informazioni sulla stampa con le cartucce di stampa, vedere [Uso delle cartucce di](#page-14-0) [stampa.](#page-14-0)

Per informazioni sull'acquisto di nuove cartucce di stampa, vedere Sostituzione delle cartucce di stampa.

## <span id="page-14-0"></span>**Uso delle cartucce di stampa**

Le cartucce di stampa possono essere usate nei seguenti modi:

#### **Stampa quotidiana**

Utilizzare le cartucce di stampa del nero e in tricromia per i processi di stampa di tutti i giorni.

#### **Foto a colori di qualità**

Per ottenere colori più brillanti nella stampa di fotografie a colori o altri documenti speciali, rimuovere la cartuccia di stampa del nero e installare una cartuccia fotografica. La cartuccia fotografica, insieme a quella in tricromia, consente di ottenere foto prive di imperfezioni.

## **Sostituzione delle cartucce di stampa**

Quando si acquistano cartucce di stampa, controllare il relativo numero di selezione.

Questo numero può trovarsi in tre posizioni:

● Etichetta del numero di selezione: osservare l'etichetta sulla cartuccia di stampa da sostituire.

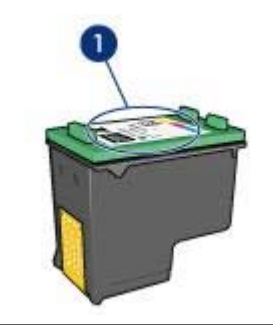

1 Etichetta del numero di selezione

- Documentazione della stampante: per un elenco dei numeri di selezione delle cartucce di stampa, consultare la guida fornita con la stampante.
- Finestra di dialogo Informazioni sull'ordinazione delle cartucce: per un elenco dei numeri di selezione delle cartucce di stampa, aprire la [Casella degli strumenti](#page-70-0) della stampante, fare clic sulla scheda **Livello d'inchiostro stimato**, quindi sul pulsante **Informazioni sull'ordinazione delle cartucce**.

Se una cartuccia di stampa esaurisce l'inchiostro, la stampante può funzionare in [modalità Backup dell'inchiostro.](#page-15-0)

Per informazioni sull'installazione di una cartuccia di ricambio, vedere la pagina relativa all'[installazione delle cartucce di stampa.](#page-63-0)

## <span id="page-15-0"></span>**Modalità Backup dell'inchiostro**

Selezionare la modalità Backup dell'inchiostro per utilizzare la stampante con una sola cartuccia. Questa modalità viene avviata quando si rimuove una cartuccia di stampa dal supporto delle cartucce.

- Stampa in modalità Backup dell'inchiostro
- Disattivazione della modalità Backup dell'inchiostro

## **Stampa in modalità Backup dell'inchiostro**

La stampa in modalità Backup dell'inchiostro è più lenta e di qualità inferiore.

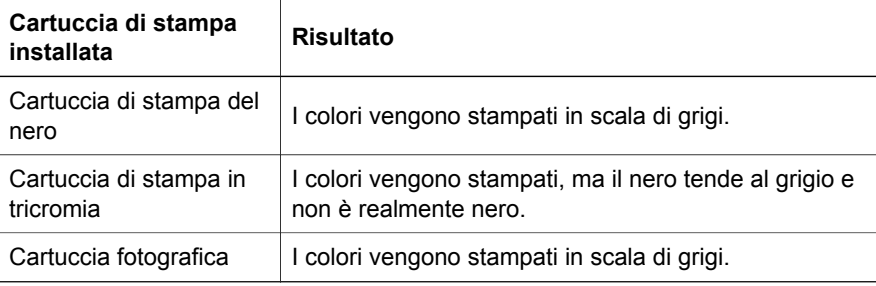

**Nota** HP sconsiglia l'uso della cartuccia fotografica in modalità Backup dell'inchiostro.

## **Disattivazione della modalità Backup dell'inchiostro**

Per disattivare la modalità Backup dell'inchiostro, installare due cartucce di stampa.

Per informazioni sull'installazione di una cartuccia di stampa, vedere la pagina [installazione della cartuccia di stampa](#page-63-0).

## **Sensore automatico del tipo di carta**

Il sensore automatico del tipo di carta consente di selezionare automaticamente le impostazioni di stampa appropriate per il supporto utilizzato, in particolare quando vengono usati carta e altri supporti di stampa HP.

Per ulteriori informazioni, vedere Modalità di funzionamento del sensore automatico del tipo di carta.

## **Modalità di funzionamento del sensore automatico del tipo di carta**

Quando questa funzione è attivata, viene eseguita la scansione della prima pagina del documento grazie a un sensore ottico a luce rossa per determinare le impostazioni ottimali per il tipo di carta utilizzato. Una volta stabilita l'impostazione del tipo di carta, il documento viene stampato.

Per ulteriori informazioni, vedere [Uso del sensore automatico del tipo di carta.](#page-50-0)

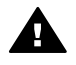

**Avvertimento** Non esporre la stampante alla luce diretta del sole. L'esposizione diretta ai raggi del sole può interferire con il sensore automatico del tipo di carta.

## <span id="page-16-0"></span>**4 Collegamento alla stampante**

- **USB**
- Connessione di rete

## **USB**

Il collegamento della stampante al computer avviene mediante un cavo USB (Universal Serial Bus). È possibile utilizzare il cavo USB solo se il sistema operativo del computer è Windows 98 o versioni successive.

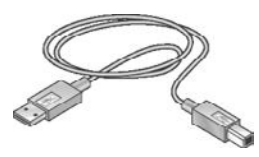

Per istruzioni sul collegamento della stampante mediante un cavo USB, consultare il poster di installazione fornito con la stampante.

**Nota** Il cavo USB potrebbe non essere fornito nella confezione della stampante.

## **Connessione di rete**

La stampante può essere collegata a una rete in uno dei seguenti modi:

- Tramite un computer collegato in rete
- Tramite un server di stampa HP Jetdirect

#### **Connessione tramite computer collegato in rete**

La stampante può essere collegata direttamente a un computer collegato in rete ed essere condivisa da altri computer.

Per istruzioni su come condividere una stampante in rete, utilizzare il CD del software della stampante e seguire le istruzioni di configurazione di rete visualizzate.

#### **Connessione tramite server di stampa HP Jetdirect**

La stampante può essere collegata in rete tramite un server di stampa HP Jetdirect.

Per istruzioni sull'utilizzo di un server di stampa HP Jetdirect, consultare il CD del software della stampante e la documentazione fornita con il server di stampa.

**Nota** I server di stampa HP Jetdirect non sono disponibili in tutti i paesi/le regioni.

<span id="page-17-0"></span>Il software della stampante offre diverse funzioni per facilitare la stampa di foto digitali e migliorarne la qualità.

Vengono fornite istruzioni per:

- Stampare una foto senza bordi.
- Stampare una foto con [bordi.](#page-19-0)
- Utilizzare le [opzioni di fotografia digitale HP](#page-20-0) per ritoccare le foto.
- Utilizzare la [cartuccia fotografica](#page-21-0) per ottenere foto con colori brillanti e senza imperfezioni.
- Ottenere il miglior compromesso tra velocità e qualità grazie all'opzione [PhotoREt](#page-22-0).
- Ottenere la massima risoluzione di stampa grazie all'opzione [Max dpi](#page-23-0).
- Migliorare i colori su stampa utilizzando le seguenti opzioni software:
	- [Impostazioni colore avanzate](#page-23-0)
	- [Gestione del colore](#page-24-0)
- Stampare una foto [di formato Exif Print](#page-25-0) se si dispone del software per Exif Print.
- Impedire arricciature della carta fotografica seguendo le [istruzioni per la](#page-26-0) [manutenzione e la conservazione della carta fotografica](#page-26-0).
- Utilizzare la carta fotografica per uso quotidiano HP per [risparmiare inchiostro e](#page-26-0) [denaro](#page-26-0) durante la stampa di foto.

## **Stampa di foto senza bordi**

Utilizzare la stampa senza bordi per stampare fino ai bordi di alcuni tipi di carta su un'ampia gamma di formati, dal formato foto 4x6 in a quello personalizzato 210x594 mm (8,5x23,4 in).

- Istruzioni
- Preparazione per la stampa
- [Stampa](#page-18-0)

## **Istruzioni**

- Per ottenere risultati di alta qualità, utilizzare una [cartuccia fotografica](#page-21-0) in combinazione con la cartuccia di stampa in tricromia.
- Non eseguire la stampa di foto senza bordi nella [modalità Backup dell'inchiostro.](#page-15-0) Installare sempre due cartucce di stampa nella stampante.
- Aprire il file in un'applicazione software e assegnare il formato per le foto. Accertarsi che tale formato corrisponda al formato della carta su cui si desidera stampare la foto.
- Per ottenere stampe che non sbiadiscono, utilizzare carta fotografica HP massima qualità.
- Non superare la capacità del vassoio di alimentazione: 30 fogli di carta fotografica.

- 1 Sollevare il vassoio di uscita.
- 2 Far scorrere completamente verso sinistra la guida della carta.
- <span id="page-18-0"></span>3 Verificare che la carta fotografica sia piatta.
- 4 Inserire la carta fotografica nel vassoio di alimentazione, con il lato di stampa rivolto verso il basso.

Se si utilizza carta fotografica con linguetta a strappo, verificare che la linguetta sia rivolta nella direzione opposta alla stampante.

5 Far scorrere la guida della carta in modo che aderisca perfettamente al bordo della risma.

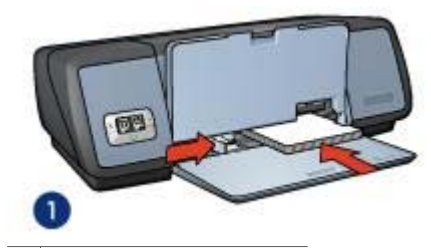

1 Foto di piccole dimensioni

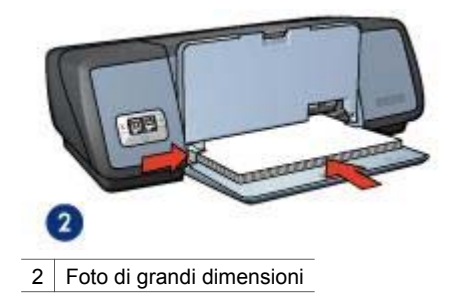

6 Abbassare il vassoio di uscita.

## **Stampa**

**Nota** Se l'applicazione software dispone di una funzione per la stampa di fotografie, seguire le istruzioni corrispondenti. In caso contrario, attenersi alla seguente procedura.

- 1 Aprire la finestra di dialogo [Proprietà stampante](#page-60-0).
- 2 Nella scheda **Collegamenti per la stampa**, selezionare **Stampa foto senza bordi**, quindi le seguenti opzioni:
	- **Qualità di stampa**: **Normale**, **Ottima** o **Max dpi**
	- **Formato carta**: un formato carta per foto senza bordi appropriato
	- **Tipo di carta**: un tipo di carta fotografica appropriato
	- **Orientamento**: **Verticale** o **Orizzontale**
- 3 Impostare le [opzioni di fotografia digitale HP](#page-20-0) come desiderato.
- 4 Fare clic su **OK** per stampare la foto. Se si esegue la stampa su carta fotografica con linguetta a strappo, rimuovere la linguetta per rendere il documento completamente senza bordi.

Utilizzare la funzione [Guida rapida](#page-60-0) per informazioni sulle funzioni disponibili nella finestra di dialogo Proprietà stampante.

## <span id="page-19-0"></span>**Stampa di foto con bordi**

- Istruzioni
- Preparazione per la stampa
- [Stampa](#page-20-0)

### **Istruzioni**

- Per ottenere risultati di alta qualità, utilizzare una [cartuccia fotografica](#page-21-0) in combinazione con la cartuccia di stampa in tricromia.
- Per ottenere stampe che non sbiadiscono, utilizzare carta fotografica HP massima qualità.
- Non superare la capacità del vassoio di alimentazione: 30 fogli di carta fotografica.

## **Preparazione per la stampa**

- 1 Sollevare il vassoio di uscita.
- 2 Far scorrere completamente verso sinistra la guida della carta.
- 3 Verificare che la carta fotografica sia piatta.
- 4 Posizionare la carta fotografica nel vassoio di alimentazione, con il lato di stampa rivolto verso il basso.
- 5 Far scorrere la guida della carta in modo che aderisca perfettamente al bordo della risma.

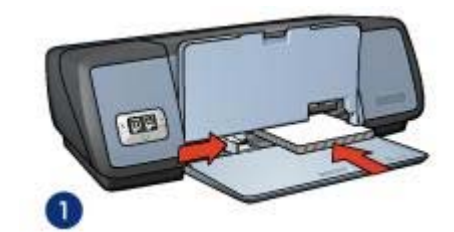

1 Foto di piccole dimensioni

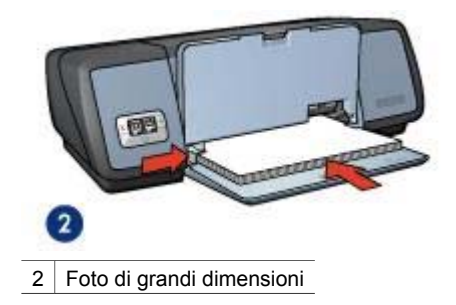

6 Abbassare il vassoio di uscita.

## <span id="page-20-0"></span>**Stampa**

**Nota** Se l'applicazione software dispone di una funzione per la stampa di fotografie, seguire le istruzioni corrispondenti. In caso contrario, attenersi alla seguente procedura.

- 1 Aprire la finestra di dialogo [Proprietà stampante](#page-60-0).
- 2 Nella scheda **Collegamenti per la stampa**, selezionare **Stampa foto con bordo bianco**, quindi le seguenti opzioni:
	- **Qualità di stampa**: **Normale**, **Ottima** o **Max dpi**
	- **Formato carta**: un formato di carta fotografica appropriato
	- **Tipo di carta**: un tipo di carta fotografica appropriato
	- **Orientamento**: **Verticale** o **Orizzontale**
- 3 Impostare le opzioni di fotografia digitale HP come desiderato.
- 4 Fare clic su **OK** per stampare la foto.

Utilizzare la funzione [Guida rapida](#page-60-0) per informazioni sulle funzioni disponibili nella finestra di dialogo Proprietà stampante.

## **Opzioni di fotografia digitale HP**

La stampante dispone di numerose funzioni che consentono di migliorare la qualità delle fotografie digitali.

- Apertura delle opzioni di fotografia digitale HP
- Uso delle opzioni di fotografia digitale HP

#### **Apertura delle opzioni di fotografia digitale HP**

Per accedere alla finestra di dialogo **Opzioni di fotografia digitale HP**:

- 1 Aprire la finestra di dialogo [Proprietà stampante](#page-60-0).
- 2 Fare clic sulla scheda **Carta/qualità**, quindi sul pulsante **Fotografia digitale HP**.

#### **Uso delle opzioni di fotografia digitale HP**

Utilizzare la finestra di dialogo **Opzioni di fotografia digitale HP** per impostare le seguenti opzioni:

#### <span id="page-21-0"></span>Capitolo 5

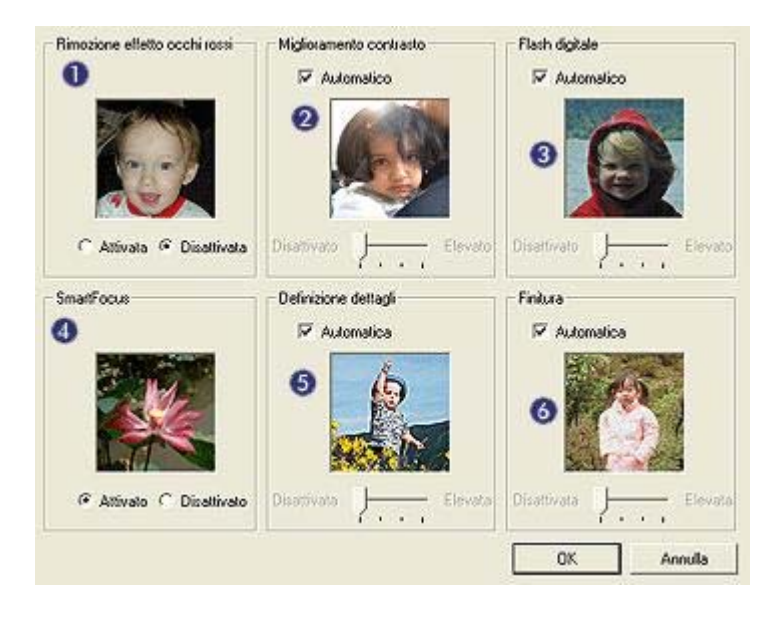

- 1 **Rimozione effetto occhi rossi**: fare clic su **Attivata** per rimuovere o ridurre l'effetto occhi rossi nella fotografia.
- 2 **Miglioramento contrasto**: consente di impostare il contrasto sull'opzione desiderata. Fare clic su **Automatico** per impostare la regolazione automatica del contrasto.
- 3 **Flash digitale**: consente di regolare l'esposizione nelle aree scure della foto per una maggiore definizione dei dettagli. Fare clic su **Automatico** per impostare la regolazione automatica delle aree chiare e scure.
- 4 **SmartFocus**: consente di migliorare la qualità e la luminosità dell'immagine. Fare clic su **Attivato** per impostare la messa a fuoco automatica delle immagini.
- 5 **Definizione dettagli**: consente di impostare la definizione dei dettagli dell'immagine sull'opzione desiderata. Fare clic su **Automatico** per impostare la selezione automatica del livello di definizione dettagli dell'immagine.
- 6 **Finitura**: consente di ridurre la nitidezza di un'immagine. Fare clic su **Automatico** per impostare la selezione automatica del livello di finitura dell'immagine.

## **Cartuccia fotografica**

La cartuccia fotografica, utilizzata con quella in tricromia, consente di ottenere foto prive di imperfezioni. Consente inoltre di ottenere stampe di foto non sbiadite su carta fotografica HP massima qualità.

<span id="page-22-0"></span>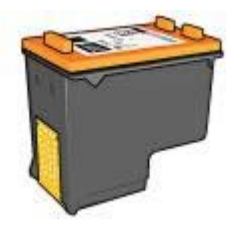

Se la cartuccia fotografica non viene fornita con la stampante, è possibile acquistarla separatamente.

- Installazione della cartuccia fotografica
- Uso della cartuccia fotografica
- Conservazione della cartuccia fotografica

#### **Installazione della cartuccia fotografica**

Per installare la cartuccia fotografica, rimuovere la cartuccia del nero dalla stampante e [installare](#page-63-0) la cartuccia fotografica nel lato destro del supporto delle cartucce.

**Nota** Per proteggere una cartuccia di stampa quando non è installata nella stampante, attenersi alle [istruzioni](#page-69-0) per la conservazione.

## **Uso della cartuccia fotografica**

- 1 Aprire la finestra di dialogo [Proprietà stampante](#page-60-0).
- 2 Fare clic sulla scheda **Collegamenti per la stampa** o **Carta/qualità**.

**Nota** Nella scheda **Collegamenti per la stampa**, selezionare **Stampa foto senza bordi** o **Stampa foto con bordo bianco**.

3 Individuare l'elenco a discesa appropriato:

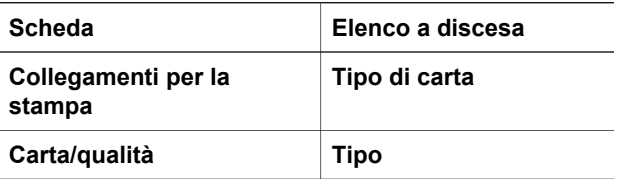

- 4 Selezionare il tipo di carta fotografica appropriato dall'elenco a discesa.
- 5 Selezionare **Normale**, **Ottima** o **Max dpi** dall'elenco a discesa **Qualità di stampa**.
- 6 Selezionare le impostazioni desiderate, quindi fare clic su **OK**.

#### **Conservazione della cartuccia fotografica**

Attenersi alle [istruzioni](#page-69-0) per la conservazione della cartuccia fotografica.

## **PhotoREt**

La tecnologia PhotoREt offre la combinazione ottimale di velocità di stampa e qualità dell'immagine.

<span id="page-23-0"></span>Per stampare con la tecnologia PhotoREt, attenersi alla seguente procedura:

- 1 Aprire la finestra di dialogo [Proprietà stampante](#page-60-0).
- 2 Fare clic sulla scheda **Collegamenti per la stampa** o **Carta/qualità**.
- 3 Selezionare **Ottima** dall'elenco a discesa **Qualità di stampa**.
- 4 Selezionare le impostazioni desiderate, quindi fare clic su **OK**.

## **Max dpi**

L'impostazione di qualità di stampa Max dpi offre una stampa a 4800 x 1200 dpi (dot per inch) ottimizzati.

La risoluzione 4800 x 1200 dpi ottimizzati è quella più elevata supportata dalla stampante. Quando l'opzione 4800 x 1200 dpi ottimizzati è selezionata nel software della stampante, la cartuccia di stampa in tricromia esegue la stampa in modalità 4800 x 1200 dpi ottimizzati (fino a 4800 x 1200 dpi ottimizzati a colori e 1200 dpi di input). Se è installata anche una [cartuccia fotografica](#page-21-0), la qualità di stampa risulta ancora più elevata. Se la cartuccia fotografica non viene fornita con la stampante, è possibile acquistarla separatamente.

**Nota** L'uso dell'opzione Max dpi aumenta i tempi di stampa e richiede una quantità maggiore di spazio su disco.

Per stampare in modalità 4800 x 1200 dpi ottimizzati, attenersi alla seguente procedura:

- 1 Aprire la finestra di dialogo [Proprietà stampante](#page-60-0).
- 2 Fare clic sulla scheda **Collegamenti per la stampa** o **Carta/qualità**.

**Nota** Nella scheda **Collegamenti per la stampa**, selezionare **Stampa foto senza bordi** o **Stampa foto con bordo bianco**.

3 Individuare l'elenco a discesa appropriato:

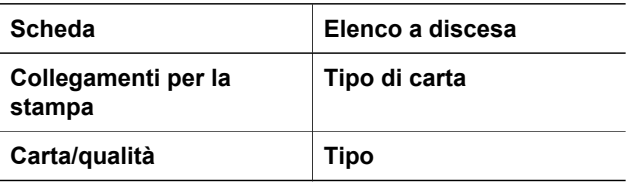

- 4 Selezionare il tipo di carta fotografica appropriato dall'elenco a discesa.
- 5 Selezionare **Max dpi** dall'elenco a discesa **Qualità di stampa**.

6 Selezionare le impostazioni desiderate, quindi fare clic su **OK**.

**Nota** Utilizzare una carta fotografica HP alta qualità per la stampa in modalità Max dpi per migliorare la corrispondenza dei colori e la definizione dei dettagli nelle foto.

## **Uso delle impostazioni avanzate**

Utilizzare la finestra di dialogo Impostazioni avanzate colore per impostare i colori delle foto stampate.

<span id="page-24-0"></span>In tal modo, i colori stampati non corrispondono a quelli visualizzati sul monitor del computer.

Per specificare le impostazioni avanzate del colore, attenersi alla seguente procedura:

- 1 Aprire la finestra di dialogo [Proprietà stampante](#page-60-0).
- 2 Fare clic sulla scheda **Colore**, quindi sul pulsante **Impostazioni colore avanzate**.
- 3 È possibile regolare le seguenti impostazioni:
	- **Impostazioni colore generali**: regolare le impostazioni **Saturazione**, **Luminosità** e **Tonalità colore** per definire la modalità di stampa dei colori.
	- **Impostazioni colore specifiche**: regolare i dispositivi di scorrimento **Ciano**, **Magenta**, **Giallo** e **Nero** per specificare il livello di ciascun colore utilizzato nella stampa.

**Nota** Durante la regolazione delle impostazioni dei colori, le modifiche vengono visualizzate nella casella Anteprima.

- 4 Dopo aver specificato le impostazioni dei colori, fare clic su **OK**.
- 5 Selezionare le impostazioni desiderate, quindi fare clic su **OK**.

## **Gestione del colore**

La gestione del colore consente di definire la gamma dei colori che è possibile utilizzare per la stampa. Il software della stampante convertirà i colori della foto dalle impostazioni correnti all'opzione di gestione del colore selezionata.

Per selezionare un'opzione di gestione del colore, attenersi alla seguente procedura:

- 1 Aprire la finestra di dialogo [Proprietà stampante](#page-60-0).
- 2 Fare clic sulla scheda **Colore**.

#### <span id="page-25-0"></span>Capitolo 5

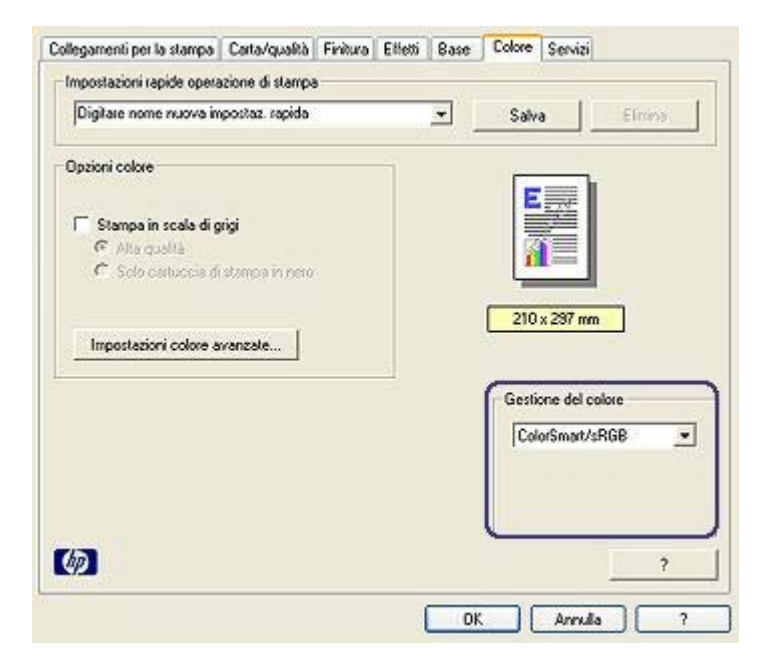

- 3 Selezionare una delle seguenti opzioni dall'elenco a discesa **Gestione del colore**:
	- **ColorSmart/sRGB**: ColorSmart/sRGB è un'opzione appropriata per la maggior parte dei processi di stampa. Viene utilizzata per la maggior parte dei documenti basati sul Web e per le periferiche di acquisizione immagini più usate.
	- **AdobeRGB**: quando si esegue la stampa da un'applicazione professionale utilizzando Adobe RGB, è necessario disattivare la funzione di gestione del colore all'interno dell'applicazione e consentire al software della stampante di gestire lo spazio cromatico. Utilizzare l'impostazione AdobeRGB per le foto create con lo spazio cromatico AdobeRGB.
	- **Determinato dall'applicazione**: utilizzare questa opzione per impostare la gestione del colore della foto da parte dell'applicazione di stampa.
- 4 Selezionare le impostazioni desiderate, quindi fare clic su **OK**.

## **Exif Print**

Exif Print (Exchangeable Image File Format 2.2) è uno standard internazionale per immagini digitali che semplifica la fotografia digitale e ottimizza le foto stampate. Quando viene scattata una fotografia con una fotocamera digitale abilitata all'uso di tale formato, Exif Print cattura informazioni, quali il tempo di esposizione, il tipo di flash e la saturazione dei colori, e le memorizza nel file dell'immagine. Il software della stampante HP Deskjet utilizza poi queste informazioni per eseguire automaticamente miglioramenti specifici delle immagini, producendo fotografie di eccezionale qualità.

Per stampare le foto Exif Print ottimizzate, è necessario disporre dei seguenti elementi:

- Una fotocamera digitale che supporti il formato Exif Print
- Un software fotografico abilitato all'uso del formato Exif Print

<span id="page-26-0"></span>Per stampare fotografie ottimizzate in formato Exif Print, attenersi alla seguente procedura:

- 1 Aprire il file che si desidera stampare utilizzando un software fotografico abilitato all'uso del formato Exif Print.
- 2 Aprire la finestra di dialogo [Proprietà stampante](#page-60-0).
- 3 Fare clic sulla scheda **Carta/qualità**.
- 4 Selezionare il tipo di carta fotografica appropriato dall'elenco a discesa **Tipo**.
- 5 Selezionare **Normale**, **Ottima** o **Max dpi** dall'elenco a discesa **Qualità di stampa**.
- 6 Selezionare le impostazioni desiderate, quindi fare clic su **OK**.

L'immagine stampata viene ottimizzata automaticamente.

## **Conservazione e manutenzione della carta fotografica**

Per mantenere la qualità della carta fotografica HP elevata, seguire le istruzioni riportate di seguito.

## **Conservazione**

- Conservare la carta fotografica non utilizzata in un involucro di plastica. Conservare le confezioni originali della carta fotografica su una superficie piana e in un luogo fresco.
- Quando si desidera utilizzare la carta per la stampa, rimuovere solo la quantità necessaria dall'involucro di plastica. Al termine della stampa, riporre l'eventuale carta fotografica avanzata nell'involucro di plastica.
- Non lasciare eventuale carta inutilizzata nel vassoio della carta. La carta potrebbe arricciarsi, compromettendo la qualità delle fotografie.

## **Manutenzione**

- Afferrare sempre la carta fotografica dai bordi. Eventuali impronte potrebbero ridurre la qualità di stampa.
- Se gli angoli della carta fotografica presentano un'arricciatura maggiore di 10 mm (0,4 in), posizionare la carta nell'apposita custodia e piegarla con cautela nella direzione opposta all'arricciatura in modo da appiattirla. La carta fotografica deve essere piatta prima di poter eseguire la stampa.

## **Risparmio di denaro per la stampa di foto**

Per risparmiare denaro e inchiostro nella stampa delle foto, utilizzare carta fotografica per uso quotidiano HP e impostare la [qualità di stampa](#page-46-0) su **Normale**.

La carta fotografica per uso quotidiano HP è stata concepita per realizzare foto di qualità con poco inchiostro.

**Nota** Per foto di qualità superiore, utilizzare la carta fotografica HP massima qualità e impostare la qualità di stampa su **Ottima** o [Max dpi.](#page-23-0)

## <span id="page-27-0"></span>**6 Stampa di altri documenti**

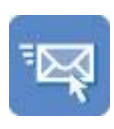

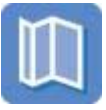

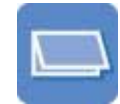

E-mail [Lettere](#page-28-0) [Documenti](#page-29-0) [Buste](#page-30-0)

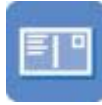

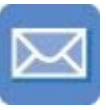

[Brochure](#page-31-0) [Biglietti d'auguri](#page-33-0) [Cartoline](#page-34-0)

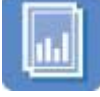

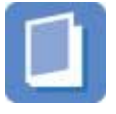

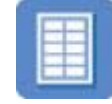

[Lucidi](#page-35-0) [Etichette](#page-36-0) [Schede](#page-37-0)

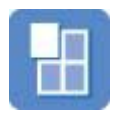

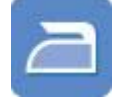

[Opuscoli](#page-38-0) [Poster](#page-39-0) [Supporti per il](#page-41-0) [trasferimento a](#page-41-0) [caldo](#page-41-0)

**Suggerimenti per la stampa**: ridurre al minimo i costi e gli sforzi ottimizzando la qualità delle stampe seguendo i [suggerimenti per la stampa](#page-43-0).

**Software della stampante**: è possibile ottenere ulteriori informazioni sul [software](#page-60-0) [della stampante.](#page-60-0)

## **E-mail**

- Istruzioni
- Preparazione per la stampa
- [Stampa](#page-28-0)

## **Istruzioni**

Non superare la capacità del vassoio di alimentazione: 100 fogli di carta comune.

- 1 Sollevare il vassoio di uscita.
- 2 Far scorrere completamente verso sinistra la guida della carta.
- <span id="page-28-0"></span>3 Posizionare la carta nel vassoio di alimentazione, quindi spingerla nella stampante finché non si blocca.
- 4 Far scorrere la guida della carta in modo che aderisca perfettamente al bordo della risma.

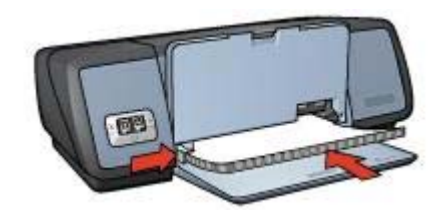

5 Abbassare il vassoio di uscita.

#### **Stampa**

- 1 Aprire la finestra di dialogo [Proprietà stampante](#page-60-0).
- 2 Nella scheda **Collegamenti per la stampa**, selezionare **Stampa per uso quotidiano** o **Stampa rapida/economica**, quindi specificare le seguenti impostazioni di stampa:
	- **Formato carta**: un formato carta appropriato
	- **Tipo di carta**: **Automatico** o **Carta comune**
- 3 Fare clic su **OK**.

Utilizzare la funzione [Guida rapida](#page-60-0) per informazioni sulle funzioni disponibili nella finestra di dialogo Proprietà stampante.

## **Lettere**

- Istruzioni
- Preparazione per la stampa
- **[Stampa](#page-29-0)**

#### **Istruzioni**

- Vedere le istruzioni per aggiungere una [filigrana](#page-58-0) alla lettera.
- Per informazioni sulla stampa di buste, vedere [buste](#page-30-0).
- Non superare la capacità del vassoio di alimentazione: 100 fogli di carta.

#### **Preparazione per la stampa**

- 1 Sollevare il vassoio di uscita.
- 2 Far scorrere completamente verso sinistra la guida della carta.
- 3 Posizionare la carta nel vassoio di alimentazione, quindi spingerla nella stampante finché non si blocca.

**Nota** Se si utilizza carta intestata, verificare che la carta sia rivolta verso il basso e verso l'interno della stampante.

#### <span id="page-29-0"></span>Capitolo 6

4 Far scorrere la guida della carta in modo che aderisca perfettamente al bordo della risma.

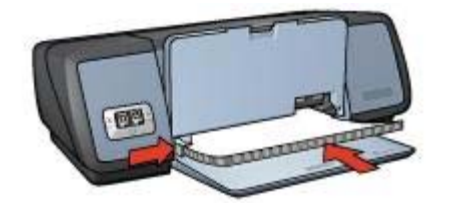

5 Abbassare il vassoio di uscita.

## **Stampa**

- 1 Aprire la finestra di dialogo [Proprietà stampante](#page-60-0).
- 2 Nella scheda **Collegamenti per la stampa**, selezionare **Stampa presentazioni**, quindi specificare le seguenti impostazioni di stampa:
	- **Formato carta**: un formato carta appropriato
	- **Tipo di carta**: **Automatico** o **Carta comune**
- 3 Selezionare le impostazioni desiderate, quindi fare clic su **OK**.

Utilizzare la funzione [Guida rapida](#page-60-0) per informazioni sulle funzioni disponibili nella finestra di dialogo Proprietà stampante.

## **Documenti**

- **Istruzioni**
- Preparazione per la stampa
- [Stampa](#page-30-0)

#### **Istruzioni**

- Per i documenti di tipo bozza, utilizzare l'opzione [Stampa rapida/economica](#page-44-0).
- Risparmiare carta utilizzando la [stampa fronte/retro](#page-53-0).
- Vedere le istruzioni per aggiungere una [filigrana](#page-58-0) al documento.
- Non superare la capacità del vassoio di alimentazione: 100 fogli di carta.

- 1 Sollevare il vassoio di uscita.
- 2 Far scorrere completamente verso sinistra la guida della carta.
- 3 Posizionare la carta nel vassoio di alimentazione, quindi spingerla nella stampante finché non si blocca.
- 4 Far scorrere la guida della carta in modo che aderisca perfettamente al bordo della risma.

<span id="page-30-0"></span>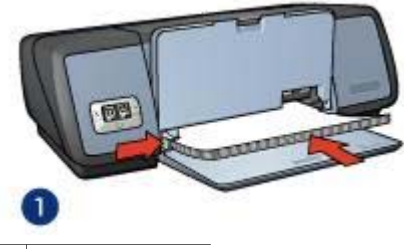

- 1 Carta Letter o A4
- 5 Abbassare il vassoio di uscita.

#### **Stampa**

- 1 Aprire la finestra [Proprietà stampante](#page-60-0).
- 2 Nella scheda **Collegamenti per la stampa**, selezionare **Stampa per uso quotidiano**, quindi specificare le seguenti impostazioni di stampa:
	- **Formato carta**: un formato carta appropriato
	- **Tipo di carta**: **Automatico** o **Carta comune**
- 3 Selezionare le seguenti impostazioni di stampa:
	- [Qualità di stampa](#page-46-0)
	- [Stampa fronte/retro,](#page-53-0) se si desidera stampare su entrambi i lati del foglio
- 4 Selezionare le impostazioni desiderate, quindi fare clic su **OK**.

Utilizzare la funzione [Guida rapida](#page-60-0) per informazioni sulle funzioni disponibili nella finestra di dialogo Proprietà stampante.

## **Buste**

- **Istruzioni**
- Preparazione per la stampa
- **[Stampa](#page-31-0)**

## **Istruzioni**

- Evitare l'uso di buste con le seguenti caratteristiche:
	- Fermagli o finestre
	- Bordi spessi, irregolari o arricciati
	- Rivestimenti lucidi o in rilievo
	- Sgualciture, strappi o altri danni
- Prima di inserire le buste nel vassoio di alimentazione, allinearne i bordi.
- Non superare la capacità del vassoio di alimentazione: 10 buste.

- 1 Sollevare il vassoio di uscita, quindi rimuovere tutta la carta dal vassoio di alimentazione.
- 2 Far scorrere completamente verso sinistra la guida della carta.
- 3 Posizionare le buste nel vassoio di alimentazione fino a toccare l'estremità destra.

Il lato da stampare deve essere rivolto verso il basso e l'aletta verso sinistra.

- <span id="page-31-0"></span>4 Spingere le buste nella stampante finché non si bloccano.
- 5 Far scorrere la guida della carta in modo che aderisca perfettamente al bordo della risma di buste.

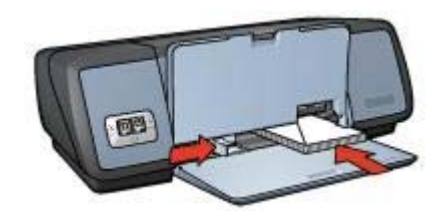

6 Abbassare il vassoio di uscita.

## **Stampa**

- 1 Aprire la finestra di dialogo [Proprietà stampante](#page-60-0).
- 2 Fare clic sulla scheda **Carta/qualità**, quindi selezionare le seguenti impostazioni di stampa:
	- **Formato**: un formato busta appropriato
	- **Tipo**: **Automatico** o **Carta comune**
- 3 Selezionare le impostazioni desiderate, quindi fare clic su **OK**.

Utilizzare la funzione [Guida rapida](#page-60-0) per informazioni sulle funzioni disponibili nella finestra di dialogo Proprietà stampante.

## **Brochure**

- Istruzioni
- Preparazione per la stampa
- [Stampa di brochure senza bordi](#page-32-0)
- [Stampa di brochure con bordi](#page-32-0)

## **Istruzioni**

- Per ottenere risultati ottimali, utilizzare carta HP per brochure e pieghevoli.
- Non eseguire la stampa di documenti senza bordi nella [modalità Backup](#page-15-0) [dell'inchiostro.](#page-15-0) Installare sempre due cartucce di stampa nella stampante.
- Aprire il file in un'applicazione software e assegnare il formato per le brochure. Accertarsi che tale formato corrisponda al formato della carta su cui si desidera stampare la brochure.
- Non superare la capacità del vassoio di alimentazione: 20 fogli di carta per brochure.

- 1 Sollevare il vassoio di uscita.
- 2 Far scorrere completamente verso sinistra la guida della carta.
- <span id="page-32-0"></span>3 Posizionare la carta per brochure nel vassoio di alimentazione, quindi spingerla nella stampante finché non si blocca.
- 4 Far scorrere la guida della carta in modo che aderisca perfettamente al bordo della risma.

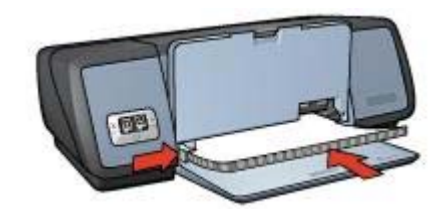

5 Abbassare il vassoio di uscita.

## **Stampa di brochure senza bordi**

- 1 Aprire la finestra di dialogo [Proprietà stampante](#page-60-0).
- 2 Fare clic sulla scheda **Carta/qualità**.
- 3 Selezionare un formato carta dall'elenco a discesa **Formato**.
- 4 Selezionare la carta per brochure o un altro tipo di carta dall'elenco a discesa **Tipo**. Non selezionare **Automatico**.

**Nota** Non tutti i formati e i tipi di carta sono disponibili per la stampa senza bordi.

- 5 Selezionare la casella di controllo **Stampa senza bordi**.
- 6 Impostare la qualità di stampa su **Ottima** o **Max dpi**.
- 7 Fare clic sulla scheda **Base**, quindi impostare l'orientamento.
- 8 Fare clic sulla scheda **Finitura**, quindi selezionare **Stampa fronte/retro** per stampare su entrambi i lati della carta.

Per ulteriori informazioni, vedere [Stampa fronte/retro.](#page-53-0)

9 Fare clic su **OK** per avviare la stampa.

Utilizzare la funzione [Guida rapida](#page-60-0) per informazioni sulle funzioni disponibili nella finestra di dialogo Proprietà stampante.

## **Stampa di brochure con bordi**

- 1 Aprire la finestra di dialogo [Proprietà stampante](#page-60-0).
- 2 Nella scheda **Collegamenti per la stampa**, selezionare **Stampa presentazioni**, quindi specificare le seguenti impostazioni di stampa:
	- **Tipo di carta**: un tipo di brochure appropriato Non selezionare **Automatico**.
	- **Formato carta**: un formato carta appropriato
	- **Orientamento**: **Verticale** o **Orizzontale**
- 3 Fare clic sulla scheda **Finitura**, quindi selezionare **Stampa fronte/retro** per stampare su entrambi i lati della carta per brochure. Per ulteriori informazioni, vedere [Stampa fronte/retro.](#page-53-0)
- 4 Fare clic su **OK** per avviare la stampa.

Utilizzare la funzione [Guida rapida](#page-60-0) per informazioni sulle funzioni disponibili nella finestra di dialogo Proprietà stampante.

## <span id="page-33-0"></span>**Biglietti d'auguri**

- Istruzioni
- Preparazione per la stampa
- Stampa

#### **Istruzioni**

- Aprire i biglietti pre-piegati, quindi inserirli nel vassoio di alimentazione.
- Per ottenere risultati ottimali, utilizzare carta HP per biglietti d'auguri.
- Non superare la capacità del vassoio di alimentazione: 20 schede.

## **Preparazione per la stampa**

- 1 Sollevare il vassoio di uscita, quindi rimuovere tutta la carta dal vassoio di alimentazione.
- 2 Far scorrere completamente verso sinistra la guida della carta.
- 3 Aprire a ventaglio i biglietti d'auguri per separarli, quindi allinearne i bordi.
- 4 Posizionare i biglietti d'auguri nel vassoio di alimentazione, con il lato di stampa rivolto verso il basso.
- 5 Spingere i supporti nella stampante finché non si bloccano.
- 6 Far scorrere la guida della carta in modo che aderisca perfettamente al bordo dei supporti.

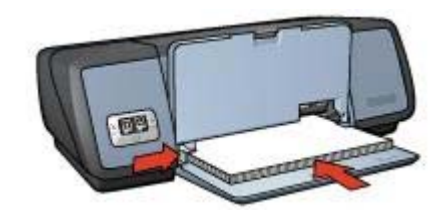

7 Abbassare il vassoio di uscita.

#### **Stampa**

**Nota** Se il programma software in uso supporta una funzione per la stampa dei biglietti d'auguri, seguire le istruzioni corrispondenti. In caso contrario, attenersi alle istruzioni che seguono.

1 Aprire la finestra di dialogo [Proprietà stampante](#page-60-0).

- <span id="page-34-0"></span>2 Fare clic sulla scheda **Carta/qualità**, quindi specificare le seguenti impostazioni di stampa.
	- **Formato**: un formato di supporto appropriato
	- **Tipo**: un tipo di supporto appropriato
	- **Qualità di stampa**: **Normale**
- 3 Selezionare le impostazioni desiderate, quindi fare clic su **OK**.

Utilizzare la funzione [Guida rapida](#page-60-0) per informazioni sulle funzioni disponibili nella finestra di dialogo Proprietà stampante.

## **Cartoline**

- Istruzioni
- Preparazione per la stampa
- **Stampa**

## **Istruzioni**

- Utilizzare solo cartoline conformi alle specifiche dei formati carta della stampante. Per le specifiche, consultare la guida di riferimento fornita con la stampante.
- Non superare la capacità del vassoio di alimentazione: 30 schede.

## **Preparazione per la stampa**

- 1 Sollevare il vassoio di uscita.
- 2 Far scorrere completamente verso sinistra la guida della carta.
- 3 Posizionare i supporti nel vassoio di alimentazione fino a toccare l'estremità destra.

Il lato da stampare deve essere rivolto verso il basso con il bordo corto rivolto verso la stampante.

- 4 Spingere i supporti nella stampante finché non si bloccano.
- 5 Far scorrere la guida della carta in modo che aderisca perfettamente al bordo dei supporti.

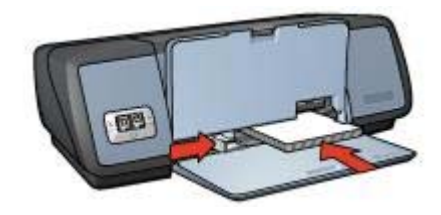

6 Abbassare il vassoio di uscita.

#### **Stampa**

1 Aprire la finestra di dialogo [Proprietà stampante](#page-60-0).

#### <span id="page-35-0"></span>Capitolo 6

- 2 Fare clic sulla scheda **Carta/qualità**, quindi specificare le seguenti impostazioni di stampa:
	- **Formato**: un formato di supporto appropriato
	- **Tipo**: un tipo di supporto appropriato
	- **Qualità di stampa**: **Normale** o **Ottima**.
- 3 Selezionare le impostazioni desiderate, quindi fare clic su **OK**.

Utilizzare la funzione [Guida rapida](#page-60-0) per informazioni sulle funzioni disponibili nella finestra di dialogo Proprietà stampante.

## **Lucidi**

- **Istruzioni**
- Preparazione per la stampa
- **Stampa**

## **Istruzioni**

- Per ottenere risultati ottimali, utilizzare pellicola per lucidi HP per stampanti a getto d'inchiostro alta qualità.
- Non superare la capacità del vassoio di alimentazione: 30 lucidi.

## **Preparazione per la stampa**

- 1 Sollevare il vassoio di uscita, quindi rimuovere tutta la carta dal vassoio di alimentazione.
- 2 Far scorrere completamente verso sinistra la guida della carta.
- 3 Posizionare i lucidi nel vassoio di alimentazione. Il lato da stampare deve essere rivolto verso il basso con il bordo adesivo rivolto

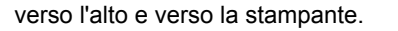

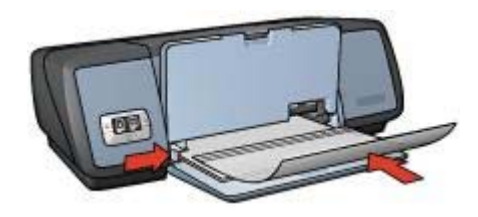

- 4 Spingere con cautela i lucidi nella stampante finché non si bloccano, facendo attenzione che le strisce adesive non aderiscano tra loro.
- 5 Far scorrere la guida della carta in modo che aderisca perfettamente al bordo dei lucidi.
- 6 Abbassare il vassoio di uscita.

#### **Stampa**

1 Aprire la finestra di dialogo [Proprietà stampante](#page-60-0).
- 2 Nella scheda **Collegamenti per la stampa**, selezionare **Stampa presentazioni**, quindi specificare le seguenti impostazioni di stampa:
	- **Formato carta**: un formato carta appropriato
	- **Tipo di carta**: **Automatico** o una pellicola per lucidi appropriata
- 3 Selezionare le impostazioni desiderate, quindi fare clic su **OK**.

Utilizzare la funzione [Guida rapida](#page-60-0) per informazioni sulle funzioni disponibili nella finestra di dialogo Proprietà stampante.

# **Etichette**

- Istruzioni
- Preparazione per la stampa
- [Stampa](#page-37-0)

#### **Istruzioni**

- Utilizzare soltanto etichette in carta, plastica o trasparenti specifiche per le stampanti a getto d'inchiostro.
- Utilizzare soltanto fogli di etichette completi.
- Evitare di utilizzare etichette appiccicose, piegate, arricciate o che si staccano dal foglio di protezione.
- Non superare la capacità del vassoio di alimentazione: 20 fogli di etichette (utilizzare solo fogli di etichette di formato Letter o A4).

#### **Preparazione per la stampa**

- 1 Sollevare il vassoio di uscita, quindi rimuovere tutta la carta dal vassoio di alimentazione.
- 2 Far scorrere completamente verso sinistra la guida della carta.
- 3 Aprire a ventaglio i fogli di etichette per separarli, quindi allinearne i bordi.
- 4 Posizionare i fogli di etichette nel vassoio di alimentazione con il lato delle etichette rivolto verso il basso.
- 5 Spingere i fogli nella stampante finché non si bloccano.
- 6 Far scorrere la guida della carta in modo che aderisca perfettamente al bordo dei fogli.

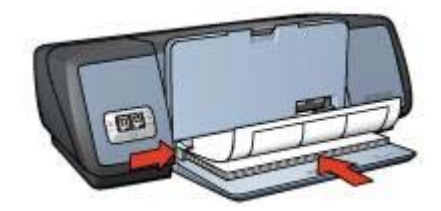

7 Abbassare il vassoio di uscita.

#### <span id="page-37-0"></span>Capitolo 6

# **Stampa**

**Nota** Se il programma in uso dispone di una funzione per la stampa di etichette, seguire le istruzioni corrispondenti. In caso contrario, attenersi alle istruzioni che seguono.

- 1 Aprire la finestra di dialogo [Proprietà stampante](#page-60-0).
- 2 Nella scheda **Collegamenti per la stampa**, selezionare **Stampa per uso quotidiano**, quindi specificare le seguenti impostazioni di stampa:
	- **Formato carta**: un formato carta appropriato
	- **Tipo di carta**: **Automatico** o **Carta comune**
- 3 Fare clic su **OK**.

Utilizzare la funzione [Guida rapida](#page-60-0) per informazioni sulle funzioni disponibili nella finestra di dialogo Proprietà stampante.

# **Schede e altri supporti di piccole dimensioni**

- Istruzioni
- Preparazione per la stampa
- [Stampa](#page-38-0)

## **Istruzioni**

- Utilizzare solo schede e supporti di piccole dimensioni conformi alle specifiche dei formati carta della stampante. Per le specifiche, consultare la guida di riferimento fornita con la stampante.
- Non superare la capacità del vassoio di alimentazione: 30 schede.

## **Preparazione per la stampa**

- 1 Sollevare il vassoio di uscita, quindi rimuovere tutta la carta dal vassoio di alimentazione.
- 2 Far scorrere completamente verso sinistra la guida della carta.
- 3 Posizionare i supporti nel vassoio di alimentazione fino a toccare l'estremità destra.

Il lato da stampare deve essere rivolto verso il basso con il bordo corto rivolto verso la stampante.

- 4 Spingere i supporti nella stampante finché non si bloccano.
- 5 Far scorrere la guida della carta in modo che aderisca perfettamente al bordo dei supporti.

<span id="page-38-0"></span>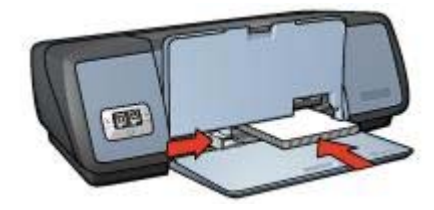

6 Abbassare il vassoio di uscita.

#### **Stampa**

- 1 Aprire la finestra di dialogo [Proprietà stampante](#page-60-0).
- 2 Fare clic sulla scheda **Carta/qualità**, quindi specificare le seguenti impostazioni di stampa:
	- **Formato**: un formato di supporto appropriato
	- **Tipo**: un tipo di supporto appropriato
- 3 Selezionare le impostazioni desiderate, quindi fare clic su **OK**.

Utilizzare la funzione [Guida rapida](#page-60-0) per informazioni sulle funzioni disponibili nella finestra di dialogo Proprietà stampante.

# **Opuscoli**

Con questo tipo di stampa, le pagine vengono disposte e ridimensionate automaticamente in modo da risultare nell'ordine corretto quando il documento viene ripiegato in forma di opuscolo.

Se ad esempio si stampa un opuscolo di quattro pagine fronte/retro, le pagine vengono riordinate e stampate nel seguente modo:

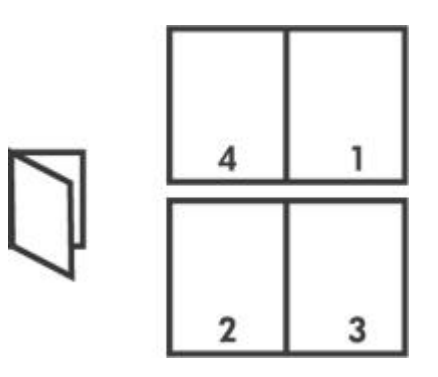

- **Istruzioni**
- [Preparazione per la stampa](#page-39-0)
- **[Stampa](#page-39-0)**

#### **Istruzioni**

Non superare la capacità del vassoio di alimentazione: 100 fogli di carta.

# <span id="page-39-0"></span>**Preparazione per la stampa**

- 1 Sollevare il vassoio di uscita.
- 2 Far scorrere completamente verso sinistra la guida della carta.
- 3 Posizionare la carta nel vassoio di alimentazione, quindi spingerla nella stampante finché non si blocca.
- 4 Far scorrere la guida della carta in modo che aderisca perfettamente al bordo della risma.

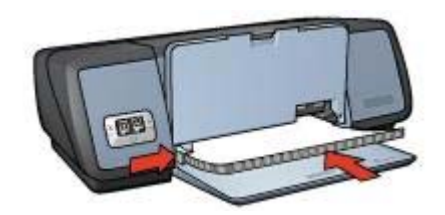

5 Abbassare il vassoio di uscita.

#### **Stampa**

- 1 Aprire la finestra di dialogo [Proprietà stampante](#page-60-0).
- 2 Selezionare la scheda **Collegamenti per la stampa**, quindi selezionare **Stampa fronte/retro (due facciate)** dall'elenco a discesa.
- 3 Nell'elenco a discesa **Stampa fronte/retro**, selezionare una delle seguenti opzioni di rilegatura:
	- **Opuscolo con rilegatura a sinistra**
	- **Opuscolo con rilegatura a destra**
- 4 Selezionare le impostazioni desiderate, quindi fare clic su **OK**.
- 5 Quando richiesto, ricaricare le pagine stampate nel vassoio di alimentazione come illustrato di seguito.

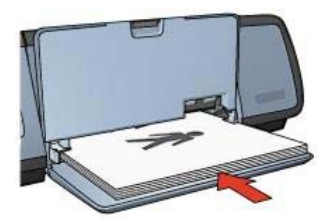

6 Fare clic su **Continua** per completare la stampa dell'opuscolo.

Utilizzare la funzione [Guida rapida](#page-60-0) per informazioni sulle funzioni disponibili nella finestra di dialogo Proprietà stampante.

# **Poster**

- **[Istruzioni](#page-40-0)**
- [Preparazione per la stampa](#page-40-0)

**Stampa** 

#### <span id="page-40-0"></span>**Istruzioni**

Una volta stampate le sezioni di un poster, unire con nastro adesivo i vari fogli dopo averne ritagliato i bordi.

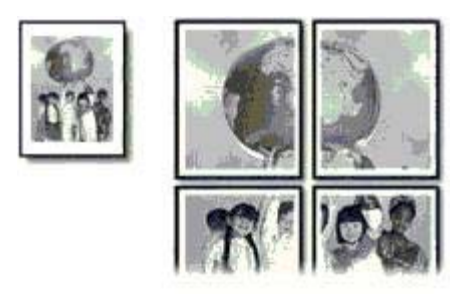

Non superare la capacità del vassoio di alimentazione: 100 fogli di carta.

#### **Preparazione per la stampa**

- 1 Sollevare il vassoio di uscita.
- 2 Far scorrere completamente verso sinistra la guida della carta.
- 3 Posizionare la carta nel vassoio di alimentazione, quindi spingerla nella stampante finché non si blocca.
- 4 Far scorrere la guida della carta in modo che aderisca perfettamente al bordo della risma.

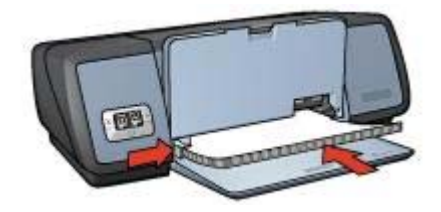

5 Abbassare il vassoio di uscita.

#### **Stampa**

- 1 Aprire la finestra di dialogo [Proprietà stampante](#page-60-0).
- 2 Fare clic sulla scheda **Carta/qualità**, quindi specificare le seguenti impostazioni di stampa:
	- **Formato**: un formato carta appropriato
	- **Tipo**: **Automatico** o **Carta comune**
- 3 Fare clic sulla scheda **Finitura**, quindi specificare le seguenti impostazioni di stampa:

**Stampa poster**: **2 x 2**, **3 x 3**, **4 x 4** o **5 x 5**.

- 4 Fare clic sulla scheda **Base**, quindi impostare l'orientamento.
- 5 Selezionare le impostazioni desiderate, quindi fare clic su **OK**.

Utilizzare la funzione [Guida rapida](#page-60-0) per informazioni sulle funzioni disponibili nella finestra di dialogo Proprietà stampante.

# **Supporti per il trasferimento a caldo**

- **Istruzioni**
- Preparazione per la stampa
- **[Stampa](#page-42-0)**

#### **Istruzioni**

- Per ottenere risultati ottimali, utilizzare supporti di stampa HP per il trasferimento a caldo.
- Quando si stampa un'immagine speculare, il testo e le immagini vengono invertiti orizzontalmente rispetto a come appaiono sullo schermo del computer.

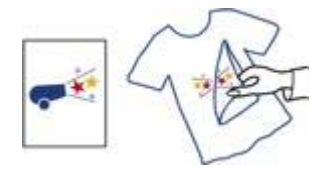

Non superare la capacità del vassoio di alimentazione: 12 supporti per il trasferimento a caldo.

## **Preparazione per la stampa**

- 1 Sollevare il vassoio di uscita, quindi rimuovere tutta la carta dal vassoio di alimentazione.
- 2 Far scorrere completamente verso sinistra la guida della carta.
- 3 Posizionare i supporti per il trasferimento a caldo nel vassoio di alimentazione, con il lato di stampa rivolto verso il basso.
- 4 Spingere i fogli di carta nella stampante finché non si bloccano.
- 5 Far scorrere la guida della carta in modo che aderisca perfettamente al bordo della risma.

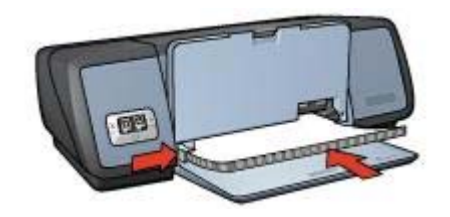

6 Abbassare il vassoio di uscita.

## <span id="page-42-0"></span>**Stampa**

**Nota** Se l'applicazione software dispone di una funzione per la stampa dei supporti per il trasferimento a caldo, seguire le istruzioni corrispondenti. In caso contrario, attenersi alle istruzioni che seguono.

- 1 Aprire la finestra di dialogo [Proprietà stampante](#page-60-0).
- 2 Fare clic sulla scheda **Carta/qualità**, quindi specificare le seguenti impostazioni di stampa:
	- **Formato**: un formato carta appropriato
	- **Tipo**: **Supporto di stampa HP per il trasferimento a caldo**
	- **Qualità di stampa**: **Normale** o **Ottima**.
- 3 Fare clic sulla scheda **Base**, quindi specificare le seguenti impostazioni di stampa: **Orientamento**: **Immagine speculare**

**Nota** Alcuni programmi per il trasferimento a caldo non richiedono la stampa di un'immagine speculare.

4 Selezionare le impostazioni desiderate, quindi fare clic su **OK**.

Utilizzare la funzione [Guida rapida](#page-60-0) per informazioni sulle funzioni disponibili nella finestra di dialogo Proprietà stampante.

# **7 Suggerimenti per la stampa**

#### **Risparmio di tempo**

- Utilizzare la scheda Collegamenti per la stampa.
- Impostare le [impostazioni predefinite](#page-45-0) della stampante per le opzioni usate di frequente.
- Creare delle [impostazioni rapide di operazioni di stampa](#page-51-0) per i documenti stampati di frequente.
- Eseguire la stampa [dalla prima all'ultima pagina.](#page-47-0)

#### **Risparmio di denaro**

- Utilizzare la [Stampa rapida/economica](#page-44-0).
- Stampare [più pagine su un unico foglio](#page-47-0).
- Stampare un [documento fronte/retro](#page-53-0).
- Utilizzare la [carta fotografica per uso quotidiano HP](#page-26-0) per risparmiare inchiostro e denaro durante la stampa di foto.

#### **Miglioramento della qualità delle stampe**

- Visualizzare il documento in [anteprima](#page-48-0) prima di stamparlo.
- Stampare su un [formato carta personalizzato.](#page-49-0)
- Selezionare il [tipo di carta](#page-50-0) corretto.
- Selezionare la [qualità di stampa](#page-46-0) corretta.
- [Ridimensionare](#page-56-0) il documento in base alle proprie esigenze.
- Aggiungere una [filigrana.](#page-58-0)

# **Collegamenti per la stampa**

La scheda Collegamenti per la stampa facilita l'impostazione delle opzioni di stampa per i documenti che si desidera stampare.

<span id="page-44-0"></span>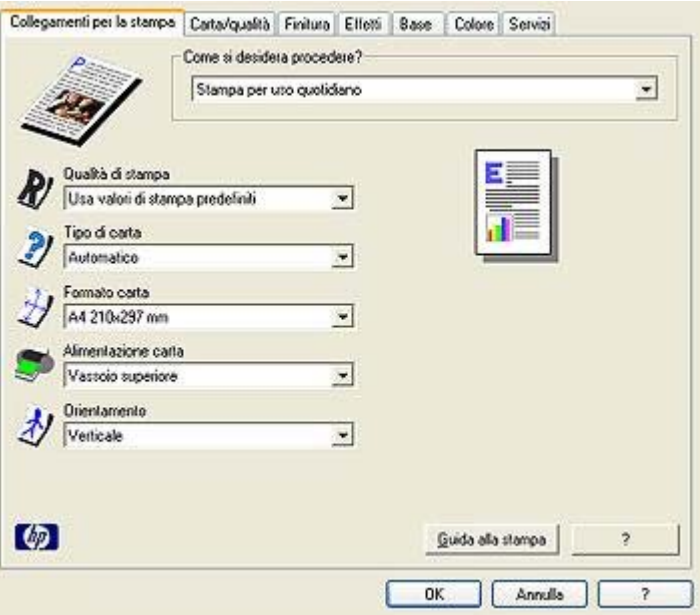

Utilizzare la scheda Collegamenti per la stampa per le seguenti operazioni di stampa:

- [Stampa per uso quotidiano](#page-45-0)
- [Stampa foto senza bordi](#page-17-0)
- [Stampa foto con bordo bianco](#page-19-0)
- [Stampa fronte/retro \(due facciate\)](#page-53-0)
- [Stampa presentazioni](#page-45-0)
- Stampa rapida/economica

# **Stampa rapida/economica**

Utilizzare la stampa rapida/economica per ottenere rapidamente stampe di qualità bozza.

Per utilizzare la stampa rapida/economica, attenersi alla seguente procedura:

- 1 Aprire la finestra di dialogo [Proprietà stampante](#page-60-0).
- 2 Selezionare la scheda **Collegamenti per la stampa**, quindi selezionare **Stampa rapida/economica** dall'elenco a discesa.
- 3 Specificare le impostazioni di stampa desiderate.
- 4 Fare clic su **OK**.

Utilizzare la funzione [Guida rapida](#page-60-0) per informazioni sulle funzioni disponibili nella finestra di dialogo Proprietà stampante.

# <span id="page-45-0"></span>**Stampa per uso quotidiano**

Utilizzare la stampa per uso quotidiano per stampare rapidamente i documenti.

- **[Documenti](#page-29-0)**
- [E-mail](#page-27-0)

# **Stampa presentazioni**

Utilizzare la stampa su presentazioni per stampare documenti di alta qualità, tra cui:

- [Lettere](#page-28-0)
- [Brochure](#page-31-0)
- [Lucidi](#page-35-0)

# **Stampa in scala di grigi**

Per stampare in scala di grigi, attenersi alla seguente procedura:

- 1 Aprire la finestra di dialogo [Proprietà stampante](#page-60-0).
- 2 Fare clic sulla scheda **Collegamenti per la stampa** o **Colore**.

**Nota** Nella scheda **Collegamenti per la stampa**, selezionare **Stampa presentazioni** o **Stampa rapida/economica**.

- 3 Nell'elenco a discesa **Stampa in scala di grigi**, selezionare una delle seguenti opzioni:
	- **Alta qualità**: utilizzare questa opzione per le foto e le altre stampe di alta qualità.
	- **Solo nero**: utilizzare questa opzione per la stampa rapida ed economica.
- 4 Selezionare le impostazioni desiderate, quindi fare clic su **OK**.

# **Configurazione delle impostazioni predefinite della stampante**

La stampante utilizza le impostazioni predefinite per tutti i documenti stampati a meno che non vengano selezionate altre impostazioni nella finestra [Proprietà stampante](#page-60-0).

Per risparmiare tempo durante la stampa, configurare le impostazioni predefinite della stampante utilizzate di frequente. In questo modo, non è necessario specificare le opzioni ogni volta che si utilizza la stampante.

Per modificare le impostazioni predefinite della stampante, attenersi alla seguente procedura:

1 Fare clic sull'icona sulla barra delle applicazioni.

<span id="page-46-0"></span>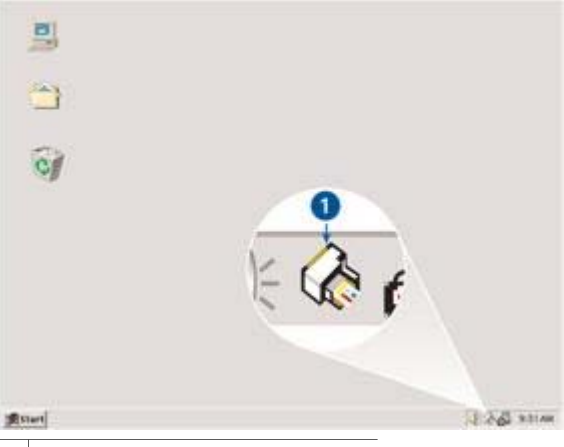

1 Icona della barra delle applicazioni

Viene visualizzata la finestra di dialogo Proprietà stampante.

- 2 Selezionare le opzioni che si desidera utilizzare come impostazioni predefinite.
- 3 Fare clic su **OK**.

Viene visualizzata una finestra di dialogo ad indicare che le nuove impostazioni verranno utilizzate per ogni processo di stampa. Per evitare che questa finestra di dialogo venga nuovamente visualizzata, selezionare **Non visualizzare questo messaggio in futuro**.

4 Fare clic su **OK** per salvare le nuove impostazioni di stampa predefinite.

# **Selezione della qualità di stampa**

Per selezionare un'opzione di qualità di stampa, attenersi alla seguente procedura:

- 1 Aprire la finestra di dialogo [Proprietà stampante](#page-60-0).
- 2 Fare clic sulla scheda **Collegamenti per la stampa** o **Carta/qualità**.
- 3 Selezionare una delle seguenti opzioni dall'elenco a discesa **Qualità di stampa**.
	- **Bozza veloce**: consente di eseguire la stampa alla velocità massima utilizzando la quantità minima di inchiostro.
	- **Normale veloce**: consente di eseguire la stampa a una velocità superiore rispetto alla modalità Normale e con una qualità maggiore rispetto alla modalità Bozza veloce.
	- **Normale**: fornisce il miglior bilanciamento tra qualità e velocità di stampa. È l'impostazione appropriata per la maggior parte dei documenti.
	- **Ottima**: fornisce una qualità di stampa elevata.
	- **Max dpi**: consente di ottenere la qualità di stampa massima, ma il tempo necessario per l'esecuzione dell'operazione è maggiore rispetto alla modalità **Ottima** ed è necessaria una maggiore quantità di spazio su disco.

**Nota** Le opzioni di qualità di stampa disponibili nella scheda **Collegamenti per la stampa** variano in base al tipo di documento da stampare.

# <span id="page-47-0"></span>**Impostazione dell'ordine delle pagine**

L'ordine delle pagine determina l'ordine di stampa dei documenti composti da più pagine. In genere, è più pratico stampare per ultima la prima pagina di un documento così da avere il documento completo con il lato stampato rivolto verso l'alto nel vassoio di uscita.

Per impostare l'ordine delle pagine, attenersi alla seguente procedura:

- 1 Aprire la finestra di dialogo [Proprietà stampante](#page-60-0).
- 2 Fare clic sulla scheda **Base**.

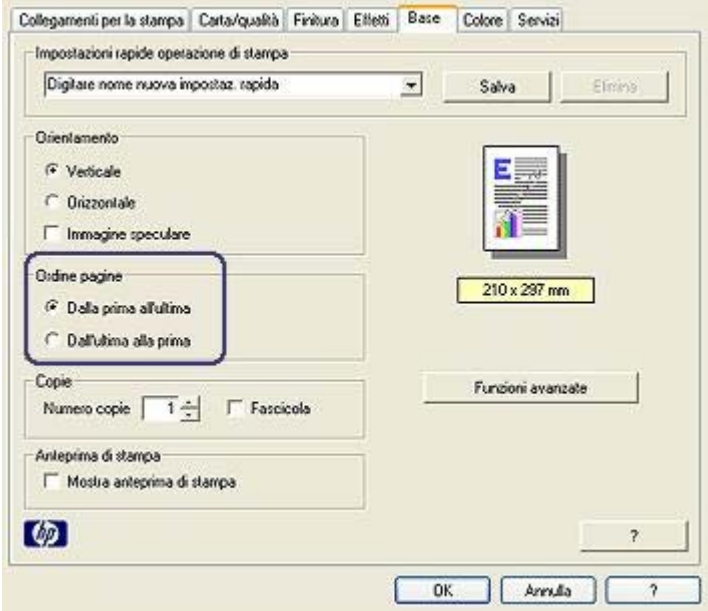

- 3 Selezionare una delle seguenti opzioni:
	- **Dalla prima all'ultima**: stampa la prima pagina del documento per ultima. Questa impostazione consente di risparmiare tempo poiché non è necessario riordinare le pagine stampate. È l'impostazione appropriata per la maggior parte dei processi di stampa.
	- **Dall'ultima alla prima**: stampa l'ultima pagina del documento per ultima.
- 4 Selezionare le impostazioni desiderate, quindi fare clic su **OK**.

# **Stampa di più pagine su un singolo foglio di carta**

Utilizzare il software della stampante per stampare più pagine di un documento su un singolo foglio. Il testo e le immagini del documento vengono ridimensionati automaticamente in modo da rientrare tutti nella pagina stampata.

Per stampare più pagine di un documento su un unico foglio, attenersi alla seguente procedura:

1 Aprire la finestra di dialogo [Proprietà stampante](#page-60-0).

<span id="page-48-0"></span>2 Fare clic sulla scheda **Finitura**.

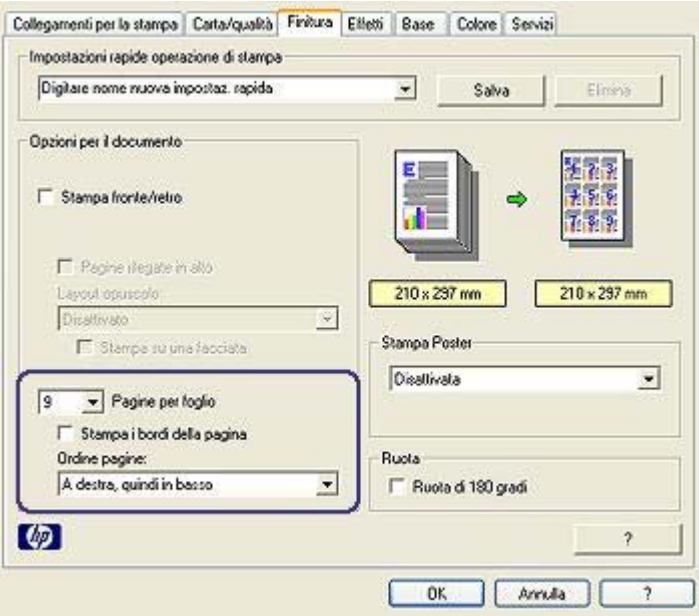

- 3 Dall'elenco a discesa **Pagine per foglio**, selezionare il numero di pagine da stampare su ciascun foglio.
- 4 Se si desidera delimitare con un bordo l'immagine di ciascuna pagina stampata sul foglio, selezionare la casella di controllo **Stampa i bordi della pagina**.
- 5 Nell'elenco a discesa **Ordine pagine**, selezionare un layout per ciascun foglio.
- 6 Selezionare le impostazioni desiderate, quindi fare clic su **OK**.

# **Anteprima di stampa**

Utilizzare la funzione di anteprima di stampa per visualizzare un documento sul computer prima di stamparlo. Se il documento non appare correttamente, è possibile annullare il processo di stampa e regolare le impostazioni di stampa in base alle proprie esigenze.

Per visualizzare in anteprima un documento stampato, attenersi alla seguente procedura:

- 1 Aprire la finestra di dialogo [Proprietà stampante](#page-60-0).
- 2 Fare clic sulla scheda **Base**.
- 3 Selezionare la casella di controllo **Mostra anteprima di stampa**.

#### <span id="page-49-0"></span>Capitolo 7

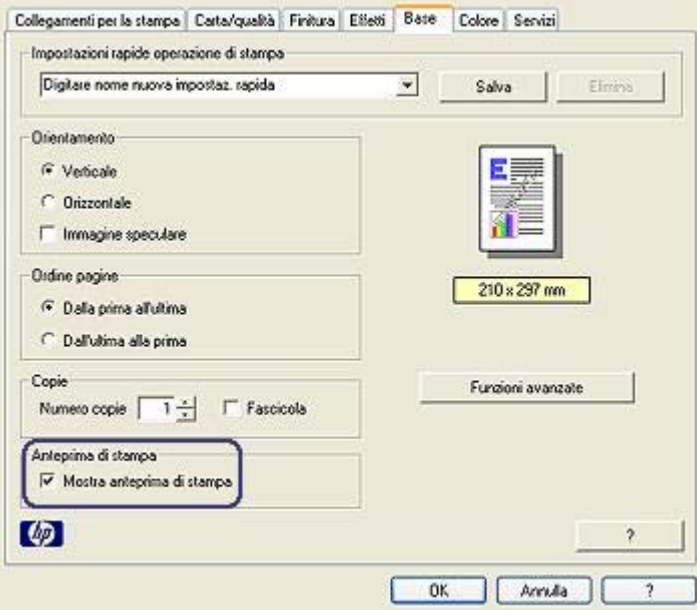

- 4 Selezionare le impostazioni desiderate, quindi fare clic su **OK**. Prima che il documento venga stampato, viene visualizzata l'anteprima.
- 5 Effettuare una delle seguenti operazioni:
	- Selezionare **File** e fare clic su **Stampa su HP Deskjet** per stampare il documento.
	- Selezionare **File** e fare clic su **Annulla stampa** per annullare il processo di stampa. Regolare le impostazioni di stampa in base alle proprie esigenze prima di ristampare il documento.

# **Impostazione di un formato carta personalizzato**

Utilizzare la finestra di dialogo Formato carta personalizzato per stampare su formati carta speciali.

Per definire un formato carta personalizzato, attenersi alla seguente procedura:

- 1 Aprire la finestra di dialogo [Proprietà stampante](#page-60-0).
- 2 Fare clic sulla scheda **Carta/qualità**.
- 3 Fare clic sul pulsante **Personalizzato**. Viene visualizzata la finestra di dialogo Formato carta personalizzato.

<span id="page-50-0"></span>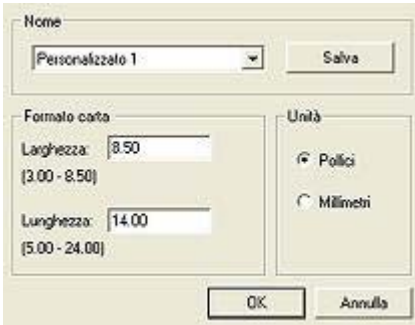

- 4 Nell'elenco a discesa **Nome**, selezionare un nome per il formato carta personalizzato.
- 5 Digitare le dimensioni del foglio nelle caselle **Larghezza** e **Lunghezza**. Al di sotto di ciascuna casella sono indicate le dimensioni minima e massima.
- 6 Selezionare l'unità di misura: **Pollici** o **Millimetri**.
- 7 Fare clic su **Salva** per salvare il formato carta personalizzato.
- 8 Fare clic su **OK** per uscire dalla finestra di dialogo **Formato carta personalizzato**.

# **Selezione di un tipo di carta**

- Uso del sensore automatico del tipo di carta
- [Selezione di un tipo di carta specifico](#page-51-0)

## **Uso del sensore automatico del tipo di carta**

L'impostazione predefinita per il tipo di carta è Automatico. Se attivato, il [sensore](#page-15-0) [automatico del tipo di carta](#page-15-0) consente di selezionare automaticamente le impostazioni di stampa appropriate per il supporto in uso, in particolare quando vengono usati carta e altri supporti di stampa HP.

Per utilizzare il sensore automatico del tipo di carta, attenersi alla seguente procedura:

- 1 Aprire la finestra di dialogo [Proprietà stampante](#page-60-0).
- 2 Fare clic sulla scheda **Collegamenti per la stampa** o **Carta/qualità**.
- 3 Individuare l'elenco a discesa appropriato:

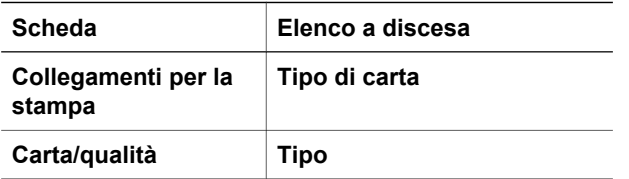

- 4 Selezionare **Automatico** dall'elenco a discesa.
- 5 Selezionare le impostazioni desiderate, quindi fare clic su **OK**.

**Nota** Non utilizzare l'impostazione Automatico per le stampe di alta qualità. Selezionare invece un [tipo di carta specifico](#page-51-0).

# <span id="page-51-0"></span>**Selezione di un tipo di carta specifico**

Quando si stampa un documento di qualità superiore, è consigliabile selezionare un tipo di carta specifico.

Per selezionare un tipo di carta specifico, attenersi alla seguente procedura:

- 1 Aprire la finestra di dialogo [Proprietà stampante](#page-60-0).
- 2 Fare clic sulla scheda **Collegamenti per la stampa** o **Carta/qualità**.
- 3 Individuare l'elenco a discesa appropriato:

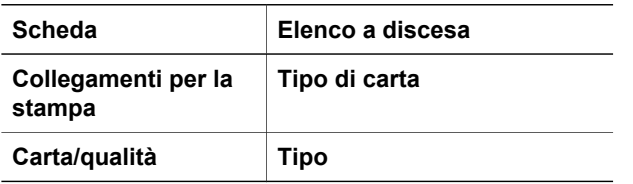

- 4 Selezionare il tipo di carta appropriato dall'elenco a discesa.
- 5 Selezionare le impostazioni desiderate, quindi fare clic su **OK**.

# **Impostazioni rapide di operazioni di stampa**

Le impostazioni rapide di operazioni di stampa consentono di utilizzare o salvare le impostazioni di stampa usate più frequentemente.

Se ad esempio si esegue spesso la stampa su buste, è possibile creare un'operazione di stampa contenente le impostazioni per il formato, la qualità di stampa e l'orientamento utilizzati in genere per le buste. Dopo aver creato l'operazione di stampa, è sufficiente selezionarla al momento di stampare le buste anziché impostare ogni volta le singole opzioni separatamente.

**Nota** Il software della stampante può salvare fino a 25 impostazioni rapide.

È possibile creare operazioni di stampa personalizzate o utilizzare quelle preimpostate disponibili nell'elenco a discesa Impostazioni rapide operazione di stampa.

- Uso delle impostazioni rapide di operazioni di stampa
- [Creazione di impostazioni rapide di operazioni di stampa](#page-52-0)
- [Eliminazione di impostazioni rapide di operazioni di stampa](#page-52-0)

#### **Uso delle impostazioni rapide di operazioni di stampa**

Per utilizzare le impostazioni rapide di operazioni di stampa, attenersi alla seguente procedura:

- 1 Aprire la finestra di dialogo [Proprietà stampante](#page-60-0).
- 2 Nell'elenco a discesa, selezionare l'operazione di stampa desiderata.

<span id="page-52-0"></span>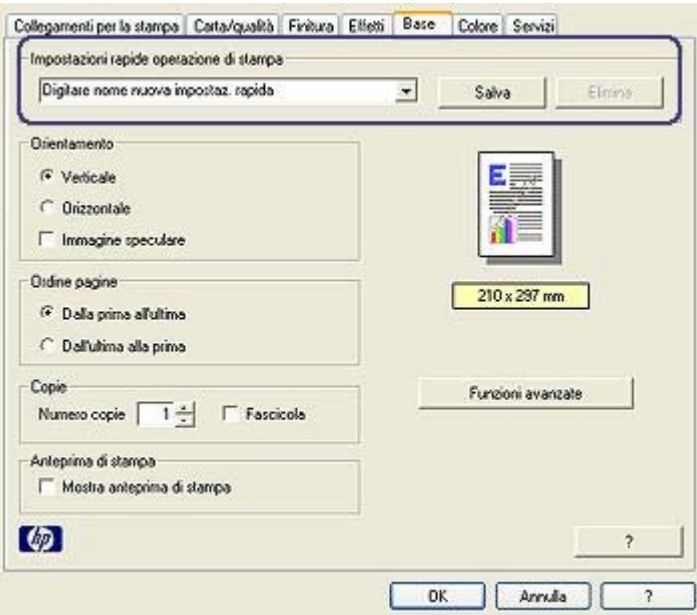

3 Fare clic su **OK**.

**Nota** Per ripristinare le impostazioni di stampa predefinite, selezionare **Impostazioni di stampa predefinite** dall'elenco a discesa **Impostazioni rapide operazione di stampa**, quindi fare clic su **OK**.

#### **Creazione di impostazioni rapide di operazioni di stampa**

Per creare impostazioni rapide di operazioni di stampa, attenersi alla seguente procedura:

- 1 Aprire la finestra di dialogo [Proprietà stampante](#page-60-0).
- 2 Selezionare le opzioni che si desidera includere nella nuova operazione di stampa.
- 3 Digitare un nome per la nuova operazione di stampa nell'elenco a discesa **Impostazioni rapide operazione di stampa**, quindi fare clic su **Salva**. Le impostazioni rapide di operazioni di stampa vengono aggiunte all'elenco a discesa.

**Nota** Se si aggiungono altre opzioni all'operazione di stampa, è necessario rinominarla e fare clic su **OK**.

#### **Eliminazione di impostazioni rapide di operazioni di stampa**

Per eliminare impostazioni rapide di operazioni di stampa, attenersi alla seguente procedura:

- 1 Aprire la finestra di dialogo [Proprietà stampante](#page-60-0).
- 2 Nell'elenco a discesa, selezionare l'operazione di stampa che si desidera eliminare e fare clic su **Elimina**.

**Nota** Alcune impostazioni rapide di operazioni di stampa non possono essere eliminate.

# <span id="page-53-0"></span>**Stampa fronte/retro**

La stampa fronte/retro, conosciuta anche come *stampa duplex*, consente di stampare su entrambi i lati del foglio. Oltre ad essere vantaggiosa da un punto di vista economico, poiché riduce il consumo della carta, la stampa su entrambi i lati è utile anche per la salvaguardia dell'ambiente.

## **Tipo di rilegatura**

Selezionare il tipo di rilegatura desiderato per il documento fronte/retro, quindi attenersi alla procedura corrispondente.

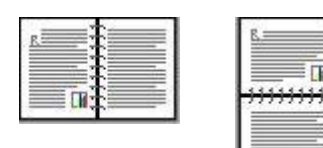

Rilegatura a libro

[Rilegatura a](#page-54-0) [calendario](#page-54-0)

**Nota** La rilegatura a libro è il tipo più comune di rilegatura.

# **Rilegatura a libro**

Per stampare un documento fronte/retro con rilegatura a libro, attenersi alla seguente procedura:

- 1 Aprire la finestra di dialogo [Proprietà stampante](#page-60-0).
- 2 Fare clic sulla scheda **Collegamenti per la stampa**, quindi selezionare **Stampa fronte/retro (due facciate)**.

<span id="page-54-0"></span>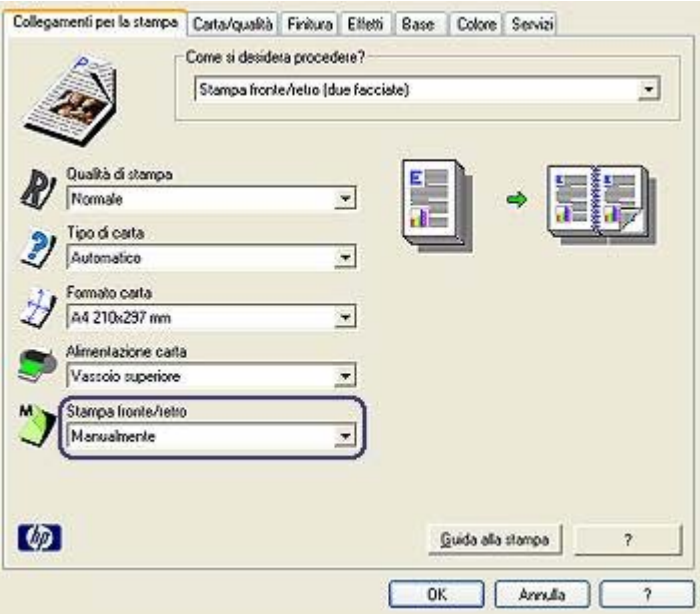

- 3 Nell'elenco a discesa **Stampa fronte/retro**, selezionare **Manualmente**.
- 4 Selezionare le impostazioni desiderate, quindi fare clic su **OK**. Vengono stampate prima le pagine dispari.
- 5 Al termine della stampa delle pagine dispari, ricaricare le pagine stampate con il lato di stampa rivolto verso l'alto.

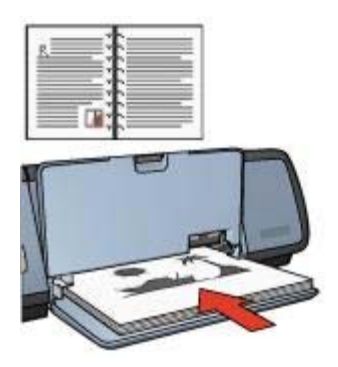

6 Fare clic su **Continua** per stampare le pagine pari.

## **Rilegatura a calendario**

Per stampare un documento fronte/retro con rilegatura a calendario, attenersi alla seguente procedura:

- 1 Aprire la finestra di dialogo [Proprietà stampante](#page-60-0).
- 2 Fare clic sulla scheda **Finitura**.

#### Capitolo 7

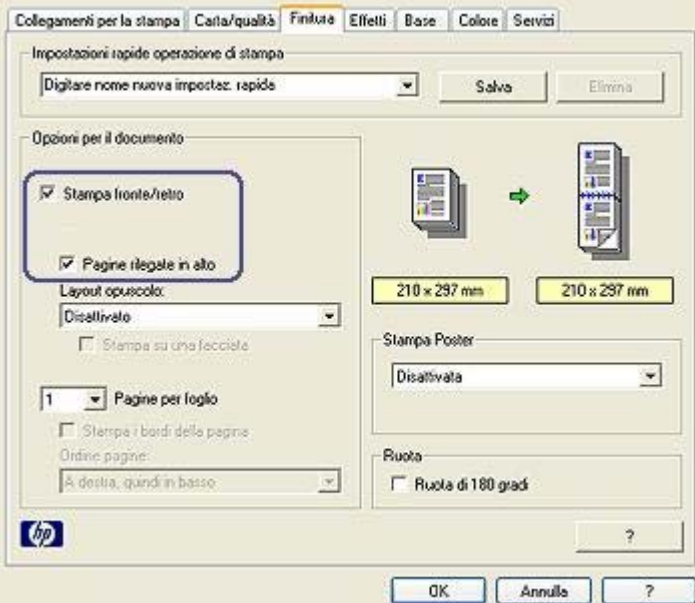

- 3 Selezionare le seguenti caselle di controllo:
	- **Stampa fronte/retro**
	- **Pagine rilegate in alto**
- 4 Selezionare le impostazioni desiderate, quindi fare clic su **OK**. Vengono stampate prima le pagine dispari.
- 5 Al termine della stampa delle pagine dispari, ricaricare le pagine stampate con il lato di stampa rivolto verso l'alto in base all'orientamento del documento, verticale od orizzontale.

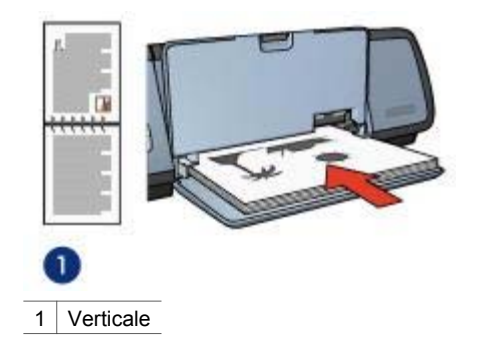

<span id="page-56-0"></span>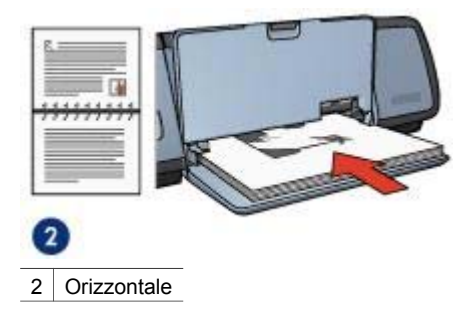

6 Fare clic su **Continua** per stampare le pagine pari.

# **Ridimensionamento di un documento**

Utilizzare il software della stampante per le seguenti operazioni:

- Stampare un documento su un formato carta diverso da quello per cui è formattato.
- [Ridurre o ingrandire](#page-57-0) il testo e la grafica sulla pagina stampata.

## **Stampa su un formato carta diverso**

Utilizzare questa funzione per stampare un documento su un formato carta diverso da quello per cui è formattato. Questa operazione può risultare utile se non è disponibile il formato carta corretto.

Se ad esempio è stato creato un documento formattato per carta di formato Letter ma non è disponibile questo tipo di carta, è possibile stampare il documento su un altro formato di carta disponibile.

Per ridimensionare il documento per un formato di carta diverso, attenersi alla seguente procedura:

- 1 Aprire la finestra di dialogo [Proprietà stampante](#page-60-0).
- 2 Fare clic sulla scheda **Effetti**.

#### <span id="page-57-0"></span>Capitolo 7

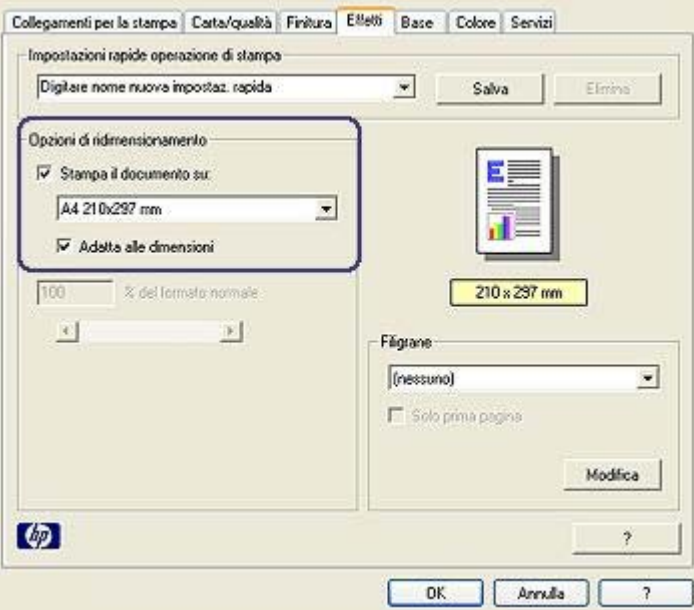

- 3 Fare clic su **Stampa il documento su**, quindi selezionare il formato carta di destinazione dall'elenco a discesa. Per formato carta di destinazione si intende quello su cui si esegue la stampa e
- non quello per cui il documento è stato formattato.
- 4 Effettuare una delle seguenti operazioni:

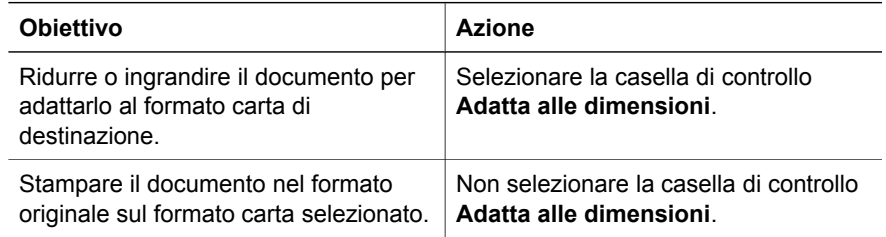

5 Selezionare le impostazioni desiderate, quindi fare clic su **OK**.

#### **Riduzione o ingrandimento di testo e grafica**

Utilizzare questa funzione per ridurre o ingrandire il testo e la grafica stampati senza modificare il formato della carta.

Per ridurre o ingrandire il testo e la grafica, attenersi alla seguente procedura:

- 1 Aprire la finestra di dialogo [Proprietà stampante](#page-60-0).
- 2 Fare clic sulla scheda **Effetti**.
- 3 Nella casella **% del formato normale**, digitare la percentuale di ingrandimento o di riduzione del testo e della grafica.

<span id="page-58-0"></span>La percentuale cento per cento indica le dimensioni effettive del testo e della grafica. Digitare un numero inferiore a 100 per ridurre il testo e la grafica. Digitare un numero superiore a 100 per ingrandire il testo e la grafica.

4 Selezionare le impostazioni desiderate, quindi fare clic su **OK**.

# **Filigrane**

Le filigrane vengono stampate come sfondo dei documenti.

- Applicazione di una filigrana esistente
- [Creazione o modifica di una filigrana](#page-59-0)

#### **Applicazione di una filigrana esistente**

Per applicare una filigrana esistente a un documento, attenersi alla seguente procedura:

- 1 Aprire la finestra di dialogo [Proprietà stampante](#page-60-0).
- 2 Fare clic sulla scheda **Effetti**.
- 3 Selezionare una filigrana dall'elenco a discesa **Filigrane**.

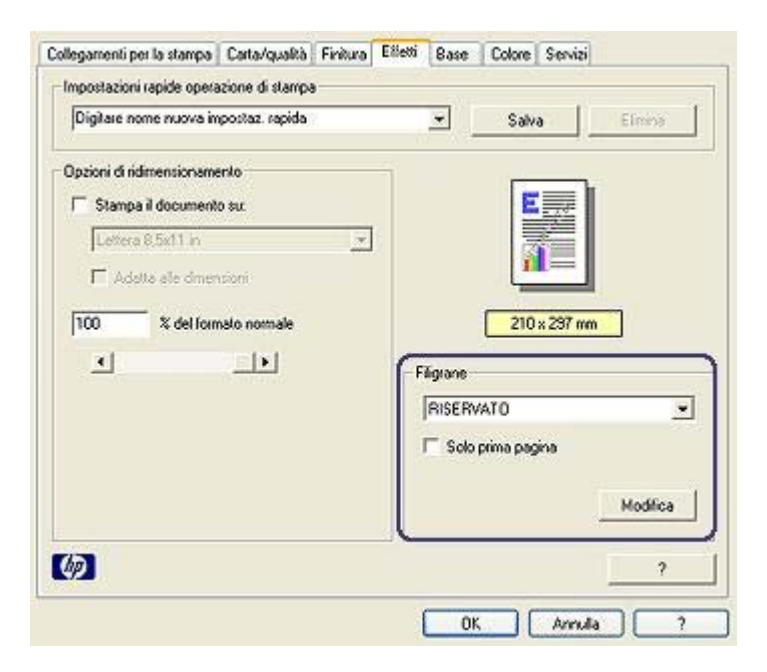

Se non si desidera utilizzare una delle filigrane elencate, [crearne una nuova](#page-59-0).

- 4 Scegliere una delle seguenti azioni:
	- Se si desidera applicare la filigrana esclusivamente alla prima pagina, selezionare **Solo prima pagina**.
	- Se invece si desidera applicare la filigrana a tutte le pagine stampate, deselezionare **Solo prima pagina**.
- 5 Stampare il documento seguendo le istruzioni per il tipo di supporto in uso.

# <span id="page-59-0"></span>**Creazione o modifica di una filigrana**

Per creare o modificare una filigrana, attenersi alla seguente procedura:

- 1 Aprire la finestra di dialogo [Proprietà stampante](#page-60-0).
- 2 Fare clic sulla scheda **Effetti**.
- 3 Fare clic sul pulsante **Modifica**.

Viene visualizzata la finestra di dialogo Dettagli della filigrana.

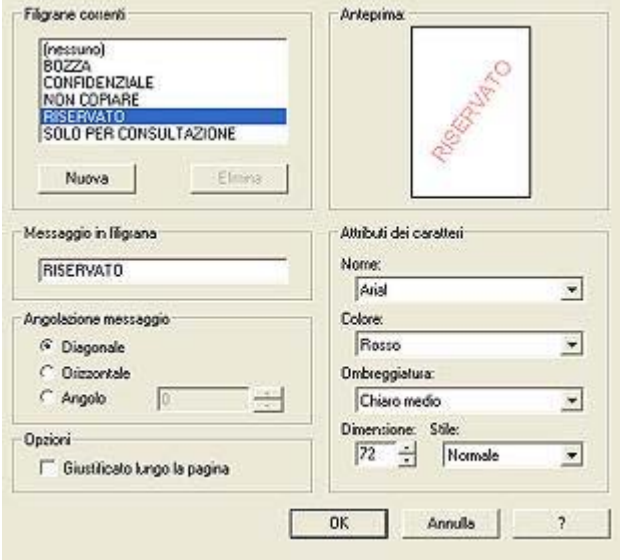

- 4 Scegliere una delle seguenti azioni:
	- Fare clic sul pulsante **Nuova**.
	- Selezionare una filigrana esistente da modificare.
- 5 Digitare il messaggio della filigrana e selezionare gli attributi relativi al carattere e all'angolazione del messaggio.
- 6 Dopo aver impostato i dettagli della filigrana, fare clic su **OK**.

Per istruzioni sull'applicazione delle filigrane, attenersi alla procedura per l'[applicazione di una filigrana esistente a un documento.](#page-58-0)

Utilizzare la funzione [Guida rapida](#page-60-0) per informazioni sulle funzioni disponibili nella finestra di dialogo Proprietà stampante.

# <span id="page-60-0"></span>**8 Software della stampante**

- Utilizzare la finestra di dialogo Proprietà stampante per selezionare le opzioni di stampa.
- Utilizzare la funzione Guida rapida per ulteriori informazioni su impostazioni di stampa specifiche.
- Visualizzare la [Finestra Stato periferica](#page-61-0) per informazioni utili su un processo di stampa.

# **Finestra di dialogo Proprietà stampante**

La stampante viene gestita dal software installato sul computer. Utilizzare il software della stampante, noto anche come *driver della stampante*, per modificare le impostazioni di stampa di un documento.

Per modificare le impostazioni di stampa, accedere alla finestra di dialogo Proprietà stampante.

**Nota** La finestra di dialogo Proprietà stampante viene chiamata anche Preferenze della stampante.

# **Visualizzazione della finestra di dialogo Proprietà stampante**

Per visualizzare la finestra di dialogo Proprietà stampante, attenersi alla seguente procedura:

- 1 Aprire il file che si desidera stampare.
- 2 Selezionare **File**, scegliere **Stampa** e fare clic su **Proprietà** o **Preferenze**. Viene visualizzata la finestra di dialogo Proprietà stampante.

**Nota** Il percorso per accedere alla finestra di dialogo Proprietà stampante varia a seconda dell'applicazione software in uso.

# **Guida rapida**

Utilizzare la funzione Guida rapida per informazioni sulle funzioni disponibili nella finestra di dialogo Proprietà stampante.

# **Uso della Guida rapida**

Utilizzare la Guida rapida per ulteriori informazioni sulle impostazioni di stampa disponibili.

- 1 Spostare il cursore sulla funzione di cui si desidera visualizzare una descrizione.
- 2 Fare clic con il pulsante destro del mouse. Viene visualizzata la finestra Guida rapida.
- 3 Spostare il cursore su **Guida rapida**, quindi fare clic con il pulsante sinistro del mouse.

Viene visualizzata una descrizione della funzione.

# <span id="page-61-0"></span>**Finestra Stato periferica**

La finestra Stato periferica viene visualizzata ogni volta che si esegue un'operazione di stampa.

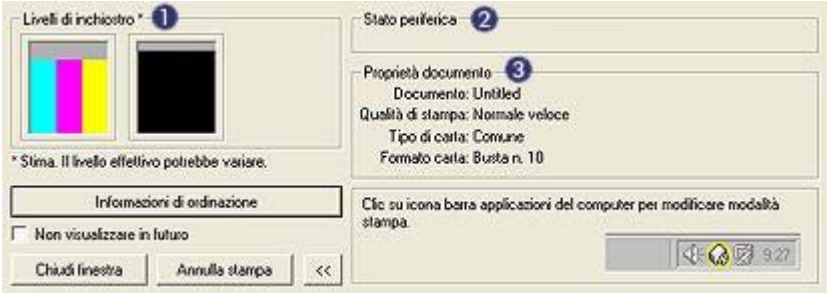

Vengono visualizzate le seguenti voci:

- 1 **Livelli di inchiostro**: il livello di inchiostro approssimativo disponibile in ciascuna cartuccia di stampa.
- 2 **Stato periferica**: lo stato della stampante. Ad esempio **Spooling** o **Stampa**.
- 3 **Proprietà documento**: informazioni sul processo di stampa corrente.
	- **Documento**: nome del documento in fase di stampa.
	- **Qualità di stampa**: impostazione di qualità di stampa utilizzata.
	- **Tipo di carta**: tipo di carta utilizzato.
	- **Formato carta**: formato della carta utilizzato.

Per accedere al sito Web di HP per l'ordinazione degli accessori e dei materiali di consumo della stampante, fare clic su **Informazioni di ordinazione**.

Se non si desidera che la finestra Stato periferica sia visualizzata durante la stampa, selezionare la casella di controllo **Non visualizzare in futuro**.

Per annullare un processo di stampa, fare clic su **Annulla stampa**.

Per chiudere la finestra Stato periferica, fare clic su **Chiudi finestra**.

# <span id="page-62-0"></span>**9 Manutenzione**

- Installazione delle cartucce di stampa
- [Impostazione della funzione di accensione/spegnimento automatico](#page-65-0)
- [Allineamento delle cartucce di stampa](#page-66-0)
- [Calibrazione del colore](#page-66-0)
- [Calibrazione della qualità di stampa](#page-66-0)
- [Pulizia automatica delle cartucce di stampa](#page-67-0)
- [Manutenzione della stampante](#page-67-0)
- [Rimozione dell'inchiostro da pelle e indumenti](#page-67-0)
- [Pulizia manuale delle cartucce di stampa](#page-68-0)
- [Manutenzione delle cartucce di stampa](#page-69-0)
- [Casella degli strumenti della stampante](#page-70-0)

# **Installazione delle cartucce di stampa**

- Combinazioni di cartucce di stampa
- Numeri di selezione
- [Modalità Backup dell'inchiostro](#page-63-0)
- [Istruzioni di installazione](#page-63-0)

## **Combinazioni di cartucce di stampa**

Per la maggior parte dei documenti, utilizzare la cartuccia di stampa in tricromia e la cartuccia di stampa del nero. Per la stampa di foto, utilizzare la cartuccia fotografica insieme a quella in tricromia.

Installare sempre la cartuccia di stampa in tricromia nel lato sinistro del supporto delle cartucce.

Installare sempre la cartuccia di stampa del nero o fotografica nel lato destro del supporto delle cartucce.

## **Numeri di selezione**

Quando si acquistano cartucce di stampa di ricambio, controllare il relativo numero di selezione.

Questo numero può trovarsi in tre posizioni:

● Etichetta del numero di selezione: osservare l'etichetta sulla cartuccia di stampa da sostituire.

<span id="page-63-0"></span>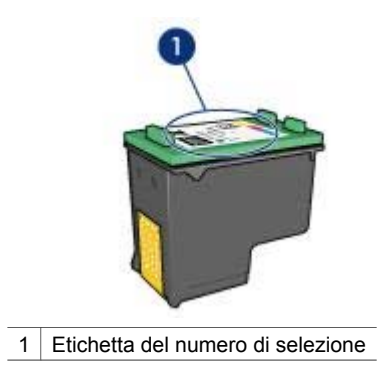

- Documentazione della stampante: per un elenco dei numeri di selezione delle cartucce di stampa, consultare la guida fornita con la stampante.
- Finestra di dialogo Informazioni sull'ordinazione delle cartucce: per un elenco dei numeri di selezione delle cartucce di stampa, aprire la [Casella degli strumenti](#page-70-0) della stampante, fare clic sulla scheda **Livello d'inchiostro stimato**, quindi sul pulsante **Informazioni sull'ordinazione delle cartucce**.

# **Modalità Backup dell'inchiostro**

La stampante è in grado di funzionare solo se la cartuccia di stampa è installata. Per ulteriori informazioni, vedere [modalità Backup dell'inchiostro](#page-15-0).

## **Istruzioni di installazione**

Per selezionare una cartuccia di stampa, attenersi alla seguente procedura:

- 1 Verificare che la stampante sia accesa.
- 2 Caricare una risma di carta comune bianca di formato Letter o A4 nel vassoio di alimentazione.
- 3 Aprire il coperchio della stampante.
- 4 Attendere finché il supporto delle cartucce non si sposta verso il lato destro della stampante, in posizione di pausa.
- 5 Spingere la cartuccia di stampa verso il basso ed estrarla dal relativo supporto.

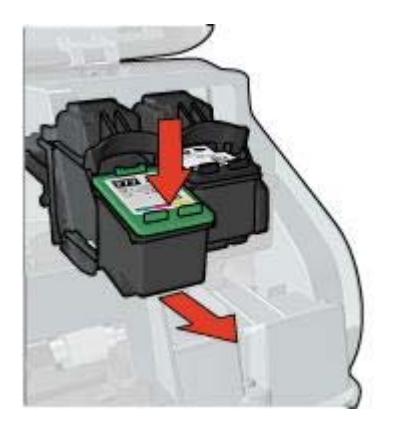

6 Estrarre la cartuccia di ricambio dalla confezione e rimuovere con cautela il nastro di protezione in plastica.

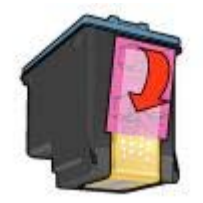

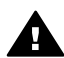

**Avvertimento** Non toccare gli ugelli dell'inchiostro o i contatti in rame della cartuccia di stampa. Intervenendo su queste parti, la cartuccia può otturarsi o possono verificarsi problemi di inchiostro e di connessione elettrica. Non rimuovere le strisce in rame poiché si tratta di contatti elettrici necessari.

- 7 Tenere la cartuccia di stampa in modo che i contatti in rame si trovino in basso e siano rivolti verso la stampante.
- 8 Inserire la cartuccia di stampa nel supporto leggermente inclinata in modo che scatti in posizione.

#### <span id="page-65-0"></span>Capitolo 9

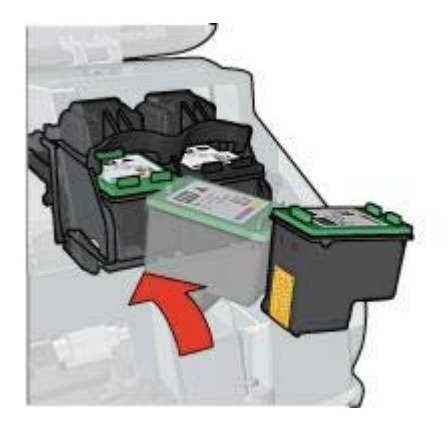

- 9 Chiudere il coperchio della stampante.
	- Viene stampata automaticamente una pagina relativa alla calibrazione.

Per informazioni sulla conservazione delle cartucce di stampa, vedere [Conservazione](#page-69-0) [delle cartucce di stampa](#page-69-0).

Per informazioni sul riciclaggio delle cartucce di stampa vuote, vedere [Recupero delle](#page-98-0) [cartucce di stampa.](#page-98-0)

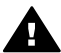

**Avvertenza** Tenere le cartucce di stampa sia nuove che usate fuori dalla portata dei bambini.

# **Impostazione della funzione di accensione/spegnimento automatico**

- Accensione automatica
- Spegnimento automatico

#### **Accensione automatica**

L'accensione automatica è una funzione predefinita della stampante. Quando si stampa un file o si solleva il coperchio della stampante, la stampante si accende automaticamente.

#### **Spegnimento automatico**

La funzione di spegnimento automatico consente di impostare la stampante in modalità basso consumo per il risparmio di energia, dopo 30 minuti di inattività.

Per attivare la funzione di spegnimento automatico, attenersi alla seguente procedura:

- 1 Aprire la [Casella degli strumenti](#page-70-0) della stampante.
- 2 Fare clic sulla scheda **Configurazione**.
- 3 Selezionare **Attiva la funzione di spegnimento automatico dell'hardware**.
- 4 Fare clic su **Applica**, quindi su **OK**.

# <span id="page-66-0"></span>**Allineamento delle cartucce di stampa**

L'allineamento automatico delle cartucce di stampa viene eseguito quando si installa una cartuccia di stampa nuova. È anche possibile allineare le cartucce di stampa in altri momenti per assicurare una qualità di stampa ottimale.

Per allineare le cartucce di stampa:

- 1 Caricare una risma di carta comune bianca di formato Letter o A4 nel vassoio di alimentazione.
- 2 Aprire la [Casella degli strumenti](#page-70-0) della stampante.
- 3 Fare clic su **Allinea stampante**.
- 4 Fare clic su **Allinea**, quindi seguire le istruzioni visualizzate sullo schermo.

# **Calibrazione del colore**

Eseguire una calibrazione del colore solo nel caso in cui i colori delle foto stampate utilizzando la [cartuccia fotografica](#page-21-0) siano alterati in modo evidente.

Prima di eseguire una calibrazione del colore, allineare le cartucce di stampa e ristampare la foto. Se il colore risulta ancora alterato, è necessario eseguire la calibrazione del colore.

Per calibrare il colore:

- 1 Caricare una risma di carta comune bianca di formato Letter o A4 nel vassoio di alimentazione.
- 2 Verificare che entrambe la cartuccia di stampa in tricromia e la [cartuccia](#page-21-0) [fotografica](#page-21-0) siano installate nella stampante.
- 3 Aprire la [Casella degli strumenti](#page-70-0) della stampante.
- 4 Fare clic su **Calibra colore**.
- 5 Fare clic su **Calibra**, quindi seguire le istruzioni visualizzate sullo schermo.

# **Calibrazione della qualità di stampa**

Eseguire una calibrazione della qualità di stampa se sono visibili delle righe orizzontali chiare o scure sui documenti stampati con le cartucce in tricromia e del nero.

Prima di eseguire una calibrazione della qualità di stampa, [pulire le cartucce di](#page-67-0) [stampa](#page-67-0) e ristampare il documento. Se le righe sono ancora presenti, eseguire una calibrazione della qualità di stampa.

Per calibrare la qualità di stampa, attenersi alla seguente procedura:

- 1 Caricare una risma di carta comune bianca di formato Letter o A4 nel vassoio di alimentazione.
- 2 Verificare che entrambe le [cartucce di stampa](#page-13-0) del nero e in tricromia siano installate nella stampante.
- 3 Aprire la [Casella degli strumenti](#page-70-0) della stampante.
- 4 Fare clic su **Calibrazione qualità di stampa**.
- 5 Fare clic su **Continua**, quindi seguire le istruzioni visualizzate sullo schermo.

# <span id="page-67-0"></span>**Pulizia automatica delle cartucce di stampa**

Se sulle pagine mancano alcune righe o punti oppure sono presenti striature di inchiostro, è possibile che le cartucce stiano per [esaurire l'inchiostro](#page-70-0) o che debbano essere pulite.

Se le cartucce di stampa contengono ancora inchiostro sufficiente, effettuare le seguenti operazioni per pulirle automaticamente:

- 1 Aprire la [Casella degli strumenti](#page-70-0) della stampante.
- 2 Fare clic su **Pulisci cartucce**.
- 3 Fare clic su **Pulisci**, quindi seguire le istruzioni visualizzate sullo schermo.

Se mancano ancora righe o punti anche dopo aver effettuato la pulizia, [sostituire le](#page-62-0) [cartucce di stampa.](#page-62-0)

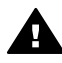

**Avvertimento** Pulire le cartucce di stampa solo quando necessario. Le operazioni di pulizia non necessarie consumano inchiostro e riducono la durata della cartuccia.

# **Manutenzione della stampante**

Poiché l'inchiostro viene spruzzato sulla carta in piccolissime gocce, sul rivestimento esterno della stampante e sulle superfici adiacenti possono formarsi delle sbavature di inchiostro. Per rimuovere sbavature, macchie o inchiostro secco dall'esterno della stampante, utilizzare un panno morbido inumidito con acqua.

Quando si pulisce la stampante, osservare le seguenti precauzioni:

- *Non* pulire l'interno della stampante. Non devono penetrare liquidi all'interno dell'unità.
- *Non* utilizzare detergenti o detersivi per uso domestico. Se per pulire la stampante è stato utilizzato un detergente o un detersivo di questo tipo, pulire le superfici esterne della stampante con un panno morbido inumidito con acqua.
- *Non* lubrificare l'asta su cui scorre il supporto delle cartucce di stampa. È normale avvertire un rumore quando il supporto si sposta avanti e indietro.

# **Rimozione dell'inchiostro da pelle e indumenti**

Per rimuovere eventuali macchie di inchiostro da pelle e indumenti, attenersi alle seguenti istruzioni:

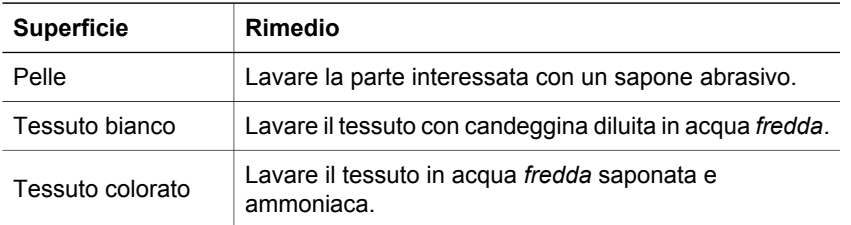

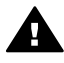

**Avvertimento** Per eliminare le macchie di inchiostro dai tessuti, utilizzare sempre acqua fredda. L'uso di acqua tiepida o calda può fissare l'inchiostro sul tessuto.

# <span id="page-68-0"></span>**Pulizia manuale delle cartucce di stampa**

Se la stampante viene utilizzata in ambienti polverosi, è probabile che una piccola quantità di particelle si accumuli sui contatti delle cartucce.

Per pulire manualmente le cartucce di stampa, vedere i seguenti argomenti:

- Raccolta dei materiali per la pulizia
- Preparazione per la pulizia
- Istruzioni per la pulizia

## **Raccolta dei materiali per la pulizia**

Per la pulizia delle cartucce di stampa, è necessario quanto segue:

- Acqua distillata (l'acqua corrente può contenere impurità che potrebbero danneggiare la cartuccia di stampa)
- Bastoncini di cotone o altro materiale soffice privo di sfilacciature che non si attacchi alle cartucce

Fare attenzione a non sporcare [le mani o gli indumenti di inchiostro](#page-67-0) durante la pulizia.

#### **Preparazione per la pulizia**

- 1 Aprire il coperchio della stampante.
- 2 Attendere finché il supporto delle cartucce non si sposta verso il lato destro della stampante, in posizione di pausa.
- 3 Estrarre le cartucce di stampa e sistemarle su un pezzo di carta con i contatti in rame rivolti verso l'alto.

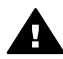

**Avvertimento** Non lasciare le cartucce di stampa all'esterno della stampante per più di 30 minuti.

## **Istruzioni per la pulizia**

- 1 Inumidire un bastoncino di cotone con acqua distillata e strizzare l'acqua in eccesso.
- 2 Pulire i contatti in rame con il bastoncino di cotone.

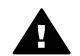

**Avvertimento** Non toccare gli ugelli dell'inchiostro: potrebbero verificarsi otturazioni, errori dell'inchiostro e connessioni elettriche non corrette.

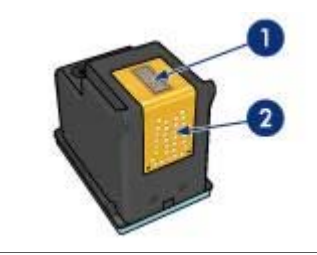

- 1 Ugelli dell'inchiostro (non toccare)
- 2 Contatti in rame
- <span id="page-69-0"></span>3 Ripetere questa procedura fino a quando sul bastoncino non è più presente alcun residuo di inchiostro.
- 4 [Inserire le cartucce di stampa](#page-62-0) nella stampante, quindi chiudere il coperchio.

# **Manutenzione delle cartucce di stampa**

Di seguito sono riportati alcuni suggerimenti per la manutenzione delle cartucce di stampa HP, che garantiscono una qualità di stampa costante:

- Conservare tutte le cartucce nelle rispettive confezioni sigillate fino al momento dell'utilizzo. Conservare le cartucce a temperatura ambiente (15-35° C o 59-95° F).
- Non rimuovere il nastro di plastica dall'ugello dell'inchiostro finché non si è pronti per l'installazione della cartuccia di stampa. Qualora il nastro di plastica sia già stato rimosso, non tentare di riapplicarlo sulla cartuccia. Questa operazione potrebbe danneggiare la cartuccia di stampa.

Per informazioni sulla conservazione delle cartucce di stampa dopo la rimozione dalla stampante, vedere Conservazione delle cartucce di stampa.

#### **Conservazione delle cartucce di stampa**

Quando si rimuovono le cartucce di stampa dalla stampante, conservarle in un contenitore di plastica a chiusura ermetica o nella custodia fornita con la cartuccia fotografica.

Se si conserva la cartuccia di stampa in un contenitore di plastica a chiusura ermetica, accertarsi che gli ugelli dell'inchiostro siano rivolti verso il basso, ma non a contatto con il contenitore.

#### **Inserimento della cartuccia di stampa nel supporto di protezione**

Inserire la cartuccia di stampa leggermente inclinata all'interno del supporto di protezione, quindi farla scattare in posizione.

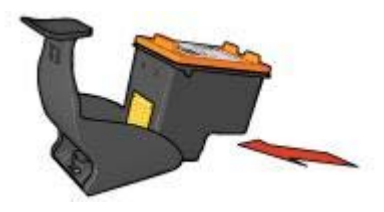

#### **Rimozione della cartuccia di stampa dal supporto di protezione**

Esercitare una pressione verso il basso e indietro sulla parte superiore del supporto di protezione in modo da sbloccare la cartuccia. Far scorrere la cartuccia fino ad estrarla dal supporto.

<span id="page-70-0"></span>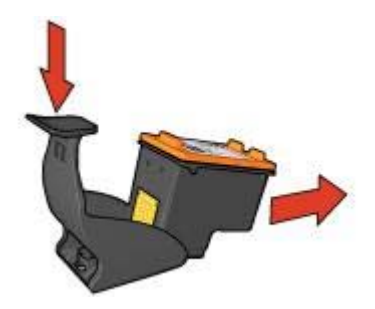

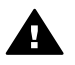

**Avvertimento** Non far cadere la cartuccia di stampa. Una caduta potrebbe danneggiarla.

# **Casella degli strumenti della stampante**

Nella Casella degli strumenti della stampante sono disponibili numerosi strumenti che consentono di ottimizzare le prestazioni.

Utilizzare la Casella degli strumenti per eseguire le seguenti operazioni:

- [Impostare la funzione di accensione/spegnimento automatico](#page-65-0).
- [Allineare le cartucce di stampa.](#page-66-0)
- [Calibrare il colore](#page-66-0).
- [Calibrare la qualità di stampa.](#page-66-0)
- [Pulire le cartucce di stampa.](#page-67-0)
- Stampare una pagina di prova.
- Visualizzare i livelli d'inchiostro stimati.

Per informazioni sull'apertura della Casella degli strumenti, vedere Uso della Casella degli strumenti.

#### **Uso della Casella degli strumenti**

Per utilizzare la Casella degli strumenti, attenersi alla seguente procedura:

- 1 Aprire la finestra di dialogo [Proprietà stampante](#page-60-0).
- 2 Fare clic sulla scheda **Servizi**, quindi sul pulsante **Assistenza della periferica**.

#### **Stampa di una pagina di prova**

Per stampare una pagina di prova, attenersi alla seguente procedura:

- 1 Aprire la Casella degli strumenti della stampante.
- 2 Fare clic sul pulsante **Stampa pagina di prova** e seguire le istruzioni visualizzate sullo schermo.

# **Visualizzazione dei livelli d'inchiostro stimati**

Attenersi alla seguente procedura per visualizzare i livelli d'inchiostro stimati relativi alle cartucce installate nella stampante:

- 1 Aprire la Casella degli strumenti della stampante.
- 2 Fare clic sulla scheda **Livello d'inchiostro stimato**.

#### Capitolo 9

La scheda Livello d'inchiostro stimato contiene anche informazioni sull'ordinazione delle cartucce di stampa. Per visualizzare tali informazioni, fare clic sul pulsante **Informazioni sull'ordinazione delle cartucce di stampa**.
## <span id="page-72-0"></span>**10 Risoluzione dei problemi**

- La stampa non viene eseguita
- [Inceppamenti e altri problemi della carta](#page-73-0)
- [Stampa delle foto non corretta](#page-75-0)
- [Qualità di stampa scadente](#page-78-0)
- [Stampa del documento non corretta](#page-79-0)
- [Problemi con i documenti senza bordi](#page-80-0)
- [Messaggi di errore](#page-85-0)
- [Spie della stampante accese o lampeggianti](#page-87-0)
- [Stampa dei documenti lenta](#page-89-0)
- [Se i problemi persistono](#page-91-0)

### **La stampa non viene eseguita**

- Verificare quanto segue
- Verificare le spie della stampante
- Verificare il collegamento del cavo della stampante
- [Se la stampante continua a non stampare](#page-73-0)

#### **Verificare quanto segue**

Se la stampante non esegue la stampa, verificare le seguenti condizioni:

- La stampante è collegata alla fonte di alimentazione.
- I cavi sono inseriti saldamente.
- La stampante è accesa.
- Le cartucce di stampa sono [installate correttamente](#page-62-0).
- La carta o un altro supporto di stampa è caricato correttamente nel vassoio di alimentazione.
- Il coperchio della stampante è chiuso.
- Lo sportello di accesso posteriore è installato.

#### **Verificare le spie della stampante**

Le spie della stampante indicano lo stato della stampante e segnalano all'utente l'esistenza di potenziali problemi.

Per ulteriori informazioni, vedere la sezione [Spie della stampante accese o](#page-87-0) [lampeggianti](#page-87-0).

#### **Verificare il collegamento del cavo della stampante**

Se il cavo della stampante è collegato a un hub USB, potrebbe essersi verificato un conflitto di stampa. Per risolvere il conflitto, sono disponibili due metodi:

- Collegare il cavo USB della stampante direttamente al computer.
- Durante la stampa, non utilizzare altre periferiche USB collegate all'hub.

#### <span id="page-73-0"></span>**Se la stampante continua a non stampare**

- 1 Fare clic sull'argomento più appropriato in base al tipo di problema riscontrato:
	- Inceppamenti della carta
	- [Messaggio di carta esaurita](#page-86-0)
	- [La carta viene espulsa](#page-75-0)
- 2 Se la stampante continua a non stampare, spegnere e riaccendere il computer.

## **Inceppamenti e altri problemi della carta**

- Inceppamenti della carta
- [Vengono stampati più fogli contemporaneamente](#page-74-0)
- [La carta non viene alimentata](#page-74-0)
- [La carta viene espulsa](#page-75-0)
- [Messaggio di carta esaurita](#page-75-0)

#### **Inceppamenti della carta**

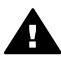

**Avvertimento** *Non* rimuovere un inceppamento dalla parte anteriore della stampante.

Per rimuovere un inceppamento della carta, attenersi alla seguente procedura:

1 Premere il pulsante [Riprendi.](#page-8-0)

Se l'inceppamento non viene rimosso, passare al punto successivo.

- 2 Spegnere la stampante.
- 3 Rimuovere lo sportello di accesso posteriore. Premere il dispositivo di blocco verso destra, quindi estrarre lo sportello.

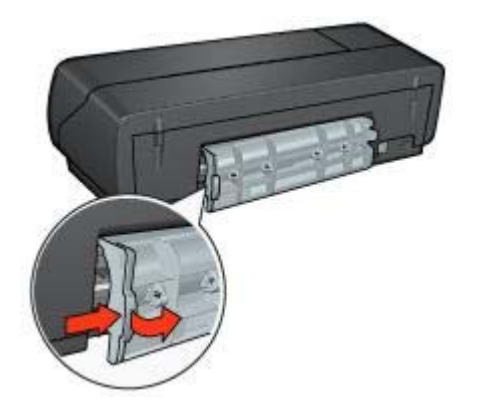

- 4 Rimuovere la carta inceppata all'interno della stampante estraendola dal retro della stampante. Se si stanno stampando etichette, verificare che nessuna etichetta si sia staccata dal foglio durante il passaggio nella stampante.
- 5 Reinstallare lo sportello di accesso posteriore.

<span id="page-74-0"></span>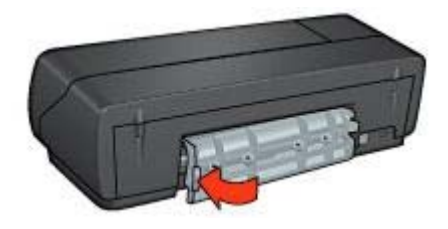

- 6 Accendere la stampante e premere il pulsante **Riprendi**.
- 7 Stampare il documento.

**Nota** Se gli inceppamenti si verificano di frequente, utilizzare un tipo di carta più spesso. Consultare la guida di riferimento per le specifiche della grammatura della carta.

#### **Vengono stampati più fogli contemporaneamente**

Se vengono stampati più fogli contemporaneamente, verificare quanto seque:

#### **Grammatura della carta**

Se la stampa viene eseguita su più fogli contemporaneamente, è possibile che la grammatura della carta sia inferiore ai valori consigliati. Utilizzare carta conforme alle specifiche consigliate. Per le specifiche sulla grammatura della carta, consultare la guida di riferimento fornita con la stampante.

#### **La carta potrebbe essere caricata in maniera non corretta**

Se la stampa viene eseguita su più fogli contemporaneamente, è possibile che la carta sia posizionata troppo lontano, verso il retro della stampante. Ricaricare la carta nel vassoio della carta, spingendola finché non si blocca.

La stampante potrebbe anche stampare su più fogli contemporaneamente se vengono caricati diversi tipi di carta nel vassoio di alimentazione. Ad esempio, la carta fotografica potrebbe essere collocata al di sopra di quella comune. Svuotare il vassoio di alimentazione e caricare solo il tipo di carta appropriato per il documento che si desidera stampare.

#### **La carta non viene alimentata**

Provare una o più delle seguenti soluzioni:

- Ridurre il numero di fogli nel vassoio della carta.
- Rimuovere la carta dal vassoio, quindi ricaricarla.
- Utilizzare un tipo di carta diverso.

#### <span id="page-75-0"></span>**La carta viene espulsa**

Se la carta viene espulsa dalla stampante, provare una delle seguenti soluzioni:

- Verificare che la stampante non sia esposta alla luce diretta del sole. Se la periferica è esposta alla luce diretta del sole, ciò può influire sul [sensore](#page-15-0) [automatico del tipo di carta.](#page-15-0)
- Selezionare un [tipo di carta](#page-51-0) diverso da Automatico.
- Se si sta eseguendo una [calibrazione del colore](#page-66-0), installare entrambe le cartucce in tricromia e fotografica.
- Verificare che il nastro di protezione in plastica sia stato rimosso dalle cartucce.
- Se si stampa un documento senza bordi e la spia di stato della cartuccia di stampa e la spia Riprendi lampeggiano, è possibile che si stia tentando di eseguire la stampa solo con la cartuccia del nero installata. Quando si stampa un documento senza bordi, è necessario che siano installate la cartuccia di stampa in tricromia e la cartuccia del nero o fotografica.

#### **Messaggio di carta esaurita**

Se viene visualizzato un messaggio di carta esaurita, attenersi alle seguenti [istruzioni.](#page-86-0)

## **Stampa delle foto non corretta**

- Ricaricare il vassoio della carta
- Verificare le proprietà della stampante
- [I colori sono alterati o errati](#page-76-0)
- [Sulla foto sono visibili righe orizzontali](#page-76-0)
- [Parti della foto sono sbiadite](#page-77-0)

#### **Ricaricare il vassoio della carta**

1 Posizionare la carta fotografica nel vassoio di alimentazione, con il lato di stampa rivolto verso il basso.

Verificare che la carta fotografica sia piatta.

- 2 Far scorrere la carta in avanti finché non si blocca.
- 3 Far scorrere la guida della carta in modo che aderisca perfettamente al bordo della risma.

Non premere la guida contro i fogli in modo da piegarli o arricciarli.

#### **Verificare le proprietà della stampante**

Accedere alla finestra di dialogo [Proprietà stampante](#page-60-0) e verificare le seguenti opzioni:

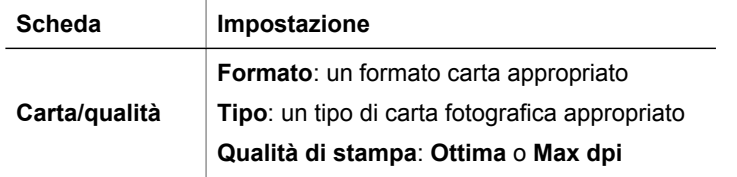

#### <span id="page-76-0"></span>**I colori sono alterati o errati**

Se i colori delle fotografie risultano alterati o non corretti, attenersi alla seguente procedura:

- 1 Verificare che nessuna delle cartucce di stampa stia per [esaurire l'inchiostro](#page-70-0). Se nessuna cartuccia sta esaurendo l'inchiostro, passare al punto 2.
- 2 [Allineare](#page-66-0) le cartucce di stampa.
- 3 Ristampare la foto.
- 4 Se i colori risultano ancora alterati o non corretti, è necessario eseguire la [calibrazione del colore.](#page-66-0)

Entrambe le cartucce di stampa fotografica e in tricromia devono essere installate per eseguire la calibrazione del colore.

- 5 Ristampare la foto.
- 6 Se i colori sono ancora alterati o errati, aprire la finestra di dialogo [Proprietà](#page-60-0) [stampante](#page-60-0), fare clic sulla scheda **Colore**, quindi sul pulsante **Impostazioni colore avanzate**.
- 7 Regolare i colori utilizzando la finestra di dialogo **Impostazioni colore avanzate**. Di seguito vengono riportate alcune istruzioni:
	- Se i colori tendono al giallo, spostare il dispositivo di scorrimento **Tonalità colore** verso **Più freddo**.
	- Se i colori tendono al blu, spostare il dispositivo di scorrimento **Tonalità colore** verso **Più caldo**.
- 8 Ristampare la foto.

#### **Sulla foto sono visibili righe orizzontali**

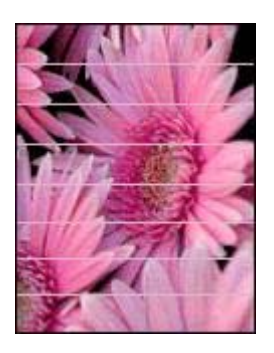

Se sulle foto sono visibili delle righe orizzontali chiare o scure, attenersi alla seguente procedura:

- 1 [Pulire](#page-67-0) le cartucce di stampa.
- 2 Ristampare la foto.
- 3 Se le righe orizzontali sono ancora presenti, eseguire una [calibrazione della](#page-66-0) [qualità di stampa](#page-66-0).

Per eseguire la calibrazione della qualità di stampa, è necessario che siano installate una cartuccia del nero e una in tricromia.

4 Ristampare la foto.

#### <span id="page-77-0"></span>Capitolo 10

#### **Parti della foto sono sbiadite**

- La foto risulta sbiadita sui bordi
- La foto risulta sbiadita accanto ai bordi

#### **La foto risulta sbiadita sui bordi**

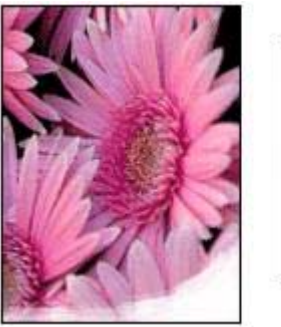

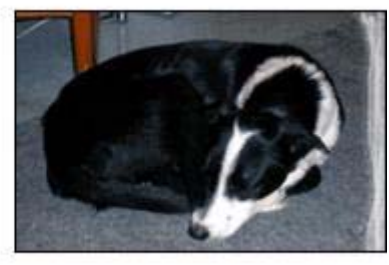

Verificare che la carta fotografica non sia arricciata. Nel caso in cui sia arricciata, metterla in un involucro di plastica e piegarla con delicatezza nella direzione opposta fino a quando risulta distesa. Se il problema persiste, utilizzare carta fotografica non arricciata.

Per istruzioni su come evitare l'arricciamento della carta fotografica, vedere [Conservazione e manutenzione della carta fotografica.](#page-26-0)

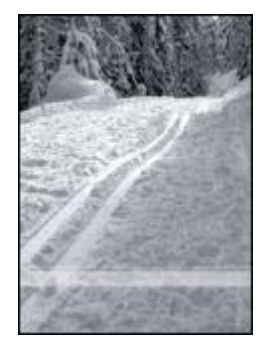

#### **La foto risulta sbiadita accanto ai bordi**

Se la stampa risulta sbiadita da 25 a 63 mm (1-2,5 in) circa dal bordo della fotografia, provare le seguenti soluzioni:

- Installare una [cartuccia fotografica](#page-21-0) e una cartuccia in tricromia nella stampante.
- Aprire la finestra di dialogo [Proprietà stampante](#page-60-0), selezionare la scheda **Carta/ qualità**, quindi impostare l'opzione **Qualità di stampa** su **Max dpi**.
- Ruotare l'immagine di 180°.

## <span id="page-78-0"></span>**Qualità di stampa scadente**

- Striature e righe mancanti
- La stampa è sbiadita
- Vengono stampate delle pagine vuote
- [La quantità d'inchiostro sulla pagina è eccessiva o insufficiente](#page-79-0)

**Nota** Per assistenza relativa alla qualità di stampa fotografica, vedere [Stampa delle](#page-75-0) [foto non corretta.](#page-75-0)

#### **Striature e righe mancanti**

Se sulle pagine mancano alcune righe o punti oppure sono presenti striature di inchiostro, è possibile che le cartucce stiano per [esaurire l'inchiostro](#page-70-0) o che debbano essere [pulite](#page-67-0).

#### **La stampa è sbiadita**

- Verificare che nessuna delle cartucce di stampa stia per [esaurire l'inchiostro](#page-70-0). Se l'inchiostro sta per esaurirsi in una delle cartucce di stampa, è opportuno sostituire la cartuccia. Per i numeri di catalogo corretti, consultare la guida di riferimento fornita con la stampante.
- Verificare che sia installata una cartuccia di stampa del nero. Se le immagini e il testo in nero appaiono sbiaditi, è possibile che si stia stampando solo con la cartuccia di stampa in tricromia. Per ottenere una qualità di stampa in nero ottimale, inserire una cartuccia di stampa del nero, in aggiunta alla cartuccia in tricromia.
- Verificare che il nastro di protezione in plastica sia stato rimosso dalle cartucce.

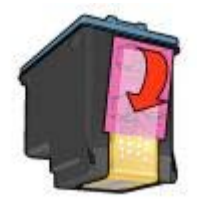

● Provare a selezionare una [qualità di stampa](#page-46-0) superiore.

#### **Vengono stampate delle pagine vuote**

● Il nastro di protezione in plastica potrebbe essere ancora applicato alle cartucce. Verificare che il nastro di plastica sia stato rimosso dalle cartucce.

<span id="page-79-0"></span>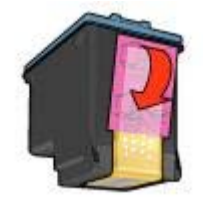

- È possibile che le cartucce di stampa siano [esaurite.](#page-70-0) Sostituire una o entrambe le cartucce vuote.
- La stampante potrebbe essere esposta ai raggi diretti del sole. L'esposizione diretta ai raggi del sole può danneggiare il [sensore automatico del tipo di carta](#page-15-0). Non esporre la stampante alla luce solare diretta.
- È possibile che si stia tentando di stampare un documento senza bordi solo con la cartuccia del nero installata. Quando si stampa un documento senza bordi, è necessario che siano installate la cartuccia di stampa in tricromia e la cartuccia del nero o fotografica.

#### **La quantità d'inchiostro sulla pagina è eccessiva o insufficiente**

- Regolare il volume dell'inchiostro e il tempo di asciugatura
- Selezionare un tipo di carta specifico

#### **Regolare il volume dell'inchiostro e il tempo di asciugatura**

- 1 Aprire la finestra di dialogo [Proprietà stampante](#page-60-0).
- 2 Fare clic sulla scheda **Base**, quindi sul pulsante **Funzioni avanzate**.
- Viene visualizzata la finestra di dialogo **Funzioni avanzate**.
- 3 Spostare il dispositivo di scorrimento **Volume inchiostro** verso **Chiaro** o **Pesante**.

**Nota** Per evitare che si formino macchie quando si aumenta il volume di inchiostro, spostare il dispositivo di scorrimento **Tempo asciugatura** verso **Superiore**.

4 Fare clic su **OK**, quindi di nuovo su **OK**.

#### **Selezionare un tipo di carta specifico**

- 1 Aprire la finestra di dialogo [Proprietà stampante](#page-60-0).
- 2 Fare clic sulla scheda **Carta/qualità**.
- 3 Nel campo **Tipo**, selezionare un [tipo di carta](#page-51-0) appropriato. Non selezionare **Automatico**.
- 4 Fare clic su **OK**, quindi di nuovo su **OK**.

### **Stampa del documento non corretta**

- [Il testo e le immagini non sono allineati](#page-80-0)
- [La stampa del documento non è centrata o è inclinata](#page-80-0)
- [Parti del documento sono mancanti o stampate in posizione errata](#page-80-0)
- [La stampa della busta è inclinata](#page-80-0)

Il documento non riflette le nuove impostazioni di stampa

#### <span id="page-80-0"></span>**Il testo e le immagini non sono allineati**

Se il testo e le immagini sulla stampa non sono allineati correttamente, [allineare](#page-66-0) le cartucce di stampa.

#### **La stampa del documento non è centrata o è inclinata**

- 1 Verificare che la carta sia stata posizionata correttamente nel vassoio di alimentazione.
- 2 Verificare che la guida della carta aderisca perfettamente al bordo della risma.
- 3 Ristampare il documento.

#### **Parti del documento sono mancanti o stampate in posizione errata**

Accedere alla finestra di dialogo [Proprietà stampante](#page-60-0) e confermare le seguenti opzioni:

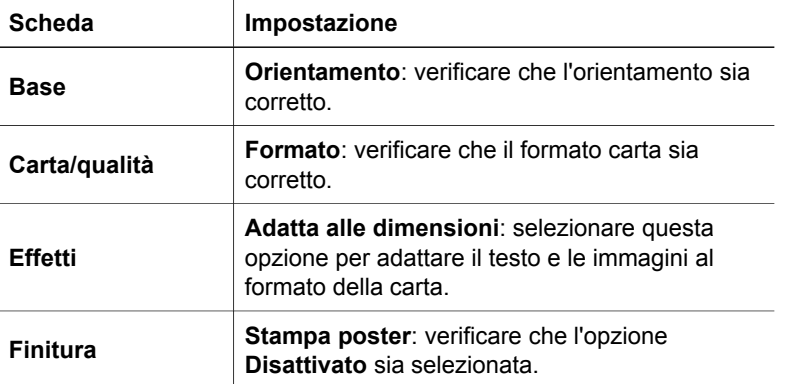

Se mancano ancora parti del documento, le impostazioni della stampante potrebbero essere state sovrascritte dalle impostazioni di stampa dell'applicazione software. Selezionare le impostazioni di stampa appropriate nell'applicazione software.

#### **La stampa della busta è inclinata**

- 1 Far scorrere l'aletta nella busta prima di caricarla nella stampante.
- 2 Verificare che la guida della carta aderisca perfettamente al bordo delle buste.
- 3 Ristampare la busta.

#### **Il documento non riflette le nuove impostazioni di stampa**

Le impostazioni di stampa potrebbero essere diverse da quelle dell'applicazione software. Selezionare le impostazioni di stampa appropriate nell'applicazione software.

## **Problemi con i documenti senza bordi**

- [Istruzioni per la stampa senza bordi](#page-81-0)
- [Sono visibili delle striature in una sezione chiara della foto](#page-81-0)
- [Sulla foto sono visibili delle righe orizzontali](#page-82-0)
- <span id="page-81-0"></span>● [La stampa dell'immagine è inclinata](#page-82-0)
- [Sbavature d'inchiostro](#page-83-0)
- [Parte della fotografia è sbiadita](#page-83-0)
- [Bordi indesiderati sulle foto](#page-84-0)

#### **Istruzioni per la stampa senza bordi**

Per eseguire la stampa senza bordi di foto o brochure, attenersi alla seguenti istruzioni:

- Verificare che il formato della carta specificato nell'elenco a discesa **Formato carta** della scheda **Collegamenti per la stampa** corrisponda al formato della carta caricata nel vassoio di alimentazione.
- Selezionare il tipo di carta appropriato dall'elenco a discesa **Tipo di carta** della scheda **Collegamenti per la stampa**.
- Se si esegue la stampa in scala di grigi, selezionare **Alta qualità** nella sezione **Stampa in scala di grigi** della scheda **Colore**.
- Non eseguire la stampa di documenti senza bordi nella [modalità Backup](#page-15-0) [dell'inchiostro.](#page-15-0) Per la stampa di documenti senza bordi, installare sempre due cartucce di stampa nella stampante.

#### **Sono visibili delle striature in una sezione chiara della foto**

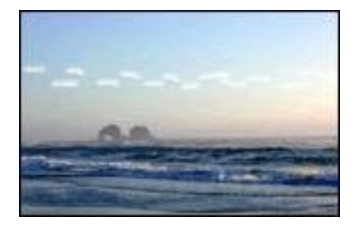

Se in una sezione chiara a circa 63 mm (2,5 in) dal bordo più lungo della fotografia appaiono delle striature, provare le seguenti soluzioni:

- Installare una [cartuccia fotografica](#page-21-0) nella stampante.
- Ruotare l'immagine di 180°.
- Aprire la finestra di dialogo [Proprietà stampante](#page-60-0), selezionare la scheda **Carta/ qualità**, quindi impostare l'opzione **Qualità di stampa** su **Max dpi**.

#### <span id="page-82-0"></span>**Sulla foto sono visibili delle righe orizzontali**

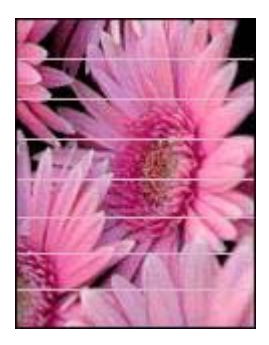

Se sulle foto sono visibili delle righe orizzontali chiare o scure:

- 1 [Pulire](#page-67-0) le cartucce di stampa.
- 2 Ristampare la foto.
- 3 Se le righe sono ancora presenti, eseguire una [calibrazione della qualità di stampa.](#page-66-0) Per eseguire la calibrazione della qualità di stampa, è necessario che siano installate una cartuccia del nero e una in tricromia.
- 4 Ristampare la foto.

#### **La stampa dell'immagine è inclinata**

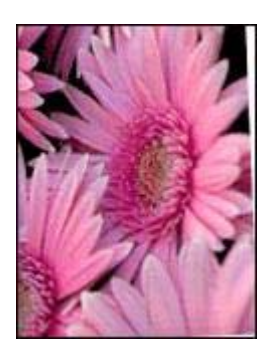

Verificare che non vi siano problemi relativi all'immagine di origine. Se ad esempio si sta stampando un'immagine digitalizzata, verificare che l'immagine non fosse curvata durante la scansione.

Se il problema non è causato dall'immagine di origine, attenersi alla seguente procedura:

- 1 Rimuovere la carta dal vassoio di alimentazione.
- 2 Caricare correttamente la carta nel vassoio di alimentazione.
- 3 Verificare che la guida della carta aderisca perfettamente al bordo della risma.
- 4 Seguire le istruzioni di caricamento per il tipo di carta specifico.

#### <span id="page-83-0"></span>**Sbavature d'inchiostro**

Se sono presenti delle sbavature d'inchiostro sul retro delle foto oppure i fogli si attaccano l'uno all'altro:

- Utilizzare un tipo di carta fotografica HP.
- Verificare che la carta fotografica non sia arricciata. Nel caso in cui sia arricciata, metterla in un involucro di plastica e piegarla con delicatezza nella direzione opposta fino a quando risulta distesa.

Se la carta non è arricciata, attenersi alla seguente procedura:

- 1 Aprire la finestra di dialogo [Proprietà stampante](#page-60-0).
- 2 Fare clic sulla scheda **Base**.
- 3 Fare clic sul pulsante **Funzioni avanzate**. Viene visualizzata la finestra di dialogo **Funzioni avanzate**.
- 4 Spostare il dispositivo di scorrimento **Tempo asciugatura** verso **Superiore**.
- 5 Spostare il dispositivo di scorrimento **Volume inchiostro** verso **Chiaro**.

**Nota** I colori dell'immagine possono risultare più chiari.

6 Fare clic su **OK**.

Se il problema persiste, attenersi alla seguente procedura:

- 1 Rimuovere la carta fotografica, quindi caricare carta comune nel vassoio di alimentazione.
- 2 Tenere premuto il pulsante **Annulla stampa** finché la stampante non inizia a stampare una pagina di auto-test, quindi rilasciare il pulsante.
- 3 Ripetere il punto 2 fino ad ottenere una pagina di auto-test senza sbavature di inchiostro.

#### **Parte della fotografia è sbiadita**

- La stampa risulta sbiadita sui bordi
- [La foto risulta sbiadita accanto ai bordi](#page-84-0)

#### **La stampa risulta sbiadita sui bordi**

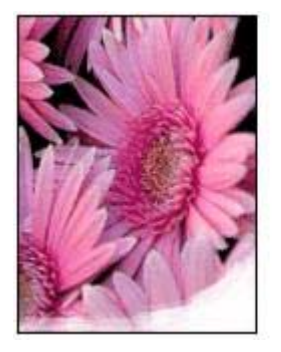

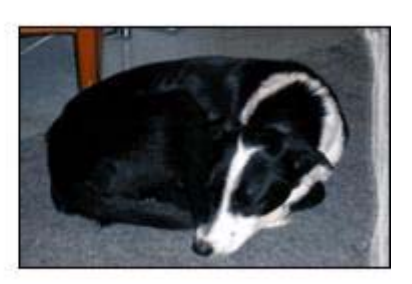

<span id="page-84-0"></span>Verificare che la carta fotografica non sia arricciata. Nel caso in cui la foto sia arricciata, metterla in un involucro di plastica e piegarla con cautela nella direzione opposta fino a quando risulta piatta. Se il problema persiste, utilizzare carta fotografica non arricciata.

Per istruzioni su come evitare l'arricciamento della carta fotografica, vedere [Conservazione e manutenzione della carta fotografica](#page-26-0).

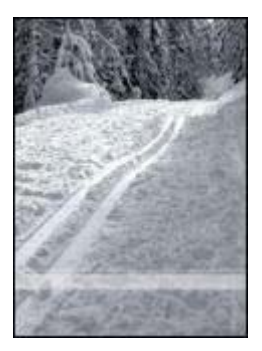

#### **La foto risulta sbiadita accanto ai bordi**

Se la stampa risulta sbiadita da 25 a 63 mm (1-2,5 in) circa dal bordo della fotografia, provare le seguenti soluzioni:

- Installare una [cartuccia fotografica](#page-21-0) nella stampante.
- Aprire la finestra di dialogo [Proprietà stampante](#page-60-0), selezionare la scheda **Carta/ qualità**, quindi impostare l'opzione **Qualità di stampa** su **Max dpi**.
- Ruotare l'immagine di 180°.

#### **Bordi indesiderati sulle foto**

- Per la maggior parte dei tipi di carta
- [Per la carta fotografica con linguetta a strappo](#page-85-0)

#### **Per la maggior parte dei tipi di carta**

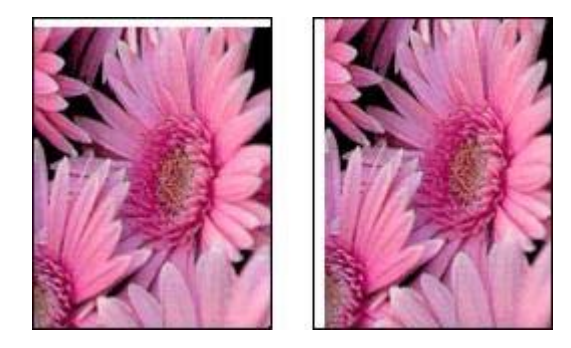

<span id="page-85-0"></span>Se la foto presenta un bordo indesiderato, provare una delle seguenti operazioni:

- [Allineare le cartucce di stampa.](#page-66-0)
- Aprire la finestra di dialogo [Proprietà stampante](#page-60-0), fare clic sulla scheda **Carta/ qualità** e verificare che il formato carta selezionato corrisponda al formato carta di formattazione della foto e al formato caricato nel vassoio di alimentazione.
- Verificare che non vi siano problemi relativi all'immagine di origine. Se ad esempio si sta stampando un'immagine digitalizzata, verificare che l'immagine non fosse curvata durante la scansione.

#### **Per la carta fotografica con linguetta a strappo**

Se il bordo appare sotto alla linguetta a strappo, è necessario rimuovere la linguetta.

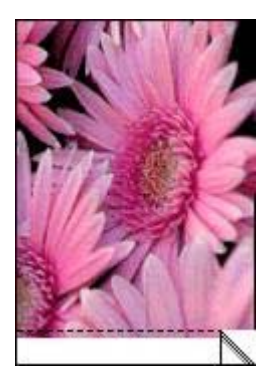

Se il bordo si trova al di sopra della linguetta a strappo:

- [Allineare le cartucce di stampa.](#page-66-0)
- Verificare che non vi siano problemi relativi all'immagine di origine. Se ad esempio si sta stampando un'immagine digitalizzata, verificare che l'immagine non fosse curvata durante la scansione.

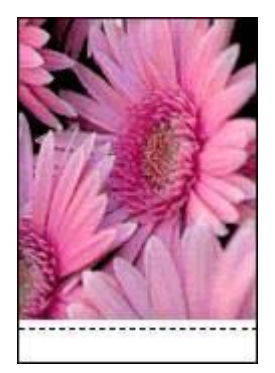

## **Messaggi di errore**

[Messaggio di carta esaurita](#page-86-0)

● Altri messaggi di errore

#### <span id="page-86-0"></span>**Messaggio di carta esaurita**

- Se il vassoio di alimentazione contiene della carta
- Se il vassoio di alimentazione è vuoto

#### **Se il vassoio di alimentazione contiene della carta**

- 1 Verificare quanto segue:
	- Il vassoio di alimentazione contiene carta sufficiente (almeno dieci fogli).
	- Il vassoio di alimentazione non è troppo pieno.
	- La risma di carta è a contatto con la parte posteriore del vassoio di alimentazione.
- 2 Far scorrere la guida della carta in modo che aderisca perfettamente al bordo della risma.
- 3 Premere il pulsante **Riprendi** per continuare la stampa.

#### **Se il vassoio di alimentazione è vuoto**

- 1 Caricare la carta nel vassoio.
- 2 Premere il pulsante **Riprendi** per continuare la stampa.

#### **Altri messaggi di errore**

- "Errore durante la scrittura sulla porta USB"
- "Errore durante la scrittura sulla porta LPT1"
- "Impossibile stabilire la comunicazione bidirezionale" o "La stampante non risponde"

#### **"Errore durante la scrittura sulla porta USB"**

La stampante potrebbe non ricevere dati corretti da un'altra periferica USB o dall'hub USB. Collegare la stampante direttamente alla porta USB del computer.

#### **"Errore durante la scrittura sulla porta LPT1"**

È possibile che il cavo USB non fosse collegato al momento dell'installazione del software.

Disinstallare e reinstallare il software.

#### **"Impossibile stabilire la comunicazione bidirezionale" o "La stampante non risponde"**

Se il cavo USB è troppo lungo, possono verificarsi problemi di comunicazione tra la stampante e il computer.

Se viene visualizzato questo messaggio di errore, accertarsi che la lunghezza del cavo USB non sia superiore a 5 m (circa 16 ft, 5 in).

## <span id="page-87-0"></span>**Spie della stampante accese o lampeggianti**

- Significato delle spie
- La spia di accensione lampeggia
- [La spia Riprendi lampeggia](#page-88-0)
- [La spia di stato della cartuccia di stampa emette una luce fissa o lampeggiante](#page-88-0)
- [Tutte le spie lampeggiano](#page-89-0)

#### **Significato delle spie**

Le spie della stampante indicano lo stato della periferica.

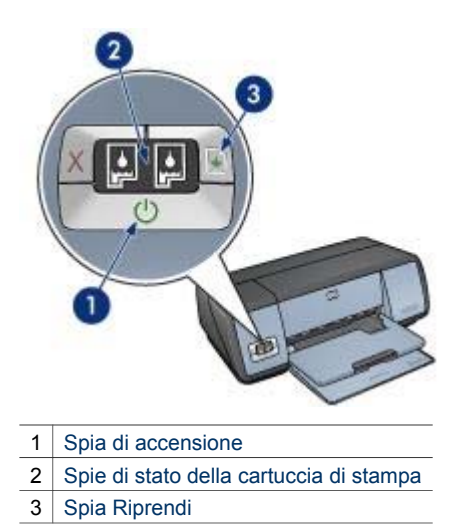

#### **La spia di accensione lampeggia**

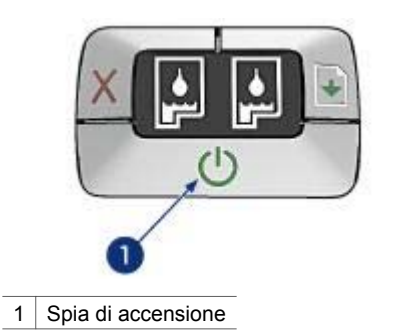

Se la spia di accensione lampeggia, la stampante sta eseguendo le operazioni preliminari alla stampa. La spia smette di lampeggiare dopo che la stampante ha ricevuto tutti i dati.

#### <span id="page-88-0"></span>**La spia Riprendi lampeggia**

Se la spia Riprendi lampeggia, verificare le seguenti condizioni:

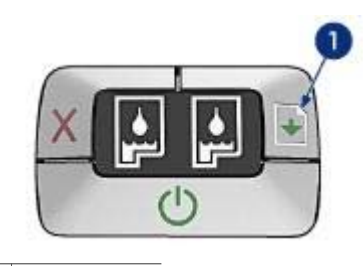

1 Spia Riprendi

#### **La carta nella stampante potrebbe essere esaurita**

- 1 Inserire la carta nel vassoio di alimentazione.
- 2 Premere il pulsante **Riprendi**.

#### **Potrebbe essersi verificato un inceppamento della carta**

Per [rimuovere un inceppamento della carta](#page-73-0), seguire le relative istruzioni.

#### **La spia di stato della cartuccia di stampa emette una luce fissa o lampeggiante**

La stampante dispone di due spie di stato della cartuccia di stampa.

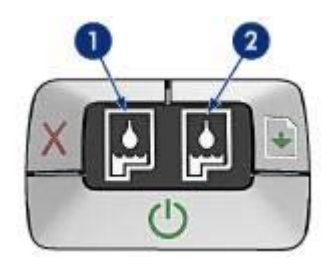

- 1 La spia di stato sinistra indica la cartuccia di stampa in tricromia, installata nella parte sinistra del supporto delle cartucce.
- 2 La spia di stato destra indica la cartuccia di stampa del nero o [fotografica.](#page-21-0) Una di queste cartucce è installata nella parte destra del supporto delle cartucce.

#### **Se la spia emette una luce fissa e non lampeggiante**

Verificare che le cartucce di stampa contengano [inchiostro sufficiente](#page-70-0).

Se l'inchiostro sta per esaurirsi in una delle cartucce di stampa, è opportuno sostituire la cartuccia.

<span id="page-89-0"></span>Se in tutte le cartucce è presente una quantità di inchiostro sufficiente, premere il pulsante **Riprendi**. Se la spia indicante lo stato della cartuccia di stampa rimane accesa, spegnere e riaccendere la stampante.

#### **Se la spia è accesa e lampeggiante**

Verificare che siano installate le [cartucce di stampa](#page-13-0) corrette.

Se quando la spia ha iniziato a lampeggiare si stava eseguendo la stampa di un documento senza bordi, seguire le [istruzioni per la stampa senza bordi.](#page-81-0)

In caso contrario, attenersi alla seguente procedura:

- 1 Aprire il coperchio della stampante, rimuovere la cartuccia di stampa sulla destra e chiudere il coperchio.
- 2 Eseguire una delle seguenti operazioni:
	- Se la spia lampeggia: aprire il coperchio superiore, reinserire la cartuccia di stampa rimossa, quindi rimuovere l'altra cartuccia di stampa. Andare al punto 3.
	- Se la spia è spenta: si è verificato un problema con la cartuccia di stampa rimossa. Andare al punto 3.
- 3 [Pulire manualmente](#page-68-0) la cartuccia di stampa.

Dopo aver eseguito la pulizia della cartuccia, reinserirla nella stampante. Se la spia di stato della cartuccia di stampa continua a lampeggiare, [sostituire la](#page-62-0) [cartuccia](#page-62-0).

#### **Tutte le spie lampeggiano**

Potrebbe essere necessario riavviare la stampante.

1 Premere il pulsante di **accensione** per spegnere la stampante, quindi premerlo di nuovo per riaccenderla.

Se le spie continuano a lampeggiare, andare al punto 2.

- 2 Premere il pulsante di **accensione** per spegnere la stampante.
- 3 Scollegare il cavo di alimentazione della stampante dalla presa elettrica.
- 4 Ricollegare il cavo di alimentazione della stampante alla presa elettrica.
- 5 Premere il pulsante di **accensione** per accendere la stampante.

## **Stampa dei documenti lenta**

- [Più programmi software sono aperti](#page-90-0)
- [Stampa di documenti complessi, grafica o foto](#page-90-0)
- [La modalità di stampa Ottima o Max dpi è selezionata](#page-90-0)
- [La stampante è in modalità Backup dell'inchiostro](#page-90-0)
- [Il software della stampante non è aggiornato](#page-90-0)
- [Il computer non è conforme ai requisiti del sistema](#page-90-0)

#### <span id="page-90-0"></span>**Più programmi software sono aperti**

Il computer non dispone di risorse sufficienti per consentire alla stampante di funzionare alla velocità ottimale.

Per aumentare la velocità della stampante, chiudere tutte le applicazioni software non necessarie durante la stampa.

#### **Stampa di documenti complessi, grafica o foto**

I documenti contenenti immagini o fotografie vengono stampati più lentamente rispetto ai documenti di testo.

Se il computer non dispone di memoria o spazio su disco sufficiente per la stampa del documento in condizioni normali, è possibile utilizzare la Modalità memoria ridotta. Utilizzando questa opzione, la stampa può risultare di qualità inferiore. Tale modalità inoltre disabilita la stampa a 4800 x 1200 dpi ottimizzati.

Per attivare la Modalità di memoria ridotta, attenersi alla seguente procedura:

- 1 Aprire la finestra di dialogo [Proprietà stampante](#page-60-0).
- 2 Fare clic sulla scheda **Base**, quindi sul pulsante **Funzioni avanzate**.
- 3 Selezionare la casella di controllo **Modalità memoria ridotta**.
- 4 Stampare il documento.

#### **La modalità di stampa Ottima o Max dpi è selezionata**

La stampa viene eseguita più lentamente quando è selezionata l'opzione Ottima o Max dpi per la qualità di stampa. Per aumentare la velocità di stampa, selezionare una modalità di qualità di stampa diversa.

#### **La stampante è in modalità Backup dell'inchiostro**

Se la stampante è in [modalità Backup dell'inchiostro,](#page-15-0) la stampa può risultare più lenta.

Per aumentare la velocità di stampa, utilizzare due cartucce.

#### **Il software della stampante non è aggiornato**

È necessario installare un software della stampante aggiornato.

Per informazioni sull'aggiornamento del software della stampante, visitare il sito Web di HP [www.hp.com/support.](http://productfinder.support.hp.com/tps/Hub?h_product=hpdeskjet5357200&h_lang=it&h_cc=all&h_tool=prodhomes,software)

#### **Il computer non è conforme ai requisiti del sistema**

Se il computer non dispone di memoria RAM sufficiente o di un'adeguata quantità di spazio libero sul disco rigido, i tempi di elaborazione della stampante sono più lunghi.

- 1 Verificare che le caratteristiche del computer in termini di spazio sul disco rigido, RAM e velocità del processore siano conformi ai requisiti del sistema. I requisiti del sistema sono elencati nella guida di riferimento fornita con la stampante.
- 2 Liberare spazio sul disco rigido della stampante eliminando i file non desiderati.

## <span id="page-91-0"></span>**Se i problemi persistono**

Se i problemi persistono anche dopo aver letto gli argomenti relativi alla risoluzione dei problemi, chiudere il sistema, quindi riavviare il computer.

Se i problemi si ripresentano dopo aver riavviato il computer, visitare il sito Web dell'assistenza tecnica HP all'indirizzo [www.hp.com/support](http://productfinder.support.hp.com/tps/Hub?h_product=hpdeskjet5357200&h_lang=it&h_cc=all&h_tool=prodhomes,software).

## <span id="page-92-0"></span>**11 Materiali di consumo**

- **Carta**
- **[Cavi USB](#page-95-0)**

#### **Carta**

Questo elenco è soggetto a modifiche. Andare sul sito Web di HP all'indirizzo [www.hp.com/](http://productfinder.support.hp.com/tps/Hub?h_product=hpdeskjet5357200&h_lang=it&h_cc=all&h_tool=prodhomes,software) [support](http://productfinder.support.hp.com/tps/Hub?h_product=hpdeskjet5357200&h_lang=it&h_cc=all&h_tool=prodhomes,software) per un elenco aggiornato.

#### **Carta HP bianca brillante per stampanti a getto d'inchiostro**

Letter HPB250, 250 fogli Letter HPB1124, 500 fogli A4 C5977B, 250 fogli A4 C1825A, 500 fogli (Europa/Asia)

#### **Carta HP alta qualità**

Letter 51634Y, 200 fogli A4 51634Z, 200 fogli

#### **Carta HP per brochure e pieghevoli, opaca** Letter C5445A, 100 fogli

## **Carta HP per brochure e pieghevoli, lucida**

Letter C6817A, 50 fogli A4 C6818A, 50 fogli

#### **Carta HP per brochure piegata in tre, lucida**

Letter C7020A, 100 fogli A4 Q2525A, 50 fogli

#### **Carta HP per brochure piegata in tre, opaca** Letter Q5543A, 100 fogli

#### **Pellicola per lucidi HP per stampanti a getto d'inchiostro alta qualità**

Letter C3828A, 20 fogli Letter C3828A, 50 fogli A4 C3832A, 20 fogli A4 C3835A, 50 fogli

#### **Carta fotografica HP massima qualità, lucida**

4x6 in Q2502A, 60 fogli (U.S.) 4x6 in Q2502AC, 60 fogli (Canada) 4x6 in Q2502AC, 60 fogli (Canada) 4x6 in Q2502AC, 60 fogli (Canada) 10x15 cm Q2503A, 20 fogli (Europa) 10x15 cm Q2504A, 20 fogli (Asia Pacifico) Letter C6831A, 20 fogli (U.S.) Letter Q1785A, 50 fogli (U.S.) Letter Q5493A, 100 fogli (U.S.)

Letter C6831AC, 20 fogli (Canada) A4 C6832A, 20 fogli (Europa) A4 Q1786A, 50 fogli (Europa) A4 Q1951A, 20 fogli (Asia Pacifico) A4 Q1933A, 20 fogli (Giappone)

#### **Carta fotografica HP massima qualità (con linguetta a strappo)**

4x6 in Q1977A, 20 fogli (U.S.) 4x6 in Q1978A, 60 fogli (U.S.) 4x6 in Q5431A, 100 fogli (U.S.) 4x6 in Q1977AC, 20 fogli (Canada) 4x6 in Q1977AC, 60 fogli (Canada) 10x15 cm Q1979A, 20 fogli (Europa) 10x15 cm Q1980A, 60 fogli (Europa) 10x15 cm Q1952A, 20 fogli (Asia Pacifico) 10x15 cm Q1935A, 20 fogli (Giappone)

#### **Carta fotografica HP massima qualità, opaca**

4x6 in Q2506A, 60 fogli (U.S.) 10x15 cm Q2507A, 20 fogli (Europa) 10x15 cm Q2508A, 60 fogli (Europa) Letter C6950A, 20 fogli (U.S.) Letter Q5450A, 50 fogli (U.S.) Letter C6950AC, 20 fogli (Canada) A4 C6951A, 20 fogli (Europa) A4 Q1934A, 20 fogli (Giappone)

#### **Carta fotografica HP, lucida (con linguetta a strappo)**

4x6 in C7890A, 20 fogli (Nord America) 4x6 in C7893A, 60 fogli (Nord America) 10x15 cm Q7891A, 20 fogli (Europa) 10x15 cm Q7894A, 60 fogli (Europa)

#### **Carta fotografica HP, lucida**

Letter C1846A, 25 fogli (U.S.) Letter C7896A, 50 fogli (U.S.) A4 Q5437A, 25 fogli (Europa) A4 Q7897A, 50 fogli (Europa) A4 C6765A, 20 fogli (Asia Pacifico) A4 C7898A, 20 fogli (Giappone)

#### **Carta fotografica HP alta qualità, lucida**

4x6 in Q5477A, 60 fogli (U.S.) 5x7 in Q5477A, 20 fogli (U.S.) 10x15 cm Q5479A, 20 fogli (Europa) 13x18 cm Q5480A, 20 fogli (Europa) Letter C6039A, 15 fogli (U.S.) Letter Q5450A, 50 fogli (U.S.) Letter Q5494A, 100 fogli (U.S.)

Letter Q5447A, 120 fogli (U.S.) Letter C6039AC, 15 fogli (Canada) Letter C6979AC, 50 fogli (Canada) A4 Q2519A, 20 fogli (Europa) A4 C7040A, 50 fogli (Europa)

#### **Carta fotografica HP alta qualità, lucida (con linguetta a strappo)**

4x6 in Q1988A, 20 fogli (U.S.) 4x6 in Q1989A, 60 fogli (U.S.) 4x6 in Q1990A, 100 fogli (U.S.) 4x6 in Q1988AC, 20 fogli (Canada) 4x6 in Q1989AC, 60 fogli (Canada) 10x15 cm Q1991A, 20 fogli (Europa) 10x15 cm Q1992A, 60 fogli (Europa)

#### **Carta fotografica HP alta qualità, opaca (con linguetta a strappo)**

4x6 in Q5435A, 60 fogli (U.S.) 10x15 cm Q5436A, 20 fogli (Europa)

#### **Carta fotografica HP alta qualità, opaca**

Letter Q1993A, 15 fogli (U.S.) Letter Q1994A, 50 fogli (U.S.) A4 Q5433A, 20 fogli (Europa) A4 C5434A, 50 fogli (Europa)

#### **Pellicola HP alta qualità extra-lucida**

Letter Q1973A, 20 fogli (U.S.) Letter C3836A, 50 fogli (U.S.) Letter C3836AC, 50 fogli (Canada) Letter Q1981A, 20 fogli (Europa) Letter C3837A, 50 fogli (Europa) A4 Q1958A, 10 fogli (Giappone)

#### **Carta fotografica per uso quotidiano HP, semilucida (con linguetta a strappo)**

4x6 in Q5440A, 100 fogli (U.S.) 4x6 in Q5440AC, 100 fogli (Canada) 10x15 cm Q5441A, 100 fogli (Europa) 10x15 cm Q5442A, 100 fogli (Asia Pacifico)

#### **Carta fotografica per uso quotidiano HP, semilucida**

Letter Q5498A, 25 fogli (U.S.) Letter Q2509A, 100 fogli (U.S.) Letter Q2509AC, 100 fogli (Canada) A4 Q5451A, 25 fogli (Europa) A4 Q2510A, 100 fogli (Europa) A4 Q2511A, 100 fogli (Asia Pacifico)

#### **Carta fotografica ottimizzata HP, lucida**

4x6 in Q5461A, 60 fogli (U.S.) Letter Q5454A, 25 fogli (U.S.) <span id="page-95-0"></span>Letter Q5510A, 50 fogli (U.S.)

**Carta fotografica ottimizzata HP, lucida (con linguetta a strappo)** 4x6 in Q5508A, 20 fogli (U.S.) 4x6 in Q5509A, 60 fogli (U.S.)

**Carta opaca HP per biglietti d'auguri, bianca, piegata in quattro** A4 C6042A, 20 fogli (Europa)

**Carta opaca HP per biglietti d'auguri, bianca, piegata in due** Letter C7018A, 20 fogli (U.S.)

**Carta fotografica HP per biglietti d'auguri, piegata in due** Letter C6044A, 10 fogli (U.S.) A4 C6045A, 10 fogli (Europa)

**Carta feltrata HP per biglietti d'auguri, avorio, piegata in due** C6828A 20 fogli

**Carta feltrata HP per biglietti d'auguri, crema, piegata in due** C6829A 20 fogli

**Carta feltrata HP per biglietti d'auguri, bianca, piegata in due** C7019A 20 fogli

**Biglietti d'auguri HP di lino, avorio, piegati in due** C1787A 20 fogli

**Biglietti d'auguri HP di lino, bianchi, piegati in due** C1788A 20 fogli

**Supporti di stampa HP per il trasferimento a caldo (per tessuto bianco)** Letter C6049A, 12 fogli (U.S.) A4 C6050A, 12 fogli (Europa) A4 C6055A, 12 fogli (Asia Pacifico) A4 C7917A, 12 fogli (Giappone)

**Supporti di stampa HP per il trasferimento a caldo (per tessuto nero)** C1974A 6 fogli

**Carta fotografica e per progetti HP opaca** Letter Q5499A, 50 set

**Etichette CD/DVD HP lucide** Q5501A 25 set

**Etichette CD/DVD HP opache** Q5500A 25 set

#### **Cavi USB**

Cavo USB da 2 metri HP C6518A A-B

## **12 Specifiche**

● Specifiche della stampante

### **Specifiche della stampante**

Per un elenco completo delle specifiche della stampante, consultare la guida di riferimento fornita con la periferica. Tali caratteristiche includono:

- Tipi, formati e grammature della carta e degli altri supporti di stampa utilizzabili con la stampante
- Velocità e risoluzioni di stampa
- Requisiti di alimentazione
- Requisiti del sistema operativo del computer

# <span id="page-97-0"></span>**13 Informazioni ambientali**

- Dichiarazione ambientale
- [Recupero delle cartucce di stampa](#page-98-0)

#### **Dichiarazione ambientale**

Hewlett-Packard migliora costantemente la progettazione delle stampanti Deskjet per ridurre al minimo l'impatto negativo sull'ambiente di lavoro e sulle comunità in cui le stampanti vengono fabbricate, consegnate e utilizzate.

#### **Riduzione ed eliminazione**

**Uso della carta.** Il pulsante [Annulla stampa](#page-8-0) consente all'utente di risparmiare carta annullando rapidamente un processo di stampa quando richiesto. L'apparecchio è adatto all'uso di carta riciclata (in conformità alla norma DIN 19 309).

**Carta riciclata.** Tutta la documentazione cartacea per questa stampante è stampata su carta riciclata.

**Ozono.** I processi di fabbricazione Hewlett-Packard non prevedono più l'impiego di sostanze chimiche che distruggono l'ozono, quali i CFC.

#### **Riciclaggio**

Questa stampante è stata progettata in modo da facilitare il riciclaggio del prodotto. Il numero di materiali è stato mantenuto al minimo, pur garantendo un funzionamento accurato e un'affidabilità assoluta. Materiali di tipo diverso sono stati progettati in modo da facilitarne la separazione. I dispositivi di bloccaggio e gli altri connettori sono facilmente individuabili, accessibili e rimovibili utilizzando comuni utensili. I componenti più importanti sono stati progettati in modo da essere rapidamente accessibili per ottimizzare il disassemblaggio e la riparazione.

**Imballaggio della stampante.** I materiali per l'imballaggio della stampante sono stati selezionati in modo da fornire la massima protezione al minor costo possibile, cercando al contempo di ridurre al minimo l'impatto ambientale e facilitarne il riciclaggio. La solida struttura della stampante HP Deskjet contribuisce a ridurre al minimo sia la quantità di materiali d'imballaggio, sia la frequenza dei danni.

**Parti in plastica.** Tutti i pezzi principali in plastica sono contrassegnati secondo gli standard internazionali. Tutti i componenti in plastica del rivestimento esterno e del telaio sono tecnicamente riciclabili e utilizzano un polimero singolo.

**Durata del prodotto.** Per garantire una buona durata della stampante Deskjet, HP offre quanto segue:

- **Garanzia estesa.** Per i dettagli, consultare la guida di riferimento fornita con la stampante.
- **I materiali di consumo e i ricambi** sono disponibili per un periodo limitato dopo l'interruzione della produzione.
- **Restituzione del prodotto.** Per restituire questo prodotto ad HP al termine del ciclo di vita utile, visitare il sito Web [www.hp.com/recycle](http://www.hp.com/recycle). Per la restituzione delle cartucce vuote, consultare la sezione [recupero delle cartucce di stampa.](#page-98-0)

**Nota** La garanzia estesa e le opzioni per la restituzione del prodotto non sono disponibili in tutti i paesi o le aree geografiche.

#### <span id="page-98-0"></span>**Consumo di energia**

Questa stampante è stata progettata tenendo in considerazione il problema del risparmio energetico. Oltre ad evitare lo spreco di risorse naturali, ciò consente un notevole risparmio senza rinunciare alle alte prestazioni tipiche di questa stampante.

**Consumo energetico con la stampante in attesa.** Per le specifiche sul consumo energetico, consultare la guida di riferimento.

**Consumo energetico con la stampante spenta.** Anche quando è spenta, la stampante consuma una minima quantità di energia. Per evitare tale consumo energetico, spegnere la stampante e scollegare il cavo di alimentazione dalla presa elettrica.

#### **Recupero delle cartucce di stampa**

I clienti interessati al riciclaggio delle cartucce di stampa HP originali possono partecipare al Programma per i partner Planet di HP per le cartucce di stampa. HP promuove questo programma in più paesi o aree geografiche di qualsiasi altro produttore di cartucce per la stampa a getto d'inchiostro al mondo. Il programma viene offerto come servizio gratuito a tutti i clienti HP per i prodotti al termine del ciclo di vita, nell'assoluto rispetto dell'ambiente.

Per partecipare, attenersi semplicemente alle istruzioni fornite nel sito Web HP all'indirizzo: [www.hp.com/recycle.](http://www.hp.com/recycle) Questo servizio non è disponibile in tutti i paesi o le aree geografiche. È possibile che sia necessario fornire il proprio nome, numero di telefono e indirizzo.

I processi di riciclaggio eseguiti da HP sono particolarmente sensibili alla contaminazione dei materiali; non è quindi possibile accettare e riciclare le cartucce di altri produttori. Poiché i prodotti finali ottenuti dal processo di riciclaggio vengono utilizzati per la fabbricazione di prodotti nuovi, HP deve garantire la qualità della composizione del materiale. Pertanto, vengono riciclate solo le cartucce originali HP. Questo programma non è applicabile per le cartucce ricaricate.

Le cartucce restituite vengono separate ai fini della depurazione e della trasformazione in materiali grezzi da utilizzare in altri settori per la fabbricazione di prodotti nuovi. I componenti delle automobili, le piastre utilizzate nei processi di fabbricazione dei microchip, i fili di rame, le lastre d'acciaio e i materiali preziosi utilizzati in elettronica sono esempi di prodotti fabbricati utilizzando i materiali ricavati dal riciclaggio delle cartucce per stampanti HP. A seconda del modello, HP è in grado di riciclare fino al 65% della cartuccia. Le parti che non possono essere riciclate, ad esempio l'inchiostro, il polistirolo e i materiali compositi, vengono smaltite nel totale rispetto dell'ambiente.

Capitolo 13

## **Indice**

#### **A**

AdobeRGB [23](#page-24-0) allineamento delle cartucce di stampa [65](#page-66-0) anteprima di stampa [47](#page-48-0) avvertenze Hewlett-Packard Company [2](#page-1-0)

#### **B**

biglietti d'auguri, stampa [32](#page-33-0) brochure, stampa [30](#page-31-0) buste, stampa [29](#page-30-0)

#### **C**

calibrazione del colore [65](#page-66-0) calibrazione della qualità di stampa [65](#page-66-0) carta fotografica, conservazione e manutenzione [25](#page-26-0) cartoline, stampa [33](#page-34-0) cartucce di stampa allineamento [65](#page-66-0) cartuccia fotografica [20](#page-21-0) conservazione [68](#page-69-0) informazioni sull'ordinazione [69](#page-70-0) installazione [61](#page-62-0) manutenzione [68](#page-69-0) numeri di selezione [61](#page-62-0) pulizia automatica [66](#page-67-0) pulizia manuale [67](#page-68-0) riciclaggio [97](#page-98-0) sostituzione [13](#page-14-0) uso con la stampante [12](#page-13-0) cartuccia di stampa, spie di stato [8](#page-9-0) cartuccia fotografica [20](#page-21-0) Casella degli strumenti [69](#page-70-0) ColorSmart/sRGB [23](#page-24-0) connessione di rete [15](#page-16-0) consumo di energia [97](#page-98-0)

#### **D**

definizione dettagli [19](#page-20-0) dichiarazione ambientale [96](#page-97-0) documenti, stampa [28](#page-29-0) dpi, max [22](#page-23-0)

#### **E**

e-mail, stampa [26](#page-27-0) etichette, stampa [35](#page-36-0) Exif Print [24](#page-25-0)

#### **F**

filigrane [57](#page-58-0) finestra Stato periferica [60](#page-61-0) finitura [19](#page-20-0) flash digitale [19](#page-20-0) formato carta personalizzato [48](#page-49-0) foto digitali [19](#page-20-0) foto, stampa foto con bordi [18](#page-19-0) foto senza bordi [16](#page-17-0) fronte/retro, stampa [52](#page-53-0) funzione di accensione/ spegnimento automatico [64](#page-65-0) funzioni della stampante [5](#page-6-0)

**G**

Guida rapida [59](#page-60-0)

#### **I**

impostazioni [59](#page-60-0) impostazioni di stampa impostazioni avanzate colore [22](#page-23-0) modifica [59](#page-60-0) impostazioni di stampa predefinite [44](#page-45-0) impostazioni rapide di operazioni di stampa [50](#page-51-0) inceppamento carta [72](#page-73-0) inchiostro in esaurimento [69](#page-70-0) inchiostro, rimozione da pelle e indumenti [66](#page-67-0) informazioni sull'ordinazione della carta [91](#page-92-0) installazione delle cartucce di stampa [61](#page-62-0)

istruzioni per la stampa senza bordi [80](#page-81-0)

#### **L**

lettere, stampa [27](#page-28-0) livello d'inchiostro stimato [69](#page-70-0) lucidi, stampa [34](#page-35-0) luminosità [22](#page-23-0)

#### **M**

manutenzione cartucce di stampa [68](#page-69-0) unità della stampante [66](#page-67-0) materiali di consumo [91](#page-92-0) max dpi [22](#page-23-0) messaggi di errore la stampante non risponde [85](#page-86-0) messaggio di carta esaurita [85](#page-86-0) miglioramento contrasto [19](#page-20-0) modalità Backup dell'inchiostro [14](#page-15-0)

#### **O**

opuscoli, stampa [37](#page-38-0) ordine pagine, impostazione [46](#page-47-0)

#### **P**

pagina di prova, stampa [69](#page-70-0) PhotoREt, stampa [21](#page-22-0) poster, stampa [38](#page-39-0) presentazioni, stampa [44](#page-45-0) problemi di stampa fotografica colori errati [75](#page-76-0) parti della foto sbiadite [76](#page-77-0) verifica delle impostazioni di stampa [74](#page-75-0) proprietà stampante [59](#page-60-0) pulizia automatica delle cartucce di stampa [66](#page-67-0) manuale delle cartucce di stampa [67](#page-68-0) unità della stampante [66](#page-67-0) pulsanti

pulsante Annulla stampa [8](#page-9-0) pulsante di accensione [7](#page-8-0) pulsante Riprendi [8](#page-9-0)

#### **Q**

qualità di stampa [45](#page-46-0) qualità di stampa, calibrazione [65](#page-66-0)

#### **R**

rapida/economica, stampa [43](#page-44-0) riciclaggio cartucce di stampa [97](#page-98-0) ridimensionamento di documenti [55](#page-56-0) rimozione effetto occhi rossi [19](#page-20-0) rimozione inchiostro da pelle e indumenti [66](#page-67-0) risoluzione dei problemi bordi indesiderati sulle foto [83](#page-84-0) carta espulsa [74](#page-75-0) carta non alimentata [73](#page-74-0) il documento non riflette le nuove impostazioni di stampa [79](#page-80-0) inceppamento carta [72](#page-73-0) istruzioni per la stampa senza bordi [80](#page-81-0) messaggi di errore [84](#page-85-0) messaggio di carta esaurita [85](#page-86-0) pagine vuote stampate [77](#page-78-0) parti del documento mancanti o in posizione errata [79](#page-80-0) problemi di stampa delle foto [74](#page-75-0) problemi di stampa senza bordi [79](#page-80-0) qualità di stampa scadente [77](#page-78-0) quantità d'inchiostro eccessiva sulla pagina [78](#page-79-0) quantità d'inchiostro insufficiente sulla pagina [78](#page-79-0) righe orizzontali sulla foto [75](#page-76-0) sbavature d'inchiostro [82](#page-83-0) spia di accensione lampeggiante [86](#page-87-0)

spia di stato della cartuccia di stampa lampeggiante [87](#page-88-0) spia Riprendi lampeggiante [87](#page-88-0) stampa dei documenti lenta [88](#page-89-0) stampa del documento non centrata o inclinata [79](#page-80-0) stampa del documento non corretta [78](#page-79-0) stampa dell'immagine inclinata [81](#page-82-0) stampa della busta inclinata [79](#page-80-0) stampa non eseguita [71](#page-72-0) stampa sbiadita [77](#page-78-0) stampa simultanea su più fogli [73](#page-74-0) striature e righe mancanti [77](#page-78-0) striature sulle foto [80](#page-81-0) testo e immagini non allineati [79](#page-80-0) tutte le spie lampeggiano [88](#page-89-0)

**S**

saturazione [22](#page-23-0) scala di grigi, stampa [44](#page-45-0) schede, stampa [36](#page-37-0) sensore automatico del tipo di carta [14](#page-15-0) SmartFocus [19](#page-20-0) spie spia di accensione [7](#page-8-0) spia di accensione lampeggiante [86](#page-87-0) spia di stato della cartuccia di stampa [8](#page-9-0) spia di stato della cartuccia di stampa lampeggiante [87](#page-88-0) spia Riprendi [8](#page-9-0) spia Riprendi lampeggiante [87](#page-88-0) tutte le spie lampeggiano [88](#page-89-0) spie della stampante lampeggianti [86](#page-87-0) stampa 4800 x 1200 dpi ottimizzati [22](#page-23-0) alta qualità [22](#page-23-0) anteprima di stampa [47](#page-48-0)

biglietti d'auguri [32](#page-33-0) brochure [30](#page-31-0) buste [29](#page-30-0) cartoline [33](#page-34-0) cartuccia di stampa singola [14](#page-15-0) documenti [28](#page-29-0) e-mail [26](#page-27-0) etichette [35](#page-36-0) Exif Print [24](#page-25-0) filigrane [57](#page-58-0) formato carta personalizzato [48](#page-49-0) foto [16](#page-17-0) foto con bordi [18](#page-19-0) foto digitali [19](#page-20-0) foto senza bordi [16](#page-17-0) gestione del colore [23](#page-24-0) impostazione dell'ordine delle pagine [46](#page-47-0) impostazioni di stampa [59](#page-60-0) impostazioni predefinite [44](#page-45-0) impostazioni rapide di operazioni di stampa [50](#page-51-0) lettere [27](#page-28-0) lucidi [34](#page-35-0) max dpi [22](#page-23-0) opuscoli [37](#page-38-0) PhotoREt [21](#page-22-0) più pagine su un singolo foglio di carta [46](#page-47-0) poster [38](#page-39-0) qualità di stampa [45](#page-46-0) rapida/economica [43](#page-44-0) ridimensionamento di documenti [55](#page-56-0) scala di grigi [44](#page-45-0) schede e supporti di piccole dimensioni [36](#page-37-0) selezione di un tipo di carta [49](#page-50-0) stampa fronte/retro [52](#page-53-0) stampa per uso quotidiano [44](#page-45-0) stampa presentazioni [44](#page-45-0) suggerimenti [42](#page-43-0) supporti per il trasferimento a caldo [40](#page-41-0) stampa dei documenti lenta modalità Backup dell'inchiostro [89](#page-90-0) opzione max dpi selezionata [89](#page-90-0)

#### Indice

più programmi sono aperti [89](#page-90-0) requisiti del sistema [89](#page-90-0) software della stampante non aggiornato [89](#page-90-0) stampa di documenti complessi [89](#page-90-0) stampa di foto risparmio di denaro [25](#page-26-0) stampa duplex [52](#page-53-0) stampa non eseguita [71](#page-72-0) stampante, Casella degli strumenti [69](#page-70-0) suggerimenti per la stampa [42](#page-43-0) supporti per il trasferimento a caldo, stampa [40](#page-41-0)

#### **T**

tipo di carta, selezione [49](#page-50-0) tonalità colore [22](#page-23-0)

#### **U**

USB cavo [94](#page-95-0) collegamento alla stampante [15](#page-16-0) uso quotidiano, stampa [44](#page-45-0)

#### **V**

vassoi della carta apertura dei vassoi carta [9](#page-10-0) chiusura dei vassoi carta [11](#page-12-0) vassoio di alimentazione [10](#page-11-0) vassoio di uscita [10](#page-11-0) vassoio di alimentazione [10](#page-11-0) vassoio di uscita [10](#page-11-0)